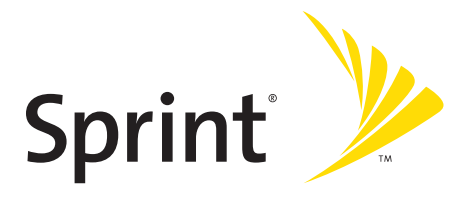

## **Phone User Guide**

**Sprint Vision® Phone SCP-7050 by SANYO®**

**[www.sprint.com](http://www.sprint.com)**

©2007 Sprint Nextel. All rights reserved. SPRINT, the NEXTEL name and logo, and other trademarks are trademarks of Sprint Nextel. SANYO is a registered trademark of SANYO Electric Co., Ltd.

## **Table of Contents**

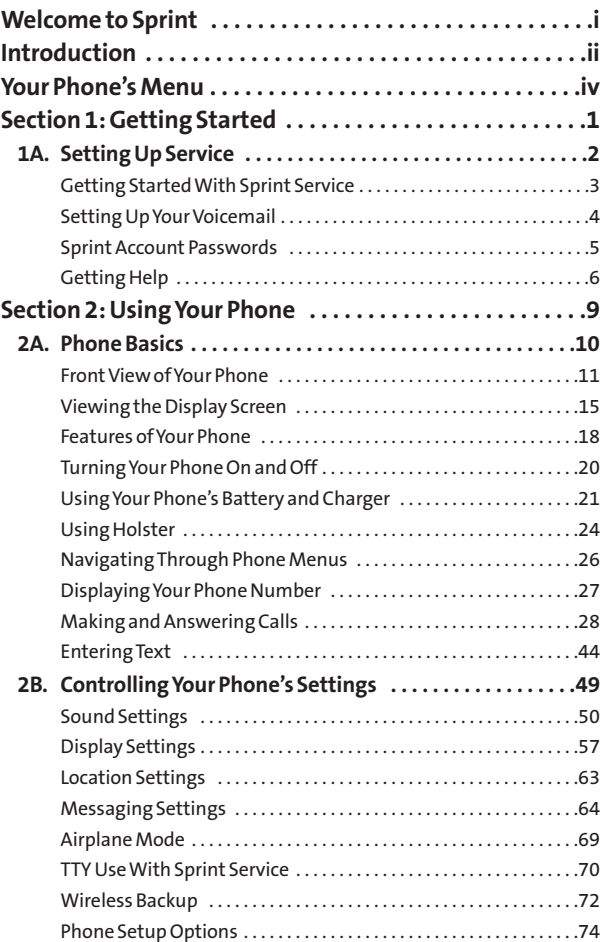

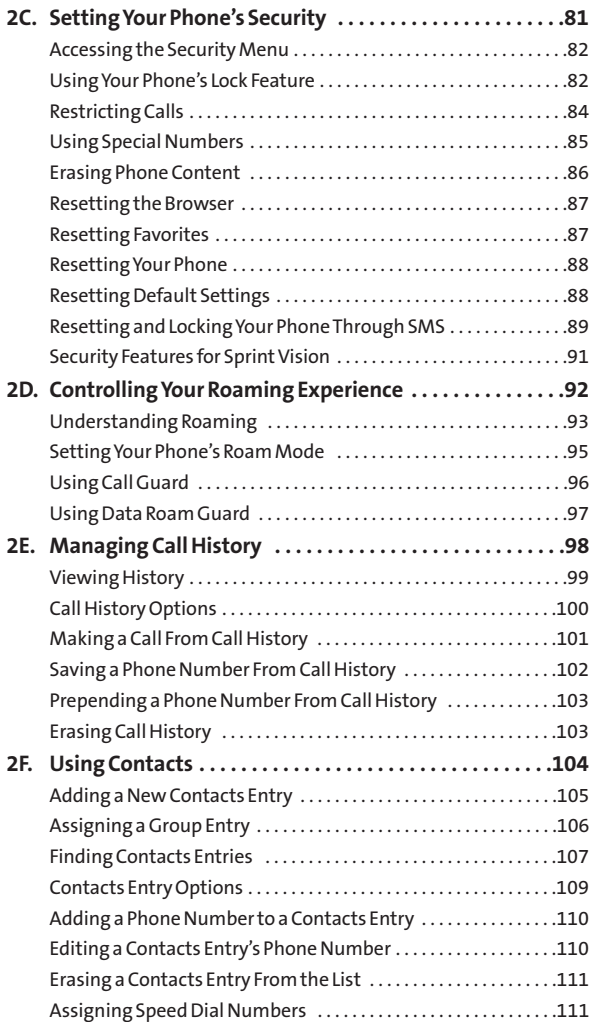

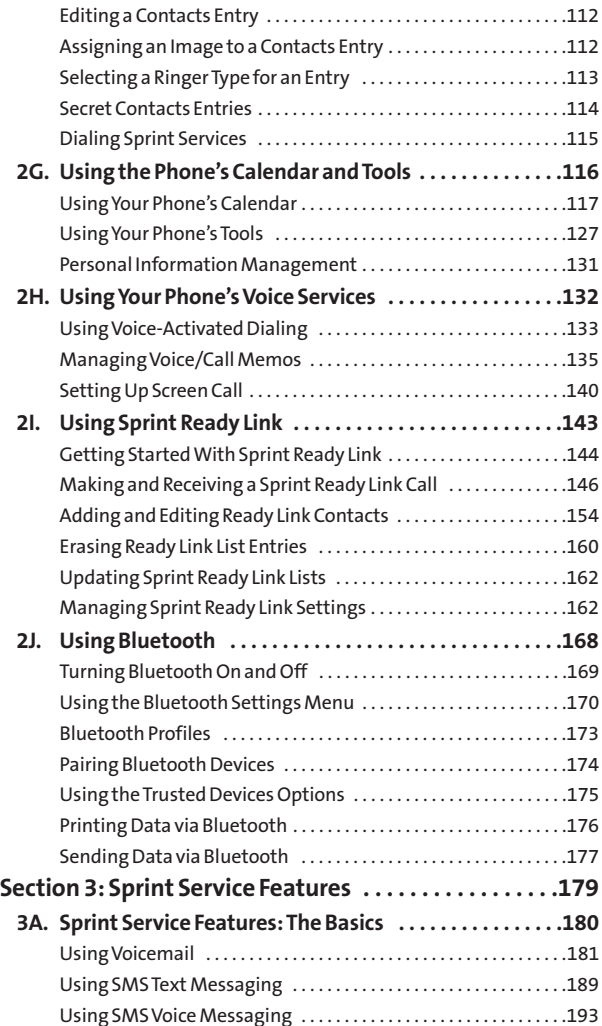

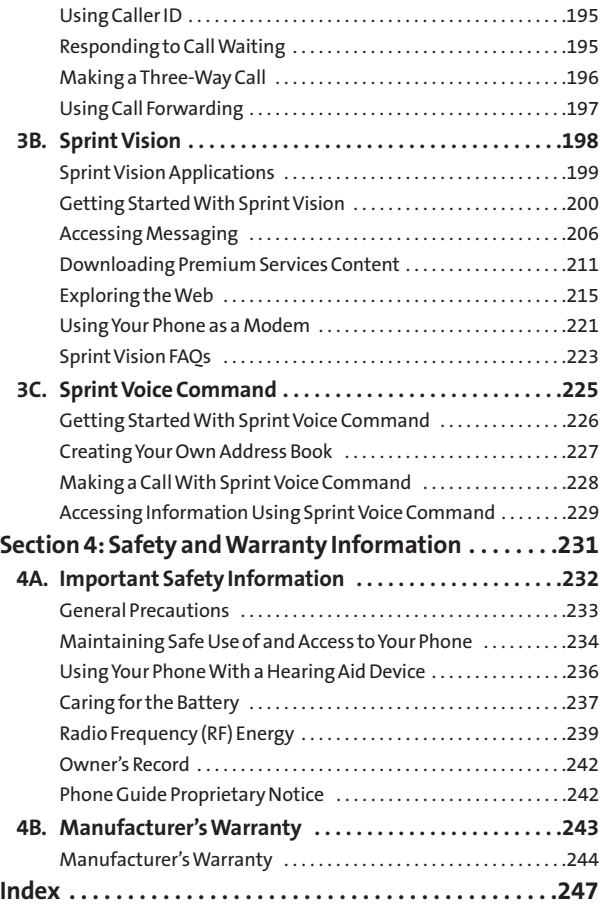

<span id="page-6-0"></span>**Sprint and Nextel have come together offering you more choice and flexibility to do whatever you want, whenever you want.** 

This powerful combination brings you access to more products, more services, and more of what you need to do more of what you want. Welcome to a future full of possibility. Welcome to the new Sprint.

#### **Welcome and thank you for choosing Sprint.**

<span id="page-7-0"></span>This **Phone User Guide**introduces you to Sprint service and all the features of your new phone. It's divided into four sections:

- ◆ Section 1: Getting Started
- ◆ **Section 2: Using Your Phone**
- **◆ Section 3: Sprint Service Features**
- ◆ **Section 4:** Safety and Warranty Information

Throughout this guide, you'll find tips that highlight special shortcuts and timely reminders to help you make the most of your new phone and service.The Table of Contents and Index will also help you quickly locate specific information.

You'll get the most out of your phone if you read each section. However, if you'd like to get right to a specific feature, simply locate that section in the Table of Contents and go directly to that page. Follow the instructions in that section, and you'll be ready to use your phone in no time.

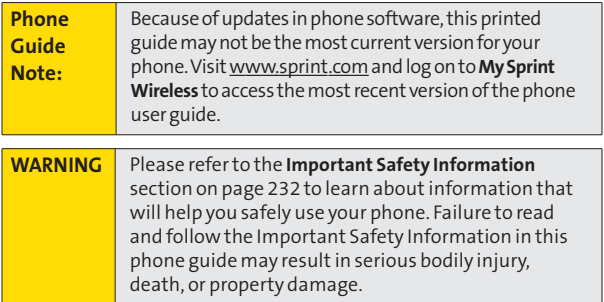

# **Want to keep track of your minutes? YOUR MINUTES? WANT TO KEEP TRACK OF**

## $\overline{\textbf{I}}$ T's easy to check right **from your phone! FROM YOUR PHONE!**

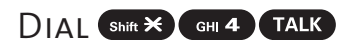

You'll hear a summary of your service plan minutes and You'll hear a summary of your service plan minutes and the minutes remaining in your current billing cycle, along the minutes remaining in your current billing cycle, along with your phone's individual usage if you're on a shared with your phone's individual usage if you're on a shared plan. You'll also hear a summary of your account balance plan. You'll also hear a summary of your account balance and your most recent payment information. and your most recent payment information. **EROM YOUR PHONE!**<br>
DIAL C<sup>Shift</sup>  $\mathbf{\overline{x}}$  C<sup>ou</sup>l 4 CTALK<br>
You'll hear a summary of your service plan minutes and<br>
the minutes remaining in your current billing cycle, alor<br>
with your phone's individual usage if you're o **Nour seff is a transfer of the Page of Alexandrian Space Set of Alexandrian Space Space Space Space Space Space Space Space Space Space Space Space Space Space Space Space Space Space Space Space Space Space Space Space S** 

## Use Your Phone's Web Browser

From the Sprint Vision Home Page, select My Account Option 0). You'll see many helpful categories including (Option 0). You'll see many helpful categories including Payment Due, Current Usage, and Plan Overview. Select a Payment Due Current Usage, and Plan Overview. Select a topic to display the latest information. topic to display the latest information.

#### **Note**

Reported minutes and balances are estimates only. Please Reported minutes and balances are estimates only. Please consult your Sprint invoice for actual minutes used.

## <span id="page-9-0"></span>**Your Phone's Menu**

The following table outlines your phone's list menu structure. For more information about using your phone's menus, see "Navigating Through Phone Menus" on [page 26](#page-41-0).

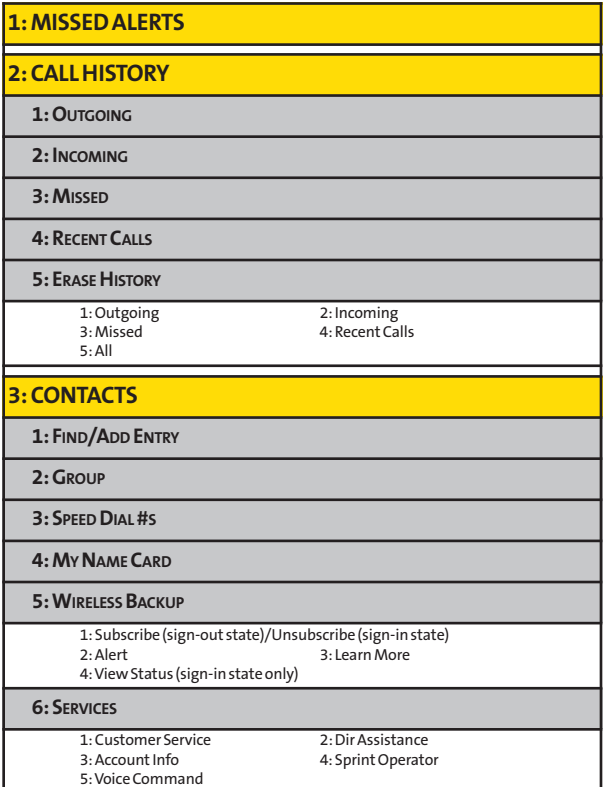

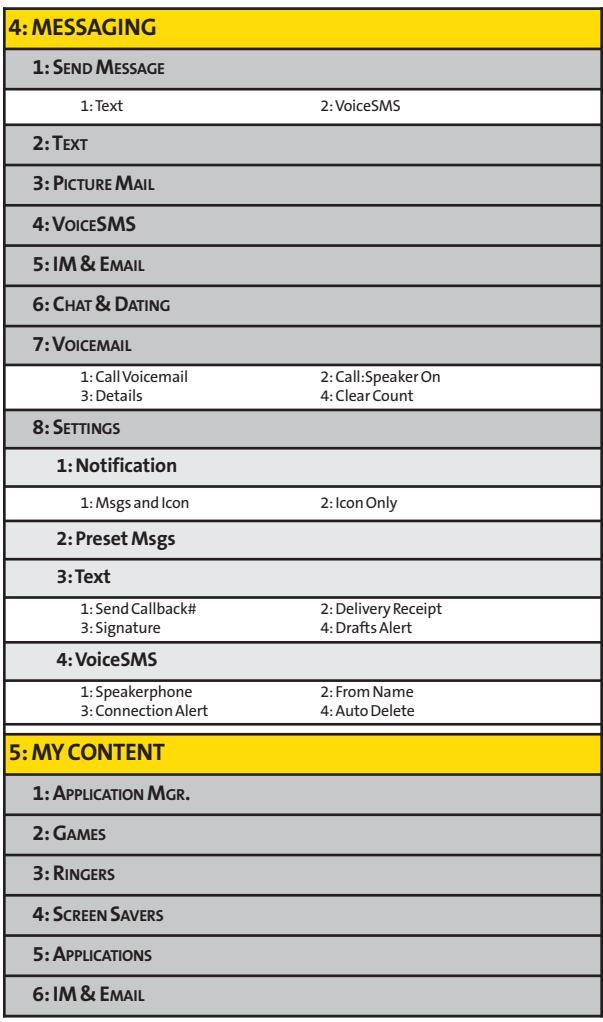

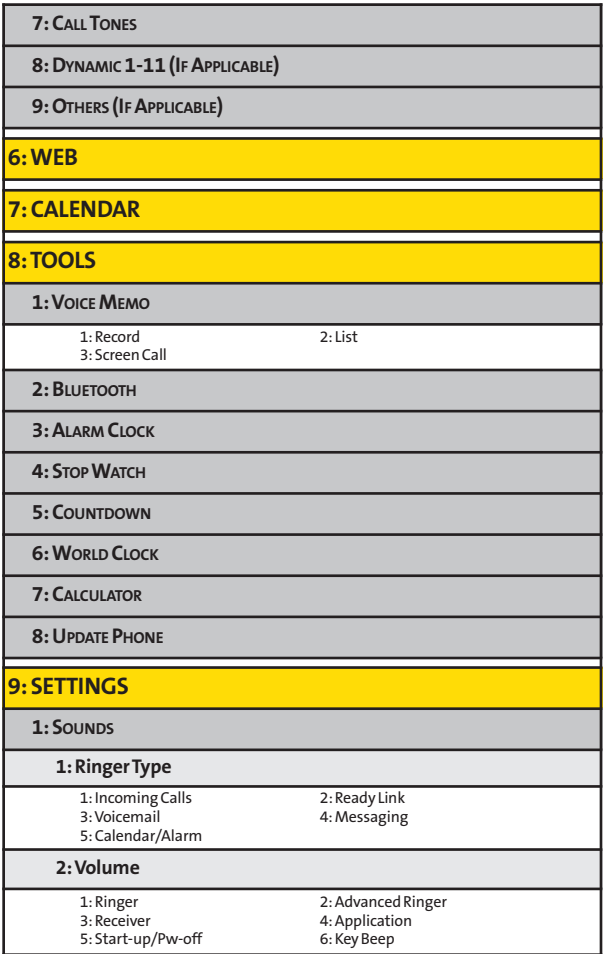

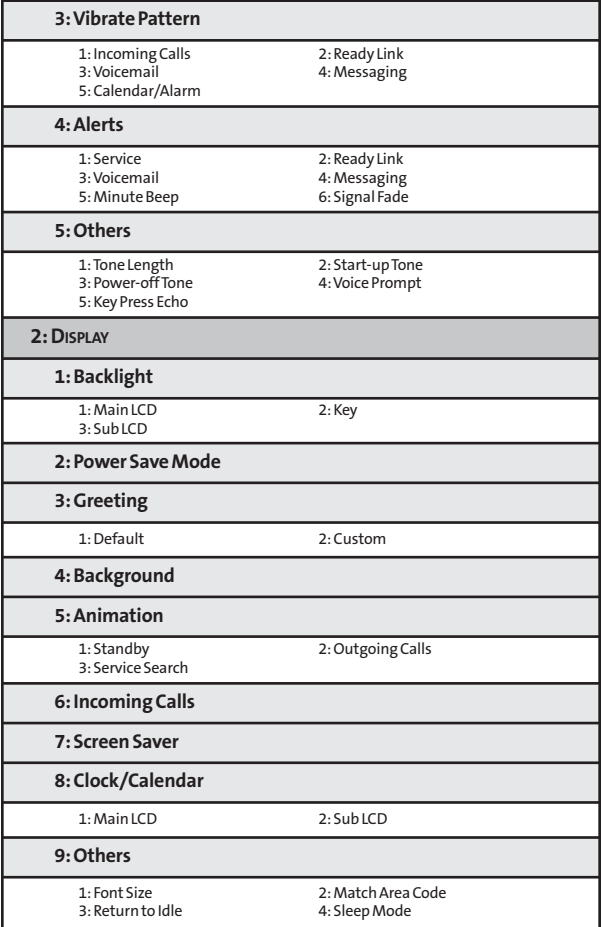

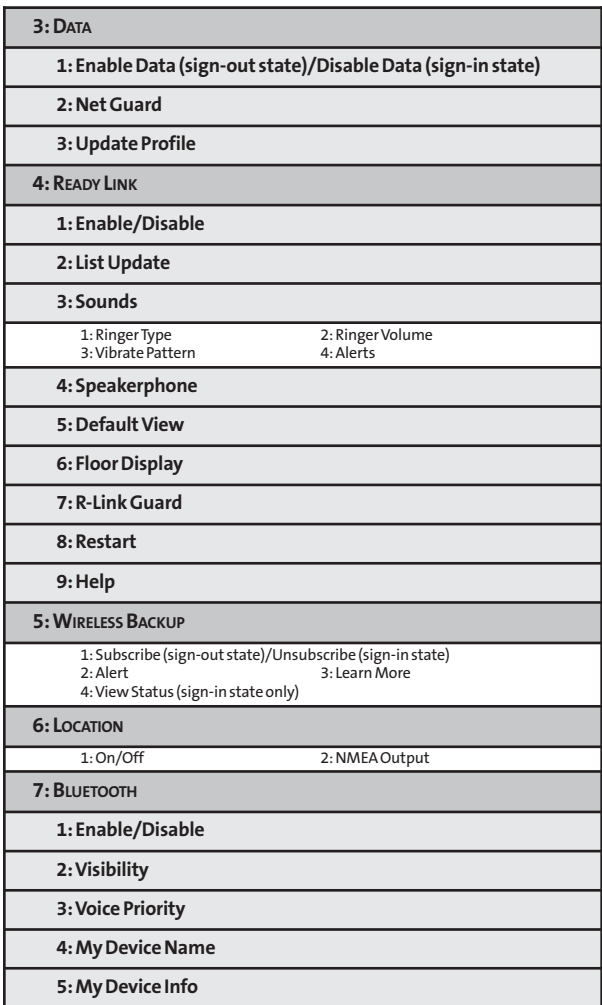

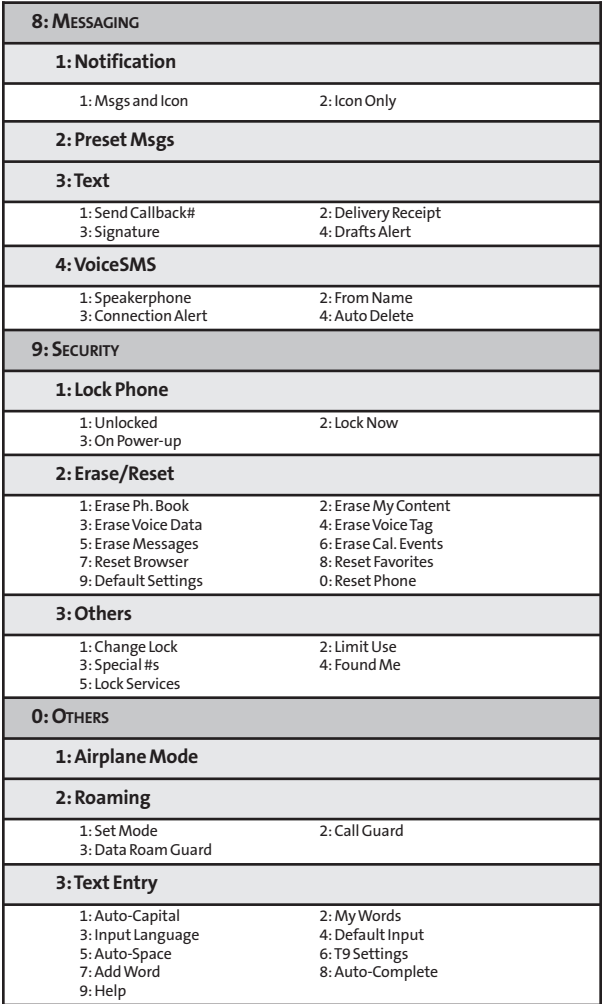

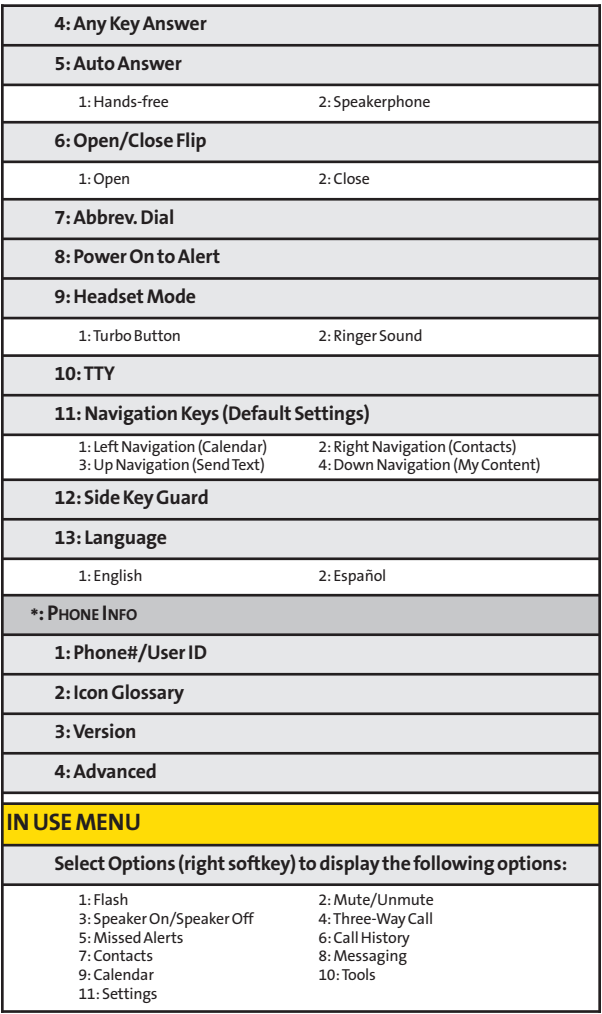

## **Section 1**

# <span id="page-16-0"></span>**Getting Started**

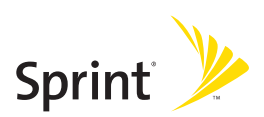

## **Section 1A**

## <span id="page-17-0"></span>**Setting Up Service**

#### **In This Section**

- **l [Getting Started With Sprint Service](#page-18-0)**(page 3)
- **l [Setting Up Your Voicemail](#page-19-0)**(page 4)
- **l [Sprint Account Passwords](#page-20-0)** (page 5)
- **l [Getting Help](#page-21-0)**(page 6)

**Setting up serviceon your new phone is quick and easy.**This section walks you through the necessary steps to unlock your phone, set up your voicemail, establish passwords, and contact Sprint for assistance with your Sprint service.

## <span id="page-18-0"></span>**Getting Started With Sprint Service**

## **Determining if Your Phone is Already Activated**

If you purchased your phone at a Sprint Store, it is probably activated, unlocked, and ready to use. If you received your phone in the mail, it probably has been activated; all you need to do is unlock it.

If your phone is not activated, please call Sprint Customer Service at **1-888-211-4727**.

#### **Unlocking Your Phone**

**To unlock your phone, follow these easy steps:**

- **1.** Press **ENDO** to turn the phone on.
- **2.** Select**Unlock**(left softkey).

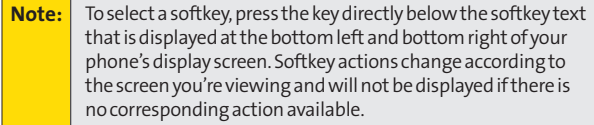

**3.** Enter your four-digit lock code. (For security purposes, the code is not visible as you type.)

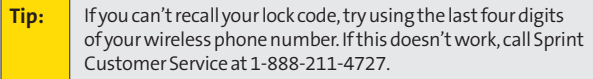

## <span id="page-19-0"></span>**Setting Up Your Voicemail**

All unanswered calls to your phone are automatically transferred to your voicemail, even if your phone is in use or turned off. Therefore, you will want to set up your voicemail and personal greeting as soon as your phone is activated.

**To set up your voicemail:**

- **1.** From standby mode, press and hold  $\blacksquare$ .
- **2.** Follow the system prompts to:
	- **<sup>n</sup>** Create your passcode.
	- **<sup>n</sup>** Record your name announcement.
	- **<sup>n</sup>** Record your greeting.
	- **<sup>n</sup>** Choose whether to activate One-Touch Message Access (a feature that lets you access messages simply by pressing and holding  $\blacksquare$ , bypassing the need for you to enter your passcode).

#### **Note: Voicemail Passcode** If you are concerned about unauthorized access to your voicemail account, Sprint recommends that you enable your voicemail passcode (do not activate One-Touch Message Access).

For more information about using your voicemail, see "Using Voicemail" on [page 181.](#page-196-0)

## <span id="page-20-0"></span>**Sprint Account Passwords**

As a Sprint customer, you enjoy unlimited access to your personal account information, your voicemail account, and your Sprint Vision® account. To ensure that no one else has access to your information, you will need to create passwords to protect your privacy.

#### **Account Password**

If you are the account owner, you'll have an account password to sign on to **[www.sprint.com](http://www.sprint.com)**and to use when calling Sprint Customer Service. Your default account password is the last four digits of your Social Security number. If you are not the account owner (if someone else receives the bill for your Sprint service), you can get a sub-account password at **[www.sprint.com](http://www.sprint.com)**.

#### **Voicemail Password**

You'll create your voicemail password (or passcode) when you set up your voicemail. See "Setting Up Your Voicemail" on [page 4](#page-19-0) for more information on your voicemail password.

#### **Sprint Vision Password**

With your SCP-7050 by SANYO, you will be assigned a Sprint Vision user name and password.

For more information, or to change your passwords, sign on to **[www.sprint.com](http://www.sprint.com)**or call Sprint Customer Service at **1-888-211-4727**.

## <span id="page-21-0"></span>**Getting Help**

#### **Visit [www.sprint.com](http://www.sprint.com)**

You can go online to:

- **<sup>v</sup>** Access your account information.
- **<sup>v</sup>** Check your minutes used (depending on your Sprint service plan).
- **<sup>v</sup>** View and pay your bill.
- **<sup>v</sup>** Make your life easier by enrolling in Sprint online billing and automatic payment.
- **<sup>v</sup>** Purchase accessories.
- **<sup>v</sup>** Shop for the latest Sprint phones.
- **<sup>v</sup>** View available Sprint service plans and options.
- **•** Learn more about the Sprint Vision Network and other great products like Sprint Picture Mail, games, ringers, screen savers, and more.

#### **Reaching SprintCustomer Service**

You can reach Sprint Customer Service many different ways:

- **•** Dial **Shift X** (ABC 2) TALK on your phone.
- **<sup>v</sup>** Sign on to your account at **[www.sprint.com](http://www.sprint.com)**.
- **<sup>v</sup>** Call us toll-free at **1-888-211-4727**(Consumer customers) or **1-888-788-4727**(Business customers).
- **<sup>v</sup>** Write to us at Sprint Customer Service, P.O. Box 8077, London, KY 40742.

#### **Receiving Automated Billing Information**

For your convenience, your phone gives you access to billing information on your Sprint account. This information includes balance due, payment received, invoicing cycle, and an estimate of the number of minutes used since your last invoicing cycle.

**To access automated billing information:**

#### **Press Shift X GHI 4 TALK.**

**Note:** This service may not be available in all Affiliate areas.

## **Sprint 411**

Call  $\left($  and  $\left($  and  $\left($  and  $\left($   $\mathbb{Z}\right)$  from your phone and you'll have access to a variety of services and information through Sprint 411, including residential, business, and government listings; movie listings or showtimes; driving directions, restaurant reservations, and major local event information. You can get up to three pieces of information per call, and the operator can automatically connect your call at no additional charge.

There is a per-call charge to use Sprint 411, and you will be billed for airtime.

**To call Sprint 411:**

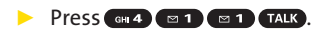

#### **Sprint Operator Services**

Sprint Operator Services provides assistance when placing collect calls or when placing calls billed to a local telephone calling card or third party.

**To access Sprint Operator Services:**

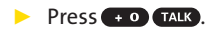

For more information or to see the latest in products and services, visit us online at **[www.sprint.com](http://www.sprint.com)**.

## **Section 2**

# <span id="page-24-0"></span>**Using Your Phone**

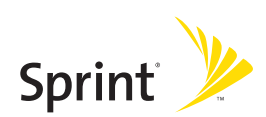

## **Section 2A**

## <span id="page-25-0"></span>**Phone Basics**

#### **In This Section**

- **l [FrontView of Your Phone](#page-26-0)** (page 11)
- **l [Viewing the Display Screen](#page-30-0)** (page 15)
- **l [Features of Your Phone](#page-33-0)** (page 18)
- **l [Turning Your Phone On and Off](#page-35-0)** (page 20)
- **l [Using Your Phone's Battery and Charger](#page-36-0)** (page 21)
- **l [Using Holster](#page-39-0)** (page 24)
- **l [Navigating Through Phone Menus](#page-41-0)** (page 26)
- **l [Displaying Your Phone Number](#page-42-0)** (page 27)
- **l [Making and Answering Calls](#page-43-0)** (page 28)
- **l [Entering Text](#page-59-0)**(page 44)

**Your phone is packed with features that simplify your life and expand your ability to stay connected to the people and information that are important to you.**This section will guide you through the basic functions and calling features of your phone.

## <span id="page-26-0"></span>**Front View of Your Phone**

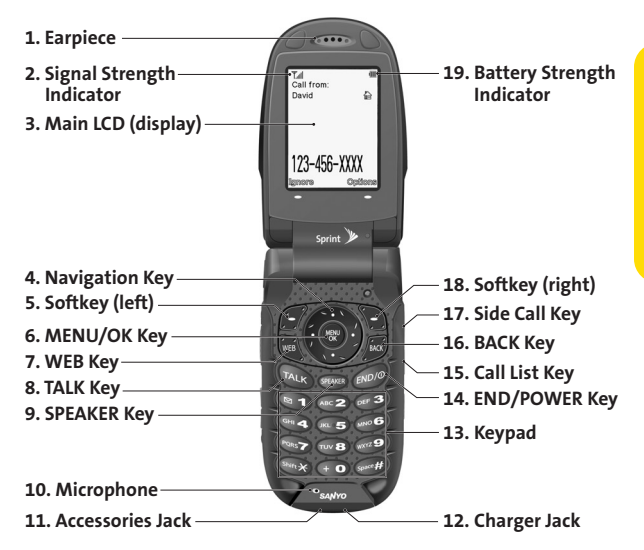

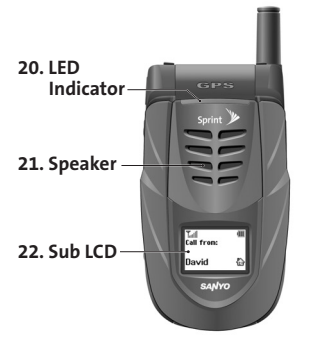

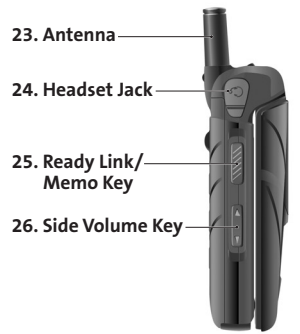

## **Key Functions**

- **1. Earpiece**lets you hear the caller and automated prompts.
- **2. Signal Strength Indicator**represents the signal strength by displaying bars. The more bars displayed, the better the signal strength.
- **3. Main LCD (display)**displays all the information needed to operate your phone, such as the call status, the Contacts list, the date and time, and the signal and battery strength.
- **4. Navigation Key**allows you to scroll through menus quickly and easily. These keys can also be reassigned to create customized shortcuts. Default settings are: **Right:**Contacts, **Left:**Calendar, **Up:**Send Text, **Down:**My Content
- **5. Softkey (left)**lets you select softkey actions or menu items corresponding to the bottom left line on the Main LCD.
- **6. MENU/OK Key**lets you access the phone's menus and selects the highlighted choice when navigating through a menu.
- **7. WEB Key**lets you launch the Web browser.
- **8. TALK Key**allowsyou to place or receive calls, answer Call Waiting,use Three-Way Calling, or activate Voice Dial.
- **9. SPEAKER Key**lets you place or receive calls in speakerphone mode.
- **10. Microphone**allows other callers to hear you clearly when you are speaking to them.
- **11. Accessories Jack**allows you to connect a USB cable (not included). **CAUTION!**Inserting an accessory into the incorrect jack may damage the phone.
- **12. Charger Jack**connects the phone to the phone charger (included).
- **13. Keypad**lets you enter numbers, letters, and characters, and navigate within menus. Press and hold keys 2-9 for speed dialing.
- **14. END/POWER Key**lets you turn the phone on or off, end a call, or return to standby mode. While in the main menu, it returns the phone to standby mode and cancels your input. When you receive an incoming call, press to enter silent mode and mute the ringer.
- **15. Call List Key**displays the Recent Calls list.
- **16. BACK Key**deletes characters from the display in text entry mode. When in a menu, pressing the Back key returns you to theprevious menu. This key also allows you to return to the previous screen in a Sprint Vision session.
- **17. Side Call Key**lets you place calls without opening the phone. Press and hold to make a voice dial or to redial with the phone closed.
- **18. Softkey (right)**lets you select softkey actions or menu items corresponding to the bottom right line on the Main LCD.
- **19. BatteryStrength Indicator**represents the amount of remaining battery charge currently available in your phone. When all bars are displayed in the battery icon, the phone's batteryis fully charged. When no bars are displayed, the phone's battery is completely discharged.
- **20. LED Indicator**showsyour phone'sconnection and charging status at a glance.
- **21. Speaker**lets you hear the different ringers and sounds. You can mute the ringer when receiving incoming calls by pressing  $\Box$ ,  $\Box$ , or any of the external keys. The speaker also lets you hear the caller's voice in speakerphone mode.
- **22. Sub LCD**lets you monitor the phone's status and see who's calling without opening the phone.
- **23. Antenna**delivers the best reception when fully extended.
- **24. Headset Jack**allows you to plug in an optional headset for convenient, hands-free conversations (for monaural headset only). **CAUTION!**Inserting an accessory into the incorrect jack may damage the phone.
- **25. Ready Link/Memo Key**allows you to access the Sprint Ready Link® list or Voice Memo menu. (See "Using Sprint Ready Link"on [page 143](#page-158-0) or "Managing Voice/Call Memos"on [page 135.\)](#page-150-0)
- **26. Side Volume Key**allows you to adjust the ringer volume in standby mode (with the phone open) or adjust the voice volume during a call. To mute the ringer during an incoming call, press the volume key up or down. The volume key can also be used to scroll up or down to navigate through the different menu options.

## <span id="page-30-0"></span>**Viewing the Display Screen**

Your phone's display screen provides a wealth of information about your phone's status and options. This list identifies the symbols you'll see on your phone's display screen:

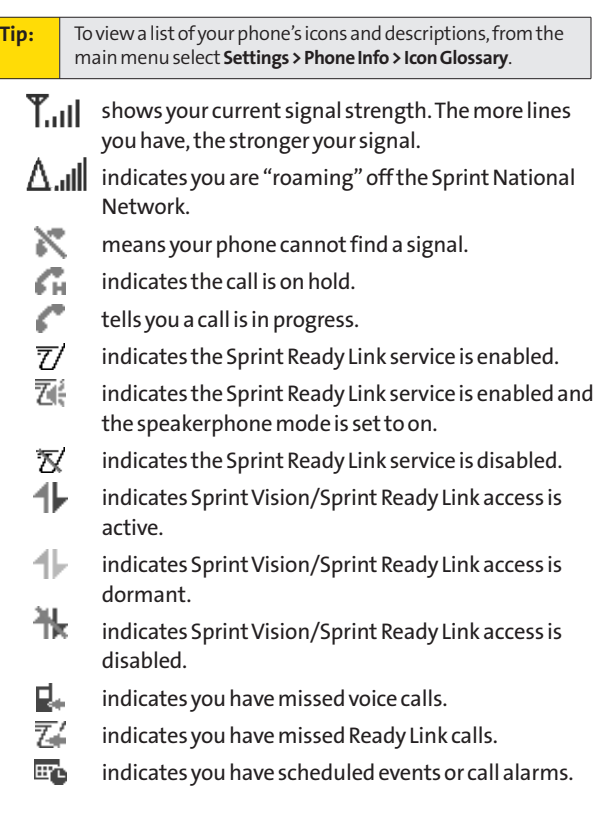

- ▲ N\$ M  $\sum_{\mathbf{q}}$ ™् Ņη ţ
- indicates you have alarm clock or countdown notifications.
- 
- indicates you have new SMS Voice messages.
- indicates you have new text messages.
- indicates you have new picture messages.
- indicates you have new voicemail messages.
- indicates you have urgent messages.
- indicates you have two or more different types of missed calls, scheduled events, call alarms, or alarm clock notifications.

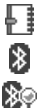

- indicates you have a new wireless backup alert.
- indicates the Bluetooth featureis enabled (blue icon).
- indicates the handset is discoverable by another Bluetooth device.
- indicates the handset is connected to a Bluetooth device (green icon).
- 岩の

 $\ast$ 

indicates the handset is communicating with a Bluetooth device.

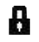

- indicates your access to a secure site.
- **TITLE** 
	- shows the level of your battery charge. The more black you see, the more power you have left. (The icon is animated while the battery is charging.)

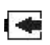

- shows your battery is charging in "Power Off" state.
- indicates volume level 1 to 8 and vibrate feature are set.

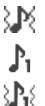

X.

- indicates 1-beep feature is set.
- indicates 1-beep and vibrate feature are set.
- indicates all ringer settings are off.

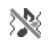

indicates all ringer settings are off and the vibrate feature is set.

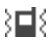

- indicates all the sound settings except applications volume are off and the vibrate feature is set.
- Q) indicates all the sound settings are off.
- $\oplus$ indicates the Location feature of your phone is enabled.
- 侈 indicates the Location feature of your phone is disabled.
- 團 indicates you have a new voice message when Screen Call is activated.
	- indicates the Screen Call Auto setting is on.
	- indicates your phone is in TTY mode.
	- indicates the alarm clock or countdown setting is on.
- ∢ indicates the speakerphone mode is set to on.
- ներ ∄ indicates a call is in progress using the Bluetooth device.

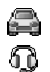

A

P 읍 ١C.

- indicates the wired Car Kit device is set to on.
- indicates the wired Headset device is set to on.
- indicates you have an alert about Java applications.

**Note:** Display indicators help you manage your roaming charges by letting you know when you're off the Sprint National Network. (For more information, see Section 2D: Controlling Your Roaming Experience on [page 92.\)](#page-107-0)

## <span id="page-33-0"></span>**Features of Your Phone**

Congratulations on the purchase of your phone. The SCP-7050 by SANYO is lightweight, easy-to-use, and reliable, and it also offers many significant features and service options. The following list previews some of those features and provides page numbers where you can find out more:

- **<sup>v</sup>** Dual-band/dual-mode capability allows you to make and receive calls while on the Sprint National Network and to roam on other 1900 and 800 MHz digital networks where Sprint has implemented roaming agreements [\(page 92\).](#page-107-0)
- **<sup>v</sup>** Sprint Vision provides access to the wireless Internet in digital mode [\(page 198\).](#page-213-0)
- **<sup>v</sup>** SMS Text Messaging [\(page 189\)](#page-204-0) and SMS Voice Messaging [\(page 193\)](#page-208-0) provide quick and convenient messaging capabilities.
- **•** Sprint Voice Command lets you dial phone numbers by speaking someone's name or the digits of that person's phone number [\(page](#page-240-0) 225).
- **<sup>v</sup>** Games, ringers, screen savers, and other applications can be downloaded to make your phone as unique as you are [\(page 211\).](#page-226-0) Additional charges may apply.
- **<sup>v</sup>** Your Contacts list allows you to store up to 500 entries, with up to seven phone numbers per entry [\(page 105\).](#page-120-0) Aseparate Sprint Ready Link Contacts list provides easy access to up to 200 personal contacts and 200 companyprovided contacts [\(page 146\).](#page-161-0)
- **<sup>v</sup>** The built-in Calendar offers several personal information management features to help you manage your busy lifestyle [\(page 117\).](#page-132-0)
- **<sup>v</sup>** Your phone is equipped with a Location feature for use in connection with location-based services that may be available in the future [\(page 63\).](#page-78-0)
- **<sup>v</sup>** Your phone's external LCD display allows you to monitor the phone's status and to see who's calling without opening the phone.
- **<sup>v</sup>** T9 Text Input lets you quickly type messages with one keypress per letter [\(page 46\).](#page-61-0)
- **<sup>v</sup>** Speed dial lets you dial phone numbers stored in your Contacts directory with one or two keypresses [\(page 43\).](#page-58-0)
- **<sup>v</sup>** The built-in Bluetooth technology allows you to connect wirelessly to a number of Bluetooth devices to share information more easily than ever before [\(page 168\).](#page-183-0)
- **<sup>v</sup>** Sprint Ready Link allows you to enjoy quick, two-way, "walkie-talkie-style"communication with one or several Sprint Ready Link users [\(page 143\).](#page-158-0)
- **<sup>v</sup>** Your phone allows you to run multiple applications simultaneously ([page 214](#page-229-0)).

#### <span id="page-35-0"></span>**Turning Your Phone On**

**To turn your phone on:**

#### **Press END/O**

Once your phone is on, it may display "Looking for service...," which indicates that your phone is searching for a signal. When your phone finds a signal, it automatically enters standby mode – the phone's idle state. At this point, you are ready to begin making and receiving calls.

If your phone is unable to find a signal after 15 minutes of searching, a Power Save feature is automatically activated. When a signal is found, your phone automatically returns to standby mode.

In Power Save mode, your phone searches for a signal periodically without your intervention. You can also initiate a search for Sprint service by pressing any key (when your phone is turned on).

**Tip:** The Power Save feature helps to conserve your battery power when you are in an area where there is no signal.

#### **Turning Your Phone Off**

**To turn your phone off:**

**EXTERNAL FOR A Press and hold <b>ENDYO** for two seconds until you see the powering down animation on the display screen.

Your screen remains blank while your phone is off (unless the battery is charging).
# **Using Your Phone's Battery and Charger**

**WARNING** Use only Sprint-approved or manufacturer-approved batteries and chargers with your phone. The failure to use a Sprint-approved or manufacturer-approved battery and charger may increase the risk that your phone will overheat, catch fire, or explode, resulting in serious bodily injury, death, or property damage.

Sprint-approved or manufacturer-approved batteries and accessories can be found at Sprint Stores or through your phone's manufacturer; or call 1-866-343-1114 to order. They're also available at **[www.sprint.com](http://www.sprint.com)**– click the **Accessories** tab and then click **Sprint Accessories**.

#### **Battery Capacity**

Your phone is equipped with a Lithium Ion (Li-Ion) battery. It allows you to recharge your battery before it is fully drained. The battery provides up to 4.4 hours of continuous digital talk time.

When there are approximately two minutes of talk time left, the phone sounds an audible alert and then powers down.

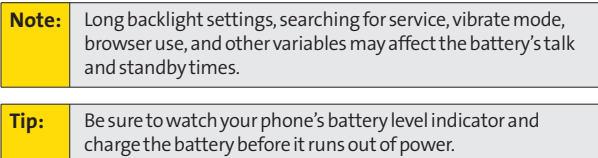

#### **Installing the Battery**

**To install the Li-Ion battery:**

- **1.** Insert the battery into the lower end of the battery compartment on the back of the phone.
- **2.** Gently press the top end of the battery downward until the battery is securely seated in the battery compartment.
- **3.** Slide the battery cover upward until you hear it snap into place.
- **4.** Slide the battery cover release lever to the left to lock it into place.

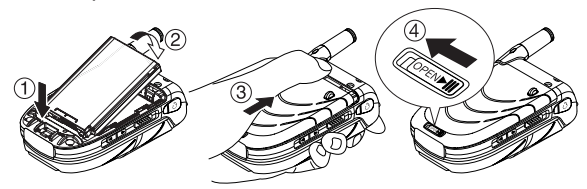

#### **Removing the Battery**

**WARNING** | Do not handle a damaged or leaking Li-Ion battery as you can be burned.

**To remove your battery:**

- **1.** After ensuring that the power is off (so that stored numbers and messages are not lost), slide the battery cover release lever to the right.
- **2.** Slide the battery cover downward and remove it.
- **3.** Use your thumbnail to lift and then remove the battery.

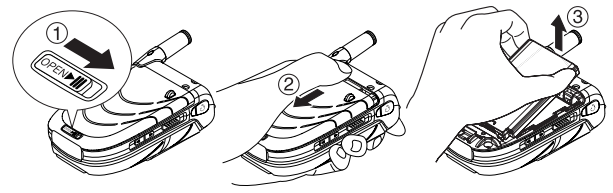

#### **Charging the Battery**

Your phone's Li-Ion battery is rechargeable and should be charged as soon as possible so you can begin using your phone. Keeping track of your battery's charge is important. If your battery level becomes too low, your phone automatically turns off, and you will lose all the information you were just working on. For a quick check of your phone's battery level, glance at the battery charge indicator located in the upper-right corner of your phone's display screen. If the battery charge is getting too low, the battery icon ( $\Box$ ) appears and the phone displays a warning message. Always use a Sprint-approved or manufacturer-approved desktop charger, travel charger, or vehicle power adapter to charge your battery.

#### **Using the Charger**

**Touse the phone charger provided with your phone:**

- **1.** Plug the phone charger into a wall outlet.
- **2.** Plug the other end of the phone charger into the charger jack at the bottom of your phone (with the battery installed).
	- **<sup>n</sup>** Ared indicator light on the phone lets you know the battery is charging.
	- **<sup>n</sup>** Agreen indicator light lets you know when charging is completed.

With the Sprint-approved Li-Ion battery, you can recharge the battery before it becomes completely run down.

# **Using Holster**

#### **Attaching the phone to the holster**

**1.** With the front of the phone facing the holster, insert the bottom of the phone into the holster.

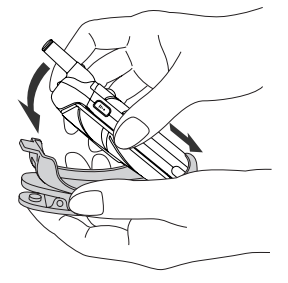

**2.** Press the phone down into the holster until it snaps into place.

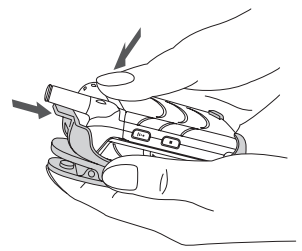

#### **Removing the phone from the holster**

**1.** With your forefinger, push against the holster's top plate while gripping the phone at the sides.

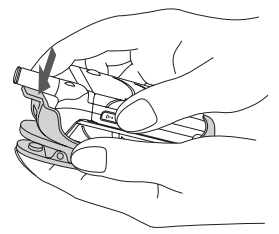

**2.** The phone can now be easily removed from the holster.

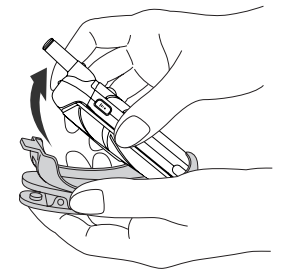

# **Navigating Through Phone Menus**

The navigation key on your phone allows you to scroll through menus quickly and easily. The scroll bar at the right of the menu keeps track of your position in the menu at all times.

To navigate through a menu, simply press the navigation key up or down. If you are in a first-level menu (after selecting an item in the main menu), you may also navigate to the next or previous first-level menu by pressing the navigation key right or left.

For a diagram of your phone's menu, please see "Your Phone's Menu" on page [iv](#page-9-0)[-x.](#page-15-0)

#### **Selecting Menu Items**

As you navigate through the menu, menu options are highlighted. Select any numbered option by simply pressing the corresponding number on the phone's keypad. You may also select any item by highlighting it and pressing ...

For example, if you want to view your last incoming call:

- 1. Press **(a)** to access the main menu.
- **2.** Select **Call History** (when in List View) by pressing  $\leftarrow$  2 or by highlighting it and pressing . (It may already be highlighted.)
- **3.** Select **Incoming** by pressing **see 2** or by highlighting it and pressing  $\ddot{\bullet}$ . (If you have received any calls, they are displayed on the screen.)

**Note:** For the purposes of this guide, the above steps condense into "Select **>Call History > Incoming**."

# **Phone Basics PhoneBasics**

#### **Backing Up Within a Menu**

**To go to the previous menu:** 

**©** Press .

**To return to standby mode:**

**Press CHOOD**.

# **Displaying Your Phone Number**

Just in case you forget your phone number, your phone can remind you.

**To display your phone number:**

**©** Select **>Settings > Phone Info > Phone#/User ID**.(Your phone number and other information about your phone and account will be displayed.)

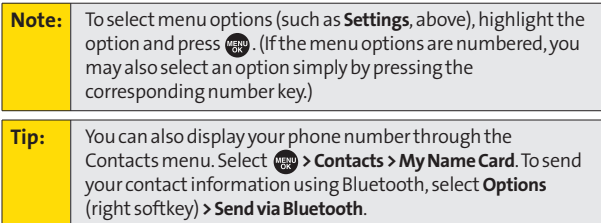

#### **Making Calls**

Placing a call from your wireless phone is as easy as making a call from any landline phone. Just enter the number, press TALK and you're on your way to clear calls.

**To make a call using your keypad:**

- **1.** Make sure your phone is on.
- **2.** Enter a phone number from standby mode. (If you make a mistake while dialing, press say to erase one digit at a time. Press and hold  $\bullet$  to erase the entire number.)
- **3.** Press TALK. (To make a call when you are roaming and Call Guard is enabled, see "Using Call Guard" on page [96](#page-111-0).)
- 4. Press  $Two$  or close the phone when you are finished.

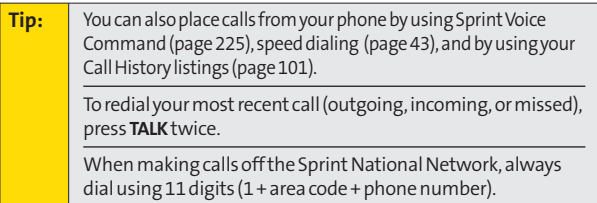

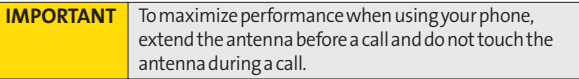

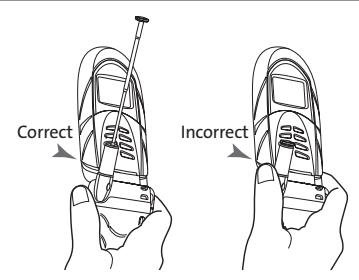

**To place a call with the phone closed:**

- **1.** Make sure your phone is on and the Side Key Guard feature is disabled. (See "Setting the Side Key Guard"on [page 77.\)](#page-92-0)
- **2.** Press and hold **on** on the right side of the phone.
- **3.** Follow the system prompts. (The call will be made in speakerphone mode unless you have a headset attached to the phone.)
- Say the name of your registered Voice Dial entry (see the note below).

**Note:** To use a Voice Dial, you must have stored Voice Dial entries. (See "Using Voice-Activated Dialing"on [page 133.\)](#page-148-0)

**To redial with the phone closed:**

- **1.** Press **1.** Recent Calls list appears on the sub LCD.
- **2.** Use the Side Volume key to select a Call History entry you would like to redial.
- **3.** Press and hold  $\Box$ .

**Tip:** To redial your most recent call (outgoing, incoming, or missed), press and hold **and** and press **and** again.

# **Dialing Options**

When you enter numbers in standby mode, select **Options** (right softkey) to display the following dialing options.

To initiate an option, highlight it and press  $\ddot{m}$ .

- **<sup>v</sup> Abbrev. Dial**to use Ph.Book Match or Prepend feature. (See "Using Abbreviated Dialing" on [page 41.\)](#page-56-0)
- **<sup>v</sup> Call**to dial the phone number.
- **<sup>v</sup> Call:Speaker On**to dial the phone number in speakerphone mode.
- **<sup>v</sup> Send Message**to send an SMS Text message [\(page 189\)](#page-204-0) or an SMS Voice message [\(page 193\).](#page-208-0)
- **<sup>v</sup> Save Phone#**to save the phone number in your Contacts. (See "Saving a Phone Number" on [page 39.\)](#page-54-0)
- **<sup>v</sup> Find**to displayContacts entries that end with the digits you entered. (See "Finding a Phone Number" on [page 40.\)](#page-55-0)
- **PHard Pause** to insert a hard pause. (See "Dialing and Saving Phone Numbers With Pauses" on [page 40.\)](#page-55-0)
- **<sup>v</sup> 2-Sec. Pause**to insert a two-second pause. (See "Dialing and Saving Phone Numbers With Pauses"on [page 40.\)](#page-55-0)
- **<sup>v</sup> Hyphen**to insert a hyphen. (Hyphens are generally for visual appeal only; they are not necessary when entering numbers.)

# **Answering Calls**

**To answer an incoming call with the phone open:**

- **1.** Make sure your phone is on. (If your phone is off, incoming calls go to voicemail.)
- 2. Press **TALK** to answer an incoming call. (Depending on your phone's settings, you may also answer incoming calls by opening the phone or by pressing any number key. See "Setting the Open/Close Flip Option" on [page 76](#page-91-0) and "Setting Any Key Answer" on [page 75](#page-90-0) for more information.)

**To answer an incoming call with the phone closed:**

- **1.** Make sure your phone is on. (If your phone is off, incoming calls go to voicemail.)
- **2.** When your phone rings or vibrates, press and hold the Side Call key  $($   $\bullet$   $\bullet$   $)$  on the right side of the phone. (The call will be answered in speakerphone mode.)  $-$  or  $-$

Open the phone to use the earpiece.

**Note:** If the setting for Open Flip is set to "No Action," opening the phone will not answer the call. (See "Setting the Open/Close Flip Option" on [page 76.\)](#page-91-0)

Your phone notifies you of incoming calls in the following ways:

- **•** The phone rings or vibrates.
- **•** The indicator light flashes.
- **•** The backlight illuminates.
- **<sup>v</sup>** The screen displays an incoming call message.

If the incoming call is from a number stored in your Contacts, the entry's name is displayed. The caller's phone number may also be displayed, if available.

When receiving a call, the following options are also displayed by selecting **Options** (right softkey). To select an option, highlight it and press ...

- **<sup>v</sup> Call Guard**to answer the call when you are in roaming mode. (See "Using Call Guard" on [page 96.\)](#page-111-0)
- **<sup>v</sup> Answer**or **Answer:Speaker**to answer the call.
- **<sup>v</sup> SelectAudio**to switch the call to your desired device (if available).
- **<sup>v</sup> Answer on Hold**to put the call on hold.
- **<sup>v</sup> Screen Call**to answer the call by using a prerecorded announcement. (See "Setting Up Screen Call" on page [140.\)](#page-155-0)
- **<sup>v</sup> Quiet Ringer**to mute the ringer (if available).

#### **Answering a Roam Call With Call Guard Enabled**

Call Guard is an option that helps you manage your roaming charges when making or receiving calls while outside the Sprint National Network. Please see Section 2D: Controlling Your Roaming Experience on [page 92](#page-107-0) for more information about roaming.

**To answer a call when you are roaming and Call Guard is enabled:**

- 1. Press TALK.
- **2.** Press **an** to proceed while the pop-up message is displayed.

**Note:** When your phone is off, incoming calls go directly to voicemail.

#### **Ending a Call**

**To disconnect a call when you are finished:**

**Close the phone or press <b>ENDO**.

**Note:** If the setting for Close Flip is not set to "End," closing the phone will not end the call. (See "Setting the Open/Close Flip Option" on [page 76.\)](#page-91-0)

# **Missed Call Notification**

When an incoming call is not answered, the Missed Call log is displayed on your screen.

**To call the Missed Call entry from the notification screen:**

**©** Select **Call**(left softkey).

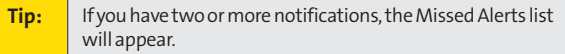

**To display a Missed Call entry from standby mode:**

- **1.** Select **>Missed Alerts.**
- 2. Highlight the entry you wish to view and press .

# **Calling Emergency Numbers**

You can place calls to 911 (dial  $(mx)$   $\approx$  1  $\approx$  1  $(mx)$ ), even if your phone is locked or your account is restricted.

**Note:** When you place an emergency call, your phone automatically

During an emergency call, select **Options** (right softkey) to display your options. Select an option and press ... **varing an emergency mode.**<br>
During an emergency call, select **Options** (right softkey) to<br>
lisplay your options. Select an option and press<br> **Property Speaker On** to activate the speakerphone mode. (If you are

- already in speakerphone mode, **Speaker Off**will be displayed.)
- **<sup>v</sup> Unlock Phone**to unlock your phone (appears only if the phone is locked).
- **<sup>v</sup> Close Menu**to close the pop-up menu (appears only if the phone is unlocked).

**Tip:** Select My Phone (left softkey) to display your phone number during an emergency call.

**To exit Emergency mode:**

- **1.** Press **ENDO** to end a 911 call.
- **2.** Select **Options** (right softkey) to display the options menu.
- **3.** Select **Exit Emergency**.

**Note:** When you are in Emergency mode, you can exit only from the options menu.

**To select Emergency mode options:**

- **1.** Press **ENDO** to end a 911 call.
- **2.** Select **Options** (right softkey).
	- **<sup>n</sup> Call 911**to call 911.
	- **<sup>n</sup> Call 911: Speaker**to call 911 in speakerphone mode.
	- **<sup>n</sup> Exit Emergency**to exit Emergency mode.
- **3.** Highlight an option and press  $\mathbf{R}$ .

#### **Enhanced 911 (E911) Information**

This phone features an embedded Global Positioning System (GPS) chip necessary for utilizing E911 emergency location services where available.

When you place an emergency 911 call, the GPS feature of your phone begins to seek information to calculate your approximate location. Depending on several variables, including availability and access to satellite signals, it may take up to 30 seconds or more to determine and report your approximate location.

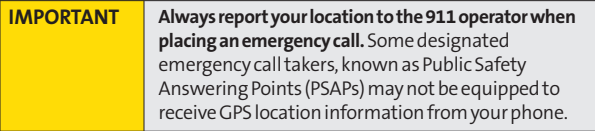

# **In-Call Options**

Selecting **Options** (right softkey) during a call displays a list of features you may use during the call. To select an option, press the corresponding keypad number or highlight the option and press  $\ddot{\bullet}$ . The following options are available through the Options menu:

- **<sup>v</sup> Flash**to answer an incoming Call Waiting call or to connect a third party during Three-Way Calling.
- **<sup>v</sup> Mute**or **Unmute**to mute or reactivate your phone's microphone.
- **<sup>v</sup> Transfer Audio**to switch the call to your desired device (if applicable).
- **<sup>v</sup> Speaker On** or **Speaker Off**routes the phone's audio through the speaker or through the earpiece.
	- **<sup>n</sup>** Select **Speaker On**to route the phone's audio through the speaker. (You can adjust the speaker volume using the volume keys on the side of the phone.)
	- **<sup>n</sup>** Select **Speaker Off**to use the phone's earpiece.

**WARNING** Because of higher volume levels, do not place the phone near your ear during speakerphone use.

- **<sup>v</sup> Three-Way Call**to call a third party.
- **<sup>v</sup> Missed Alerts** to display missed notifications.
- **<sup>v</sup> Call History**to access the Call History menu. (See "Managing Call History" on [page 98.\)](#page-113-0)
- **<sup>v</sup> Contacts** to access the Contacts menu. (See "Using Contacts" on [page 104.\)](#page-119-0)
- **<sup>v</sup> Messaging**to access the Messaging menu.
- **<sup>v</sup> Calendar**to access the Calendar menu. (See "Using Your Phone's Calendar" on [page 117.\)](#page-132-0)
- **<sup>v</sup> Tools** to access the Tools menu. (See "Using the Phone's Calendar and Tools" on [page 116.\)](#page-131-0)
- **<sup>v</sup> Settings** to access the Settings menu. (See "Controlling Your Phone's Settings" on [page 49.\)](#page-64-0)

During a call, both the left softkey and the Side Call key  $(\Box)$ function as the **Mute** key. Press either one to mute the phone's microphone for privacy. Press it again to unmute the phone.

# **End-of-Call Options**

To display the following options, select **Options** (right softkey) within 10 seconds after disconnecting a call. To select an option, highlight it and press ...

- **<sup>v</sup> Call Again**to dial the phone number.
- **<sup>v</sup> Call:Speaker On**to dial the phone number in speakerphone mode.
- **<sup>v</sup> Send Message**to send a Text or SMS Voice message.
- **<sup>v</sup> SavePhone#**to savethe phone number in your Contacts.
	- **n Go to Phone Book** appears when the number is already in your Contacts. (See "Saving a Phone Number"on [page](#page-54-0) 39.)
- **<sup>v</sup> Rename**to change the current entry's name to the Caller ID name (if applicable).

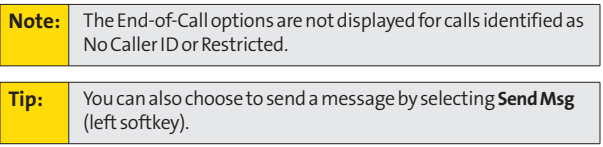

#### <span id="page-54-0"></span>**Saving a Phone Number**

Your phone can store up to 500 Contacts entries. Contacts can store up to a total of 700 phone numbers, and each Contacts entry's name can contain up to 32 characters. Your phone automatically sorts the Contacts entries alphabetically. (For more information, see Section 2F: Using Contacts on [page 104.\)](#page-119-0)

**To save a number from standby mode:**

- **1.** Enter a phone number and select**Options** (right softkey) **> Save Phone#**.
- **2.** Select**New Name**to create a new Contacts entry for the number or **From Ph. Book**to save the number to an existing entry. (This step is not necessary on the very first entry in your Contacts.)
- **3.** Select a label and press  $\mathbb{R}$ .
- **4.** Enter a name for the new entry using the keypad and press<sup>(</sup><sup>9</sup>).

 $-$  or  $-$ 

Search for an existing contact name and press we to save the new number.

- **5.** Select **Save**(left softkey) to save the entry.
- **6.** Select**Done**(left softkey) to return to standby mode.

# <span id="page-55-0"></span>**Finding a Phone Number**

You can search Contacts entries for phone numbers that contain a specific string of numbers.

**To find a phone number:**

- **1.** Enter the last four or more digits of the number in standby mode. (The more numbers you enter, the more specific the search becomes.)
- **2.** Select **Options** (right softkey)**>Find**.(The Contacts entry matching the entered numbers will be displayed.)
- **3.** Highlight the entry and press **to** to display the entry. Press TAR to dial the number.

# **Dialing and Saving Phone Numbers With Pauses**

You can dial or save phone numbers with pauses for use with automated systems, such as voicemail or credit card billing numbers.

There are two types of pauses available on your phone:

- **<sup>v</sup> HardPause**sends the next set of numbers when you press TALK.
- **<sup>v</sup> 2-Sec.Pause**automatically sends the next set of numbers after two seconds.

**Note:** You can have multiple pauses in a phone number and combine two-second and hard pauses.

**Todial or savephone numbers with pauses:**

- **1.** Enter the phone number.
- **2.** Select **Options** (right softkey) and select either **HardPause**or **2-Sec.Pause**.(Hard pauses are displayed as a "P" and two-second pauses as a "T.")
- <span id="page-56-0"></span>**3.** Enter additional numbers.
- 4. Press **TALE** to dial the number.

 $-$  or  $-$ 

Select **Options** (right softkey) **>Save Phone#**to save the number in your Contacts.

**Note:** When dialing a number with a hard pause, press **TALK**to send the next set of numbers.

# **Using Abbreviated Dialing**

Abbreviated Dialing is similar to speed dialing. It allows you to dial a number by entering the last three to six digits of the number. This feature becomes available when you enable Abbreviated Dialing feature. (See "Setting Abbreviated Dialing"on [page](#page-94-0) 79.)

**Toplace a call using Ph.Book Match Abbreviated Dialing:**

- **1.** Enter the lastthree to six digits of a Contact entry's phone number saved in your Contacts.
- 2. Press TALK

**To place a call using Prepend Abbreviated Dialing:**

- **1.** Enter the last four or five digits of your desired phone number.
- 2. Press TALK.

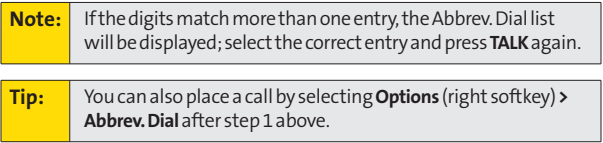

# **Plus (+) Code Dialing**

When placing international calls, you can use Plus Code Dialing to automatically enter the international access code for your location (for example, 011 for international calls made from the United States). This feature is subject to network availability.

**To make a call using Plus Code Dialing:**

- **1.** Press and hold  $\bullet$  **0** until a " $\bullet$ " is displayed on your phone screen.
- **2.** Dial the country code and phone number you're calling, and press **TAR**. (The access code for international dialing will automatically be dialed, followed by the country code and phone number.)

# **Dialing From the Contacts List**

**Todial directly from a Contacts entry:**

**1.** Select  $\bigcirc$  > Contacts > Find/Add Entry.

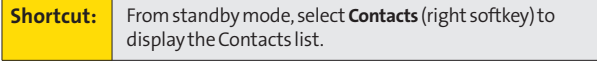

2. Highlight the entry you want to call and press to to dial the entry's default phone number.

 $-$  or  $-$ 

To dial another number from the entry, highlight the name and press  $\ddot{w}$ , and then highlight the number you wish to call and press  $TAN$ .

# <span id="page-58-0"></span>**Using Speed Dialing**

You can store up to eight numbers in your phone's speed dial memory to make contacting friends and family as easy as pressing a key. With this feature, you can dial speed dial entries using one keypress for locations 2–9. (For information on setting up speed dial numbers, see "Assigning Speed Dial Numbers" on [page 111.\)](#page-126-0)

**To use speed dial:**

**©** From standby mode, press and hold the appropriate key for approximately two seconds.

-or-

**©** From standby mode, press the appropriate key and press TALK OF SPEAKER

The display confirms that the number has been dialed when it shows "Connecting...".

**Note:** Speed dialing may not be available when you are roaming; when you are roaming off the Sprint National Network, you must always dial using 11 digits (1 + area code + number).

# <span id="page-59-0"></span>**Entering Text**

# **Selecting a Character Input Mode**

Your phone provides convenient ways to enter words, letters, punctuation, and numbers whenever you are prompted to enter text (for example, when adding a Contacts entry or when using Sprint Mail and SMS Text Messaging).

**To change the character input mode:**

- **1.** When you display a screen where you can enter text, select **Mode**(right softkey) to change the character input mode.
- **2.** Use your navigation key to select one of the following options:

**Note:** The menus displayed vary according to the entry field. If you see triangles on the right of the menu, you can press the right and left navigation keys to switch between related menus.

- **<sup>n</sup> T9 Word**to enter characters using predictive T9 Text Input. (See [page 46.\)](#page-61-0)
- **<sup>n</sup> Alphabet**to enter characters by using the Alphabet mode.(See [page](#page-63-0) 48.)
- **n SYMBOL** to enter symbols.
- **<sup>n</sup> SMILEYS**to enter smile icons.
- **<sup>n</sup> Emoticons** to enter "emoticons."
- **<sup>n</sup> WebShortcuts** to enter web shortcuts (for example, www., http://, or, .com).
- **<sup>n</sup> Preset Messages** to enter preset messages. (See page [192.\)](#page-207-0)
- **<sup>n</sup> Recent Messages** to enter messages used recently.
- **<sup>n</sup> Paste List**to paste copied or cut text (if applicable).
- **<sup>n</sup> Fr. Schedule List**to use words you added in your Calendar as **Schedule**.
- **<sup>n</sup> From To Do List**to use words you added in your Calendar as **To Do**.
- **<sup>n</sup> NUMBER**to enter numbers.
- **<sup>n</sup> Signature**to enter your signature. (See [page 66.\)](#page-81-0)
- **<sup>n</sup> Select Language**to select the language (English or Spanish).
- **Figure 2 Erase All** to erase all text (if applicable).
- **F Select Text** to select stored text for copying or cutting (if applicable).
- **Add Word** to store words that you frequently use. (See [page 46.\)](#page-61-0)
- **<sup>n</sup> Text Options** to display the Text Entry settings menu. (See [page](#page-93-0) 78.)

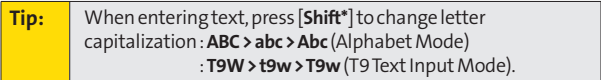

# <span id="page-61-0"></span>**Entering Characters Using T9 Text Input**

T9 Text Input lets you enter text in your phone with just one keypress per letter. (To select the **T9 Word**mode when entering text, see "Selecting a Character Input Mode" on [page 44.\)](#page-59-0)

T9 Text Input analyzes the letters you enter using an intuitive word database and creates a suitable word. (The word may change as you type.)

**To enter a word using T9 Text Input:**

- **1.** Select the **T9 Word**character input mode. (See "Selecting a Character Input Mode" on [page 44.\)](#page-59-0)
- **2.** Press the corresponding key once for each letter of the word. For example, to enter the word "Bill," press **CGH4**  $\alpha$  **CKL5**  $\alpha$  **CKL5**  $\alpha$ . If you make a mistake, press **the to erase** a single character. Press and hold  $\blacksquare$  to erase an entire word.
- **3.** Use your navigation key to scroll through the list (when applicable), then select your desired word.
- **4.** To accept a word and insert a space, press  $\frac{1}{2}$ .

#### **Adding a Word to the T9 Database**

If a word you want to enter is not displayed as an option when you are using T9 Text Input, you can add it to the T9 database.

**Toadd a wordtothe T9 Text Input database:**

- **1.** Select **Mode** (right softkey) **>Add Word** .
- **2.** Enter the word using Alphabet Mode and select **Save**(left softkey). (See "Entering Characters Using Alphabet Mode" on [page 48.\)](#page-63-0) The word will appear as an option the next time you scroll through options during T9 Text Input.

**To edit or erase the words you have added:**

**1.** Select **Mode** (right softkey) **>Text Options > My Words.**  $-$  or  $-$ 

From standby mode, select **a** >Settings > Others > **Text Entry > My Words**.

- **2.** Highlight a word and press **Options** (right softkey).
- **3.** Select an option and press ...
	- **<sup>n</sup> Edit**to edit a word in My Words.
	- **<sup>n</sup> Erase** to erase a word in My Words.

#### **Customizing the T9 Settings**

**Tocustomize the T9 Settings:**

**1.** Select **B** > Settings > Others > Text Entry > T9 Settings.  $-$  or  $-$ 

Select the **Text Options**input mode, and then select **T9 Settings**. (See "Selecting a Character Input Mode" on [page](#page-59-0) 44.)

- **2.** Select an option and press  $\mathbb{R}$ .
	- **<sup>n</sup> NextWordPrediction**to automatically display the word that may follow the current text input.
	- **<sup>n</sup> Word Completion**to show the completed words that match the keys you've entered without entering the whole word.
	- **Word Scan** to allow T9 text input to recognize words by searching Phone Book and messages.
	- **<sup>n</sup> Word Choice List**to display the word choice list.
	- **Fig. 2 Show after enter** to select when (after 1–3 digits) to display the word choice list. The word choice list will be displayed based on the number of digits you selected.
	- **F Show after wait** to select how many seconds the phone should wait to display the word choice list.

For more information about T9 Text Input, visit the Tegic Web site at **www.T9.com**.

# <span id="page-63-0"></span>**Entering Characters Using Alphabet Mode**

**To enter characters using Alphabet Mode (multi-tap key entry):**

- **1.** Select the **Alphabet**mode. (See "Selecting a Character Input Mode" on [page 44.\)](#page-59-0)
- **2.** Press the corresponding key repeatedly until the desired letter appears. For example, to enter the word "Bill," press (ABC 2) twice,  $\left($  cH 4) three times,  $\left($  JKL 5) three times, and  $\bullet$  three times again. If you make a mistake, press  $\blacktriangleright$  to erase a single character. Press and hold  $\blacktriangleright$  to erase an entire word.

By default, the first letter of an entry is capitalized and the following letters are lowercased. After a character is entered, the cursor automatically advances to the next space after two seconds or when you enter a character on a different key.

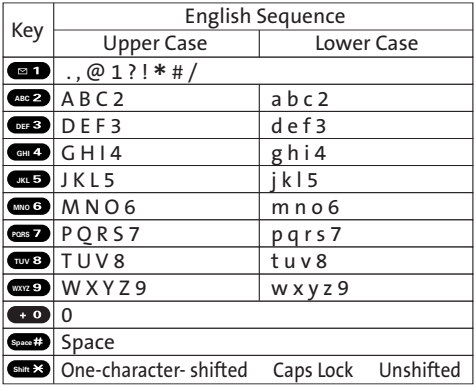

#### **Characters scroll in the following order:**

# <span id="page-64-0"></span>**Controlling Your Phone's Settings**

#### **In This Section**

- **l [Sound Settings](#page-65-0)** (page 50)
- **l [Display Settings](#page-72-0)** (page 57)
- **l [Location Settings](#page-78-0)** (page 63)
- **l [Messaging Settings](#page-79-0)** (page 64)
- **l [Airplane Mode](#page-84-0)**(page 69)
- **l [TTY Use With Sprint Service](#page-85-0)**(page 70)
- **l [Wireless Backup](#page-87-0)**(page 72)
- **l [Phone Setup Options](#page-89-0)** (page 74)

**Using the available menu options, you can customize your phone to sound, look, and operate just the way you want it to.** This section describes how you can change your phone's settings to best suit your needs. Take a few moments to review these options and to adjust or add settings that are right for you.

# <span id="page-65-0"></span>**Ringer Types**

Ringer types help you identify incoming calls and messages. You can assign ringer types to individual Contacts entries, types of calls, and types of messages.

- **<sup>v</sup> Preprogrammed Ringers** include a variety of standard ringer types and familiar music.
- **<sup>v</sup> Vibrating Ringer**alerts you to calls or messages without disturbing others.
- **<sup>v</sup> Downloaded Ringers** can be downloaded right to your phone. (See "Downloading Premium Services Content"on [page 211.\)](#page-226-0)

#### **Selecting Ringer Types for Incoming Calls**

Your phone provides a variety of ringer options that allow you to customize your ringer and volume settings. These options allow you to identify incoming calls by the ring.

**To select a ringer type for incoming calls:**

- 1. Select **<b>B** > Settings > Sounds > Ringer Type > **Incoming Calls**.
- **2.** Select **With Caller ID**or **No Caller ID**.
- **3.** Use your navigation key to scroll through the available ringers.
- **4.** Press **the assign the desired ringer.**

**To select a distinctive ringer for incoming calls while roaming:**

**1.** Select  $\bullet$  **> Settings > Sounds > Ringer Type > Incoming Calls**.

**2.** Select **Roaming > Distinctive**.(Select**Normal**to deactivate this feature.)

#### **Selecting Ringer Types for Sprint Ready Link Calls**

**To select a ringer type for Sprint Ready Link calls:**

- **1.** Select **<b>B** > Settings > Sounds > Ringer Type > Ready Link.
- **2.** Select **Ready Link Calls**, **R-Link Missed**, or **R-Link Floor Tone**.
- **3.** Use your navigation key to scroll through the available ringers.
- **4.** Press **to** assign the desired ringer.

#### **Selecting Ringer Types for Voicemail or Calendar/Alarm**

**To select a ringer type for voicemail or calendar/alarm:**

- **1.** Select **>Settings > Sounds > Ringer Type > Voicemail**or **Calendar/Alarm**.
- 2. Press  $\mathbb{R}$ , and then use your navigation key to scroll through the available ringers.
- **3.** Press  $\bullet$  to assign the desired ringer.

#### **Selecting Ringer Types for Messaging**

**To select a ringer type for messaging:**

- **1.** Select **>Settings > Sounds > Ringer Type > Messaging**.
- **2.** Select **Text**, **Picture Mail**, or **VoiceSMS**.
- **3.** Use your navigation key to scroll through the available ringers.
- 4. Press **ve** to assign the desired ringer.

# **Selecting a Vibrate Pattern**

With this feature, you can select a vibrate pattern for incoming calls, messages, and alarms.

**To select a vibrate pattern:**

- 1. Select **B** > Settings > Sounds > Vibrate Pattern.
- **2.** Select**Incoming Calls**, **Ready Link**,**Voicemail**,**Messaging**, or **Calendar/Alarm**.The following items require an additional step:
	- **<sup>n</sup> Incoming Calls:** select **With Caller ID**,**No Caller ID**, or **Roaming**.
	- **<sup>n</sup> Ready Link:** select **Ready Link Calls**or **R-Link Missed**.
	- **<sup>n</sup> Messaging:** select **Text**, **Picture Mail**, or **VoiceSMS**.
- **3.** Using the navigation key, select a setting and press  $\mathbb{R}$ .

# **Selecting a Tone Length**

Your phone offers two options for selecting the audible tones accompanying a keypress. (Longer tone lengths may be better for tone recognition when dialing voicemail or other automated systems.)

**To select a tone length:**

- 1. Select **<b>B** > Settings > Sounds > Others > Tone Length.
- **2.** Select **Short**or **Long**.

#### **Setting a Start-up/Power-off Tone**

**To set a start-up/power-off tone:**

- **1.** Select **>Settings > Sounds > Others**.
- **2.** Select **Start-up Tone**or **Power-off Tone**.
- **3.** Scroll to select a tone and press  $\mathbb{R}$ .

# **Using Voice Prompt**

This feature allows you to hear voice prompts when using Voice-activated dialing, Voice Memo, Screen Call setting, etc. (The default setting is **Off**).

**To enable or disable voice prompts:**

- **1.** Select  $\bullet$  **> Settings > Sounds > Others > Voice Prompt.**
- **2.** Select **On**or **Off**.

**Tip:** When the ringer volume is set to "Silence All" or "Vibrate All," voice prompts cannot be heard.

# **Setting Up Key Press Echo**

With this feature, you can hear a voice say the number that you press on the keypad. This feature is available when you are in standby mode.

**To turn Key Press Echo on or off:**

- 1. Select **<b>B** > Settings > Sounds > Others > Key Press Echo.
- **2.** Select **On**or **Off**.

# **Adjusting the Phone's Volume Settings**

You can adjust your phone's volume settings to suit your needs and your environment.

#### **Adjusting the ringer volume**

**To adjust the ringer volume:**

- **1.** Select **>Settings > Sounds > Volume > Ringer**.
- **2.** Using the navigation key, choose a volume level and select**Done**(left softkey).

**Tip:** You can make the ringer vibrate at any volume level by checking the box next to **Always Vibrate**. You can adjust the ringer volume in standby mode (or the earpiece volume during a call) by using the volume key on the left side of your phone.

#### **Adjusting the AlertVolume**

This setting controls the alert volume for Ready Link,Voicemail, Messaging, and Calendar/Alarm. You can set the alert volume separately from the ringer volume setting.

**To adjust the alert volume:**

- **1.** Select **>Settings > Sounds > Volume> Advanced Ringer**.
- **2.** Select **Ready Link**,**Voicemail**,**Messaging**, or **Calendar/Alarm**.
- **3.** Using the navigation key, select **Separate Vol.**
- **4.** Press the navigation key right or left to choose a volume level, and select**Done**(left softkey).

#### **Adjusting the Phone's Receiver Volume**

**To adjust the receiver volume:**

- 1. Select **<b>B** > Settings > Sounds > Volume > Receiver.
- **2.** Select either **Earpiece**or **Speaker**.
- **3.** Using the navigation key, choose a volume level, and select**Done**(left softkey).

#### **Adjusting the Application, Start-up/Power-off, or Key Beep Volume**

**To adjust the Application, Start-up/Power-off, or Key Beep volume:**

- **1.** Select **>Settings >Sounds > Volume**.
- **2.** Select **Application**, **Start-up/Pw-off**, or **Key Beep**.
- **3.** Using the navigation key, choose a volume level, and select**Done**(left softkey).

#### **Alert Notification**

Your phone can alert you with an audible tone when you change service areas, when there are incoming / missed Sprint Ready Link calls or incoming messages, or when your network signal is fading.Your phone can also alert you once a minute during a call.

**To set alerts:**

- 1. Select **<b>B** > Settings > Sounds > Alerts.
- **2.** Select an option and press  $\mathbb{R}$ .
	- **<sup>n</sup> Service**to set an alert to notify you of network services parameter changes.
	- **<sup>n</sup> Ready Link**to set an alert to notify you of Ready Link calls. Select **Ready Link Calls** for incoming Sprint Ready Link calls, or **R-Link Missed**for missed Ready Link calls.
- **<sup>n</sup> Voicemail**to set an alert to notify you of voice messages.
- **<sup>n</sup> Messaging**to set an alert to notify you of Text, Picture Mail or SMS Voice messages.
- **<sup>n</sup> Minute Beep**to set a minute reminder that beeps 10 seconds before the end of each minute during a call.
- **<sup>n</sup> Signal Fade**to set an alert to notify you when your phone loses signal during a call.
- **3.** Use your navigation key to select a setting and press  $\mathbb{R}$ .

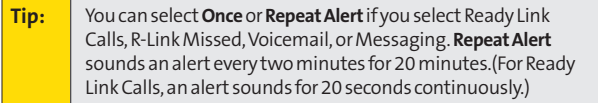

# **Silence All**

There may be times when you need to silence your phone entirely. The phone's Silence All option allows you to mute all sounds without turning your phone off.

**Toactivate Silence All:**

**©** With the phone open, press and hold the Side Volume key down in standby mode. (The screen will display "Silence  $All.'$ 

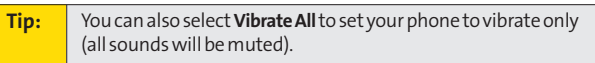

**Todeactivate Silence All:**

**©** With the phone open, press the Side Volume key up repeatedly to select a volume level.
# **Display Settings**

# **Changing the Text Greeting**

The text greeting can be up to 15 characters and is displayed on your phone's screen in standby mode. You may choose to keep the phone's default greeting ("Sprint"), or you may enter your own custom greeting.

**To display or change your greeting:**

- **1.** Select **>Settings > Display > Greeting > Custom**.
- **2.** Enter a custom greeting using your keypad and press  $\mathbb{R}^n$ . (See "Entering Text" on [page 44.\)](#page-59-0) (To erase the existing greeting one character at a time, press . To erase the entire greeting, press and hold  $\sqrt{2}$ .)

# **Changing the BacklightTime Length**

The backlight setting lets you select how long the display screen and keypad remain backlit after any keypress is made.

**Tochangethe backlight setting:**

- **1.** Select **>Settings > Display > Backlight**.
- **2.** Select **Main LCD**or **Sub LCD**.
- **3.** Select **Always On**,**Dim Only**, or a preset length of time.

**Note:** The Always On setting returns to the previous value the next time you turn on the phone.

**To change the Keypad backlight setting:**

- **1.** Select **>Settings > Display> Backlight > Key**.
- **2.** Select **Always Off**or a preset length of time.

**Note:** Long backlight settings affectthe battery's talk and standby times.

#### **Changing the Display Screen Animation**

Your new phone offers options for what you see on the display screen during various phone functions.

**To change the animation display:**

- 1. Select **<b>B** > Settings > Display > Animation.
- **2.** Select **Standby > Set**;**Outgoing Calls**; or **Service Search**.
- **3.** Select an option (**Preset**,**My Content**,**-Get New**, or **Off**) and press ...
	- **<sup>n</sup>** For **Standby**, you can select **Time**to set the animation starting time.
	- **<sup>n</sup> Preset**is not available for **Standby**.
- **4.** Select an animation display and press  $\mathbb{R}$ .

#### **Changing the Displayfor Incoming Calls**

You can set a color or downloaded image for the Incoming Calls display.

**To change the incoming calls display:**

- **1.** Select **>Settings > Display>Incoming Calls**.
- **2.** Select an option (**Preset**,**My Content**,**-Get New**, or **Off**) and press  $\blacksquare$ .
- **3.** Select a color or image and press  $\lll$ .

#### **Changing the Clock/Calendar Display for Standby Mode**

Select from among a variety of items to be displayed in standby mode.

**To set the clock/calendar display for standby mode:**

- **1.** Select **>Settings > Display > Clock/Calendar**.
- **2.** Select **Main LCD**or **Sub LCD**.
- **3.** Select a display option and press  $\mathbb{R}$ .
- **4.** Select **OK**(left softkey) to apply the display setting.

#### **Changing the Screen Saver**

Your new phone offers you the option of displaying a screen saver on the Main LCD while in standby mode.

**To change the screen saver:**

- **1.** Select  $\bullet$  > Settings > Display > Screen Saver.
- **2.** Select an option (**Preset**,**MyContent**,**-GetNew**, or **Off**) and press .
- **3.** Select a screen saver and press  $\mathbb{R}$ .

#### **Power Save Mode**

This feature helps conserve your battery power by setting the Main LCD and Sub LCD backlights to "Dim Only," the Main LCD sleep mode to "after 30 sec.", and the Sub LCD sleep mode to "after 5 sec."

**To set this feature:**

- 1. Select **<b>B** > Settings > Display > Power Save Mode.
- **2.** Amessage appears. Select **OK**(left softkey) to continue.
- **3.** Select **On**.(Select **Off**to deactivate this feature.)

#### **Changing the Phone's Menu Style**

Your phone allows you to choose how the menu is displayed on the screen.

**To select the display's menu style:**

- 1. Press **the main menu**, and then select **Options** (right softkey)**>ChangeView**.
- **2.** Select a menu style (Grid View or List View) and press .

#### **Changing the Display for Area Name**

This feature enables you to show the area of the phone number you are calling or are called from when the number is not registered in your Contacts. For example, a call to or from 213-555-5555 will display "California."

**To set your area name display:**

- **1.** Select **>Settings > Display>Others > Match Area Code**.
- **2.** Select **On**or **Off**.

**Note:** This featureis available only when the phone number has 10 digits,or 11 digits beginning with 1, and matches an area code.

#### **Changing the Text Font Size**

This setting allows you to adjust the display appearance when entering text (for example, when writing a message or when adding a Contacts entry) or when viewing a message.

**To change the text font size:** 

- **1.** Select  $\bullet$  > Settings > Display > Others > Font Size.
- **2.** Select **View**or **Input**.
	- **<sup>n</sup> View**to select **Main LCD**(and then, **Messaging**or **Browser**) or **Sub LCD**(and then **Names/Phone#s**).
	- **<sup>n</sup> Input**to select **Phone#s**,**Messaging**, or **Others**.
- **3.** Select a font size and press  $\mathbb{R}$ .

**Tip:** From the font preview display, select a font size by pressing the navigation key right or left.

#### **Changing the Background**

You can customize your phone display's appearance by selecting a color scheme to reflect your personality.

**Tochange the display's background:**

- **1.** Select  $\bullet$  > Settings > Display > Background.
- **2.** Select a background and press ...

#### **Setting Return to Standby Mode**

This feature allows you to select the way to return to standby mode.

**To set this feature:**

- **1.** Select **<b>B** > Settings > Display > Others > Return to Idle.
- **2.** Amessage appears. Select **OK**(left softkey) to continue.
- **3.** Select **Automatically**or **End Key**.
	- **<sup>n</sup> Automatically**to return to standby mode automatically when no key is pressed for 30 seconds.
	- **FILA End Key** to return to standby mode by pressing **ENDO**.

**Note: End Key**setting affects the battery's talk and standby times.

#### **Sleep Mode**

This feature helps conserve your battery power by restricting the display.

**To set this feature:**

- 1. Select **<b>B** > Settings > Display > Others > Sleep Mode.
- **2.** Select **Main LCD**or **Sub LCD**.
- **3.** Select a time interval before the phone goes into sleep mode and press . (Select **Off**to deactivate this feature.)

# **Location Settings**

Your phone is equipped with a Location feature for use in connection with location-based services that may be available in the future.

The Location feature allows the network to detect your position. Turning Location off will hide your location from everyone except 911. You can also send the log received from the GPS applications to other devices via Bluetooth or USB.

**Note:** Turning Location on will allow the network to detect your position using GPS technology, making some Sprint applications and services easier to use. Turning Location off will disable the GPS location function for all purposes except 911, but will not hide your general location based on the cell site serving your call. No application or service may use your location without your requestor permission. GPS-enhanced 911 is not available in all areas.

**To enable your phone's Location feature:**

- **1.** Select  $\bullet$  > Settings > Location > On/Off.
- **2.** Read the disclaimer and select **OK**(left softkey).
- **3.** Select **On** or **Off**.

When the Location feature is on, your phone's standby screen will display the  $\bigoplus$  icon. When Location is turned off, the  $\bigoplus$ icon will be displayed.

**To send the GPS log to other devices:**

- 1. Select **<b>B** > Settings > Location > NMEA Output.
- **2.** Select **Bluetooth**,**USB**, or**Off**.

# **Messaging Settings**

Staying connected to your friends and family has never been easier. With your phone's advanced messaging capabilities, you can send and receive many different kinds of text messages without placing a voice call.

Your phone's messaging settings make text messaging even faster and easier by letting you decide how you would like to be notified of new messages, create a signature with each sent message,and create your own preset messages, to name just a few.

#### **Setting Message Notification**

When you receive a message, your phone notifies you by displaying an icon on your display screen. You can also choose to be notified with a message notification on your display screen.

**Tosetmessagenotification:**

- 1. Select **B** > Settings > Messaging > Notification.
- **2.** Select **Msgs and Icon**or **Icon Only**.

**Tip:** To access Messaging settings menu, you can also select **>Messaging > Settings**.

#### **Managing Preset Messages**

Your phone is loaded with twenty preset messages, in English and in Spanish, to help make sending text messages faster and easier. These messages, such as "Where are you?," "Let's get lunch," and "Meet me at," can be customized or deleted to suit your needs.

**To edit a preset message:**

- **1.** Select  $\bullet$  **> Settings > Messaging > Preset Msgs.** (The list of preset messages is displayed.)
- 2. Select the message you want to edit and press .
- **3.** Use your keypad to edit the message and select **OK**(left softkey) to save your changes.
	- **<sup>n</sup>** To reset all messages, select **Options** (right softkey) **> Reset All Msgs > Yes**during step 2 above.

**To change the language of the preset messages:**

- **1.** Select **B** > Settings > Messaging > Preset Msgs.
- **2.** Select **Options** (right softkey)**>Select Language**.
- **3.** Select **English**or **Spanish**.

**Note:** For information on editing text, see "Entering Text" on [page 44.](#page-59-0)

#### **Setting a Callback Number**

With this feature, you can notify your recipients of your callback number with a text message.

**To set the callback number:**

- **1.** Select  $\bullet$  > Settings > Messaging > Text > Send Callback#.
- **2.** Press  $\mathbb{R}$ , and then select an option and press  $\mathbb{R}$ .
	- **<sup>n</sup> None**to send no callback number.
	- **<sup>n</sup> My Phone#**to send your phone number.
	- **<sup>n</sup> Other**to send a specific callback number. To set a number, enter a phone number and press ...
- **3.** Press **Done**(left softkey).

#### **Adding a Customized Signature**

Each message you send can have a customized signature to reflect your personality.

**To add a customized signature to each sent message:**

- **1.** Select  $\bullet$  > Settings > Messaging > Text > Signature.
- **2.** Select **On**in the **Signature** field.
- **3.** Enter your signature in the **Text** field. (See "Entering Text" on [page 44.\)](#page-59-0)
- **4.** Select **OK**(left softkey) **>Save**(left softkey).

#### **Setting the Delivery Receipt for SMS Text Messaging**

You can set to receive a delivery receipt message confirming that your message was successfully delivered to your recipient.

**To set the delivery receipt:**

- **1.** Select **B** > Settings > Messaging > Text > Delivery Receipt.
- **2.** Select **On**or **Off**.

**Note:** The Delivery Receipt feature may not currently be implemented.

#### **Setting Drafts Alert for SMS Text Messaging**

Drafts Alert gives you a reminder when you have unsent messages waiting in the drafts folder.

**Toset Drafts Alert:**

- 1. Select **<b>B** > Settings > Messaging > Text > Drafts Alert.
- **2.** Select **On**or **Off**.

#### **Setting the Speakerphone for SMS Voice Messaging**

You can set the speakerphone on or off for SMS Voice messaging. By default, the speakerphone is set to on.

**Tosetthe speakerphone on or off:**

- **1.** Select **>Settings > Messaging > VoiceSMS > Speakerphone**.
- **2.** Select **On**or **Off**.

#### **Setting the Sender's Name for SMS Voice Messaging**

With this feature, you can identify yourself to people who receive your SMS Voice messages.

**To set the sender's name:**

- 1. Select **B** > Settings > Messaging > VoiceSMS > **From Name**.
- **2.** Enter your name and select **OK**(left softkey).

#### **Setting an Alert Notification for SMS Voice Messaging**

SMS Voice Messaging uses your phone's data services. Your phone can alert you to let you know you are connecting to data services each time you send an SMS Voice message.

**Tosetan alertfor SMS Voicemessaging:**

- 1. Select **89 > Settings > Messaging > VoiceSMS > Connection Alert**.
- **2.** Select **Mark**(right softkey) to warn you each time you send an SMS Voice message.
- **3.** Select**Done**(left softkey) to save the setting.

#### **Setting Auto Delete for SMS Voice Messaging**

With this feature, messages are automatically erased starting with the oldest if your SMS Voice Inbox becomes full.

**To set Auto Delete:**

- 1. Select **89 > Settings > Messaging > VoiceSMS > Auto Delete**.
- **2.** Select **On**or **Off**.

# Your Phone's Settings **YourPhone'sSettings**

# **Airplane Mode**

Airplane Mode allows you to use many of your phone's features, such as Games, Voice Memos, etc., when you are in an airplane or in any other area where making or receiving calls or data is prohibited. When your phone is in Airplane Mode, it cannot send or receive any calls or access online information.

**To set your phone to Airplane Mode:**

- **1.** Select **>Settings > Others > Airplane Mode**.
- **2.** Read the disclaimer and select **OK**(left softkey).
- **3.** Select **On** or **Off**.

While in Airplane Mode, your phone's standby screen will display "Phone Off."

# **TTY Use With Sprint Service**

ATTY (also known as a TDD or Text Telephone) is a telecommunications device that allows people who are deaf, hard of hearing, or who have speech or language disabilities, to communicate by telephone.

Your phone is compatible with select TTY devices. Please check with the manufacturer of your TTY device to ensure that it supports digital wireless transmission. Your phone and TTY device will connect via a special cable that plugs into your phone's headset jack. If this cable was not provided with your TTY device, contact your TTY device manufacturer to purchase the connector cable.

When establishing your Sprint service, please call Sprint Customer Service via the state Telecommunications Relay Service (TRS) by first dialing  $\cos 7$   $\sin 7$   $\cos 1$   $\cos 1$ . Then provide the state TRS with this number: 866-727-4889.

**To turn TTY Mode on or off:**

- **1.** Select **>Settings > Others > TTY**.(An informational message will be displayed.)
- **2.** Read the disclaimer and select **OK**(left softkey).
- **3.** Select **Enable** to turn TTY mode on.

 $-$  or  $-$ 

Select**Disable** to turn TTY mode off.

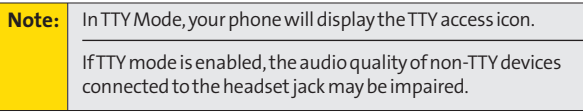

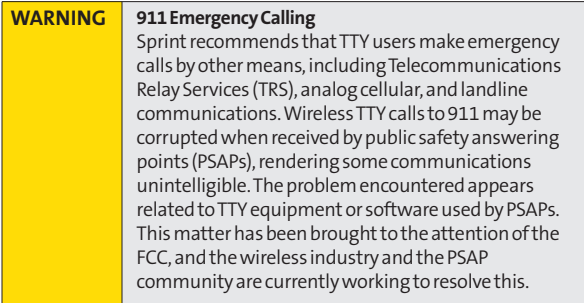

# **Wireless Backup**

This feature allows you to back up all of your Contacts to the Sprint Web site and restore them if your phone is lost, stolen, damaged, or replaced.

**Note:** To use the wireless backup service, you are required to activate the service from your phone.

To subscribe to the wireless backup service, you will need to purchase a license to use the wireless backup service via the Sprint vending machine, accessed through the WAP browser on your phone. The license expires after a set period of time and must be renewed regularly. As part of the initial subscription process, a random wireless backup password is generated. The randomly-generated password will be sent to the handset as an SMS text message. (**Subscribe**launches the subscription process. If you are already subscribed to the wireless backup service, **Unsubscribe**will be displayed.)

#### **Activating and Deactivating Wireless Backup Service**

**To activate wireless backup service:**

- 1. Select **<b>B** > Contacts > Wireless Backup.
- **2.** Select **Subscribe**.(You will be prompted to confirm your license status.)
- **3.** Select **Yes** (left softkey) and follow the onscreen instructions to purchase the license.
- **4.** Please wait while registering the license. (You will see a confirmation screen if it has been successfully registered.)

**Note: Wireless Backup**can also be activated by selecting **> Settings > Wireless Backup**and following steps 2–4 above.

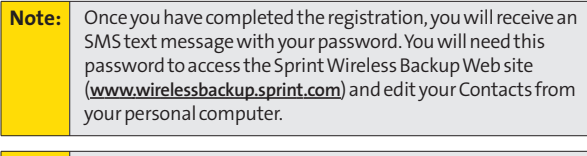

**Tip:** Each time you edit your phone's Contacts, they are backed up at**[www.wirelessbackup.sprint.com](http://www.wirelessbackup.sprint.com)**.

**To deactivate wireless backup service:**

- 1. Select **(82) > Contacts > Wireless Backup**.
- **2.** Select**Unsubscribe**.(A message will be displayed.)
- **3.** Follow the onscreen instructions to unsubscribe from the wireless backup service.

**Note:** You can unsubscribe from the wireless backup service only through the Sprint Web site.

#### **Viewing Your Wirelss Backup Status**

**To view your wireless backup status (sign-in state only):**

- **1.** Select **>Contacts > Wireless Backup > View Status**.
- **2.** Select **OK**(left softkey).

#### **Setting Wireless Backup Alert**

This feature turns the pop-up alert on or off when a Wireless Backup is in progress.

**To set wireless backup alert:**

- 1. Select **<b>B** > Contacts > Wireless Backup > Alert.
- **2.** Select **On**or **Off**.

**Tip:** To display the wireless backup service information, select **>Contacts > Wireless Backup > Learn More**.

# **Phone Setup Options**

#### **My Favorites**

Your phone offers you the option of assigning a shortcut to a favorite or often-used function. Selecting **Favorites** (left softkey) in standby mode will launch your personally designated shortcut.

**To assign a shortcut:**

- **1.** Select **Favorites** (left softkey) to display the My Favorites list.
- **2.** Highlight **<Add Favorite>** and press (FRP).
- **3.** Select an option and press ...
	- **<sup>n</sup> Contact**to display stored Contacts entries.
	- **<sup>n</sup> My Content**to display downloaded items stored in your phone.
	- **<sup>n</sup> Web Bookmark**to display your bookmarked sites.
	- **n Menu Item** to assign an often-used menu item.
- **4.** Use the navigation key or keypad to select an item to be assigned to the My Favorites list.
- **5.** Select **Assign**(left softkey) to save.

**My Favorites list options:**

- **1.** From My Favorites list, select **Options** (right softkey).
- **2.** Select an option and press ...
	- **<sup>n</sup> Replace**to replace an existing shortcut.
	- **Remove** to remove an existing shortcut.
	- **Remove All** to remove all the existing shortcuts.
	- **<sup>n</sup> Help**to display the My Favorites list information.

#### **Auto-Answer Mode**

You may set your phone to automatically pick up incoming calls in speakerphone mode or when connected to an optional hands-free device.

**To set Auto-Answer mode:**

- **1.** Select **<b>B** > Settings > Others > Auto Answer.
- **2.** Select an option and press ...
	- **<sup>n</sup> Hands-free**to answer calls automatically when the phone is connected to a hands-free device (sold separately). Remember, your phone will answer calls in Auto-Answer mode even if you are not present.
	- **EXPEAKERPHONE** to answer calls automatically in speakerphone mode.
- **3.** Select **5Seconds**, **15 Seconds**, or **Off**.

#### **DisplayLanguage**

You can choose to display your phone's onscreen menus in English or in Spanish.

**Toassign a languagefor the phone'sdisplay:**

- **1.** Select **<b>B** > Settings > Others > Language.
- **2.** Select **English** or **Español**.

#### **Setting Any Key Answer**

This feature allows you to answer incoming calls by pressing any key (except  $\Box$ ),  $\Box$ , side keys, and softkeys).

**To turn Any Key Answer on or off:**

- **1.** Select **<b>B** > Settings > Others > Any Key Answer.
- **2.** Select **On**or **Off**.

#### **Setting the Open/Close Flip Option**

This feature enables you to answer an incoming call by opening the phone or to end a call by closing the phone.

**To activate the Open Flip feature:**

- **1.** Select **>Settings > Others > Open/Close Flip**.
- **2.** Select **Open**.
- **3.** Select **Answer Call**.
	- **n** To deactivate this feature, select **No Action**.

**To activate the Close Flip feature:**

- 1. Select **<b>B** > Settings > Others > Open/Close Flip.
- **2.** Select **Close**.(You will see a message on the display.)
- **3.** Select **OK**(left softkey) to continue.
- **4.** Select an option and press  $\mathbb{R}$ .
	- **<sup>n</sup> End**to end the call.
	- **<sup>n</sup> Continue(Mute)**to continue the call. Your voice is muted; however, you can hear the caller's voice from the speaker.
	- **<sup>n</sup> Continue(Unmute)**to continue the call. You can hear the caller's voice and speak to the phone to answer.

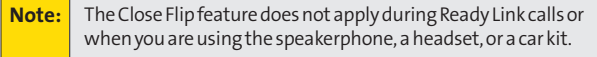

#### **Setting Power On to Alert**

Power On to Alert helps prevent unintentional or accidental power-on of your phone's alarm settings while your phone is turned off (the default setting is **Off**). This feature applies only to Event Alerts, Call Alarm, and Alarm Clock.

**To turn Power On to Alert on or off:**

- 1. Select **B** > Settings > Others > Power On to Alert.
- **2.** Select **On**or **Off**.
	- **<sup>n</sup> On**to activate alarm in Airplane Mode even if the phone is turned off.
	- **<sup>n</sup> Off**to deactivate all alarm settings while the phone is turned off.

#### **Setting the Side Key Guard**

This feature enables you to lock the side keys while the phone is closed.

**Toturn the Side Key Guard on or off:**

- 1. Select **B** > Settings > Others > Side Key Guard.
- **2.** Select **On**or **Off**.

**Note:** This feature does not apply when the phone is open.

**Tip:** You can deactivate this feature temporarily by pressing and holding  $\Box$  while the phone is closed.

#### **Setting Navigation Key Shortcuts**

You can use the navigation keys as shortcuts to access specific menu items directly from standby mode. With this feature, you can reassign the default shortcuts to the menu items you choose.

**To set the navigation key shortcut:**

- **1.** Select **<b>B** > Settings > Others > Navigation Keys.
- **2.** Select the navigation key you wish to reassign and press  $\mathbb{R}$ .
- **3.** Using the navigation key or your keypad, select a function.
- **4.** Select **Assign**(left softkey) to save.

#### **Setting Text Entry Options**

**To set your text entry options:**

- **1.** Select **<b>B** > Settings > Others > Text Entry.
- **2.** Select an option and press ...
	- **<sup>n</sup> Auto-Capital**to turn auto-capitalization on or off.
	- **<sup>n</sup> MyWords** to add or edit aword in the T9 database (see [page 47\).](#page-62-0)
	- **<sup>n</sup> Input Language**to select the language (English or Spanish).
	- **n Default Input** to select **T9 Word**, **Alphabet**, or **Retain Mode**for the initial entry mode.
	- **<sup>n</sup> Auto-Space**to turn auto-spacing on or off after T9 words you enter.
	- **<sup>n</sup> T9 Settings** to customize the T9 settings (see [page 47\).](#page-62-0)
	- **Add Word** to store words that you use frequently (see [page 46\).](#page-61-0)
	- **<sup>n</sup> Auto-Complete**to automatically display words that may follow the current text input.
	- **<sup>n</sup> Help**to see the T9 instructions page.

#### **Setting Abbreviated Dialing**

Abbreviated Dialing allows you to dial a number using the last three to six digits of the phone number. You can use either of the following options for this feature:

- **<sup>v</sup> Ph.Book Match**to retrieve any number saved in your Contacts by entering the last three to six digits of the number.
- **<sup>v</sup> Prepend #**to predefine the first five- or six-digit prefix you wish to use for abbreviated dialing, so that you can dial a number by entering only the last four or five digits of the number.

**To set Abbreviated Dialing:**

- **1.** Select **a** > Settings > Others > Abbrev. Dial.
- **2.** Select **Ph. Book Match**, and then select **Enable**or **Disable**.
- **3.** Select **Prepend**, and then select **Enable**.
- **4.** Enter the first five- or six- digit prefix in the **Prepend#** field, and then select **OK**(left softkey).
	- **<sup>n</sup>** To deactivate this feature, select**Disable**during step 3 above.

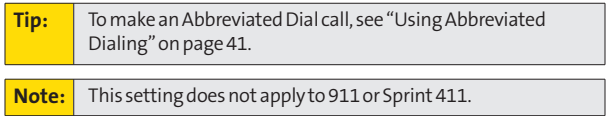

#### **Setting Headset Mode**

This feature allows you hands-free phone use. Set the headset mode to Voice Call or Ready Link call and press the Turbo Button (the operation button) on the headset (not included) to activate useful functions.

**To connect the headset:**

**©** Simply plug the headset into your phone's headset jack.

**To set the headset mode:**

- **1.** Select **B** > Settings > Others > Headset Mode.
- **2.** Select **Turbo Button**.
- **3.** Select an option and press  $\mathbb{R}$ .
	- **<sup>n</sup> VoiceCalls:** Press the Turbo Button to activate Voice Dial. Press twice to redial the last call. Press and hold to record a Voice Memo.
	- **<sup>n</sup> Ready Link:**Press and hold to redial the last Ready Link call.
	- **<sup>n</sup> Off:** Select **Off**if you do not wish to assign a Turbo Button setting or if your headset does not have a Turbo Button.

**To set the ringer sound:**

- **1.** Select **B** > Settings > Others > Headset Mode.
- **2.** Select **Ringer Sound**.
- **3.** Select**Normal**or **Headset Only**.

# **Section 2C**

# **Setting Your Phone's Security**

#### **In This Section**

- **l [Accessing the Security Menu](#page-97-0)**(page 82)
- **l [Using Your Phone's Lock Feature](#page-97-0)**(page 82)
- **l [Restricting Calls](#page-99-0)** (page 84)
- **l [Using Special Numbers](#page-100-0)** (page 85)
- **[Erasing Phone Content](#page-101-0)** (page 86)
- **l [Resetting the Browser](#page-102-0)**(page 87)
- **l [Resetting Favorites](#page-102-0)** (page 87)
- **l [Resetting Your Phone](#page-103-0)**(page 88)
- **l [Resetting Default Settings](#page-103-0)** (page 88)
- **l [Resetting and Locking Your Phone Through SMS](#page-104-0)**(page 89)
- ◆ **Security Features for Sprint Vision** (page 91)

**By using the security settings on your phone, you receive peaceofmind without sacrificing flexibility.**This section will familiarize you with your phone's security settings. With several options available, you can customize your phone to meet your personal needs.

# <span id="page-97-0"></span>**Accessing the Security Menu**

All of your phone's security settings are available through the Security menu. You must enter your lock code to view the Security menu.

**To access the Security menu:**

- **1.** Select **<b>B** > Settings > Security.
- **2.** Enter your lock code to display the Security menu.

**Tip:** If you can't recall your lock code, try using the last four digits of your wireless phone number. If this doesn't work, call Sprint Customer Service at 1-888-211-4727.

# **Using Your Phone's Lock Feature**

#### **Locking Your Phone**

When your phone is locked, you can only receive incoming calls or make calls to 911, Sprint Customer Service, or special numbers. (See "Using Special Numbers" on [page 85.\)](#page-100-0)

**Tolock your phone:**

- **1.** From the Security menu, select **Lock Phone > Lock Now**. (To set your phone to lock the next time it is turned on, select **On Power-up**.)
- **2.** Select **Full Lock**or **Exp.IncomingCalls**.

#### **Unlocking Your Phone**

**To unlock your phone:**

- **1.** From standby mode, select**Unlock**(left softkey).
- **2.** Enter your lock code.
- **82 Section 2C: Setting Your Phone's Security**

#### **Changing the Lock Code**

**To change your lock code:**

- **1.** Select  $\bullet$  **> Settings > Security**, and then enter your lock code. (The Security menu is displayed.)
- **2.** Select **Others > Change Lock**, and then enter and re-enter your new lock code.

#### **Calling in Lock Mode**

You can place calls to 911, to Sprint Customer Service, and to your special numbers when in lock mode. (For information on special numbers, see "Using Special Numbers" on [page 85.\)](#page-100-0)

**To place an outgoing call in lock mode:**

**©** To call an emergency number, special number, or Sprint Customer Service, enter the phone number and press **TALK**.

#### **Lock Services**

With this feature, you can choose to restrict access to Sprint Vision services, incoming and outgoing voice calls, and Sprint Ready Link calls or settings.

**To activate lock services:**

- **1.** From the Security Menu, select **Others > Lock Services**.
- **2.** Select **Voice Calls**,**Data**, or **Ready Link**.
- **3.** Select **Locked**.(Select**Unlocked**to deactivate this feature.)

# <span id="page-99-0"></span>**Restricting Calls**

There may be occasions when you want to limit the numbers your phone can call or from which it can receive calls. You can use the Restrict Calls setting to do just that. (The Restrict Calls setting does not apply to 911 or Sprint Customer Service.)

**To restrict calls:**

- **1.** Select  $\bullet$  **> Settings > Security**, and then enter your lock code. (The Security menu is displayed.)
- **2.** Select **Others > Limit Use**.
- **3.** Select **Outgoing Calls**or **Incoming Calls**.
- **4.** Select an option and press  $\mathbb{R}$ .
	- **<sup>n</sup> AllowAll**to make or receive all calls.
	- **<sup>n</sup> Phone Book Only**to make or receive calls to or from Contacts entries, voicemail, or special numbers only.
	- **<sup>n</sup> Special #s Only**to make or receive calls to or from three special numbers only. (See "Using Special Numbers"on [page](#page-100-0) 85.)

**Note:** Restricted incoming calls are forwarded to voicemail.

Your Phone's Security **YourPhone'sSecurity**

# <span id="page-100-0"></span>**Using Special Numbers**

Special numbers are important numbers that you have designated as being "always available." You can make or receive calls to or from special numbers even if your phone is in **Lock Phone**status.

You can save up to three special numbers in addition to your Contacts entries. (The same number may be in both directories.)

**To add or replace a special number:**

- **1.** Select  $\bullet$  **> Settings > Security**, and then enter your lock code. (The Security menu is displayed.)
- **2.** Select **Others > Special #s**.
- **3.** Select a field for your entry.
- **4.** Enter the number and press  $\blacksquare$ .

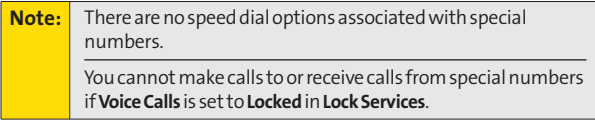

# <span id="page-101-0"></span>**Erasing Phone Content**

You can quickly and easily erase all the content that you have created in your phone.

**To erase phone content:**

- **1.** Select **>Settings > Security**, and then enter your lock code. (The Security menu is displayed.)
- **2.** Select **Erase/Reset**, and then select an option and press<sup>(</sup>).
	- **<sup>n</sup> Erase Ph. Book**to erase all of your Contacts entries.
	- **Example 20 Figure 1 Erase My Content** to erase all items you have downloaded to your phone.
	- **<sup>n</sup> Erase Voice Data**to erase all voice data and call memos saved in the phone.
	- **<sup>n</sup> Erase Voice Tag**to erase all voice tags you have recorded.
	- **<sup>n</sup> Erase Messages** to erase all messages (including locked ones) in the Inbox, Sent Mail ,Pending, and Drafts folders; all Recent Lists; and all user-created preset messages (text messages, SMS Voice messages, etc.).
	- **<sup>n</sup> Erase Cal. Events** to erase all scheduled events (including secret ones).
- **3.** If you are certain you would like to erase, select **OK**(left softkey), and then select **Yes**.

# <span id="page-102-0"></span>**Resetting the Browser**

This option resets your Web browser's history, bookmarks, cookies, auto-complete text, and URLs.

**To reset the browser:**

- **1.** Select **>Settings > Security**, and then enter your lock code. (The Security menu is displayed.)
- **2.** Select **Erase/Reset > Reset Browser**.
- **3.** If you are certain you would like to reset , select **OK**(left softkey), and then select **Yes**.

# **Resetting Favorites**

This option resets all of your Favorites settings.

**To reset Favorites:**

- **1.** Select  $\bullet$  > Settings > Security, and then enter your lock code. (The Security menu is displayed.)
- **2.** Select **Erase/Reset > Reset Favorites**.
- **3.** If you are certain you would like to reset your Favorites settings, select **OK**(left softkey), and then select **Yes**.

## <span id="page-103-0"></span>**Resetting Your Phone**

Resetting the phone resets all settings and erases all data on your phone.

**To reset your phone:**

- **1.** Select **>Settings > Security**, and then enter your lock code. (The Security menu is displayed.)
- **2.** Select **Erase/Reset > Reset Phone**.(A disclaimer is displayed.)
- **3.** Read the disclaimer and select **OK**(left softkey).
- **4.** If you are certain that you would like to erase all the data and reset your settings, select **Yes**.

# **Resetting Default Settings**

Resetting the default settings restores all the factory defaults, including the ringer types and display settings. The Contacts, Call History, Calendar, and Messaging are not affected.

**To reset default settings:**

- **1.** Select  $\bullet$  **> Settings > Security**, and then enter your lock code.(The Security menu is displayed.)
- **2.** Select **Erase/Reset > Default Settings**.(A warning is displayed.)
- **3.** Read the disclaimer and select **OK**(left softkey).
- **4.** If you are certain that you would like to restore all the factory settings, select **Yes**.

# <span id="page-104-0"></span>**Resetting and Locking Your Phone Through SMS**

When your phone is lost or stolen, you can erase your important personal information (such as Contacts entries, call history, and messages) and lock your phone by sending a specially-formatted SMS message to your phone.

From your computer, sign on to **[www.sprint.com](http://www.sprint.com)**and send a message to your phone (input your 10-digit wireless phone number) in the following format:

```
\ \ RESET **<Passcode>** RESET
<Passcode> - your defined passcode.
```
The default passcode is your phone's 18-digit MEID (Mobile Equipment Identifier), which can be found on the phone's packaging or on the phone itself. The locked phone will display the following message: "If found, please call Sprint Customer Service 1-888-211-4727."

**Note:** To send a message from mailer software, input your 10-digit wireless phone number followed by "@messaging.sprintpcs.com."

**To enable locking your phone through SMS:**

- **1.** Select **>Settings > Security**, and then enter your lock code. (The Security menu is displayed.)
- **2.** Select **Others > Found Me > Reset/Lock > Enable**. To unlock a phone that has been locked through SMS, please take the phone to your nearest Sprint Store.

#### **Changing the Passcode**

**To change the passcode for the specially-formatted SMS message:**

- **1.** Select **>Settings > Security**, and then enter your lock code. (The Security menu is displayed.)
- **2.** Select **Others > Found Me > Change Passcode**.
- **3.** Enter a new passcode (18 digits).
- **4.** Re-enter the new passcode.

#### <span id="page-106-0"></span>**Enabling and Disabling Sprint Vision Services**

You can disable Sprint Vision services, without turning off your phone; however, you will not have access to all Sprint Vision services, including Web and messaging. Disabling Sprint Vision will avoid any charges associated with Sprint Vision services. While signed out, you can still place or receive phone calls, check voicemail, and use other voice services. You may enable Sprint Vision services again at any time.

**To disable Sprint Vision services:** 

- **1.** Select **>Settings > Data > Disable Data**. (A message will be displayed.)
- **2.** Select**Disable**(right softkey) to confirm that you want to sign out.

**Toenable SprintVision services:** 

- **1.** Select **>Settings > Data > Enable Data**. (A message will be displayed.)
- **2.** Select **OK**(left softkey) to enable Vision services.

### **Section 2D**

# **Controlling Your Roaming Experience**

#### **In This Section**

- **l [Understanding Roaming](#page-108-0)**(page 93)
- **l [Setting Your Phone's Roam Mode](#page-110-0)**(page 95)
- **l [Using Call Guard](#page-111-0)**(page 96)
- **l [Using Data Roam Guard](#page-112-0)**(page 97)

**Roaming is the ability tomake or receive calls when you're off the Sprint National Network.**Your new SCP-7050 by SANYO works anywhere on the Sprint National Network and allows you to roam on 1900 and 800 MHz digital networks.

This section explains how roaming works as well as special features that let you manage your roaming experience.
#### **Recognizing the Roaming Icon on the Display Screen**

Your phone's display screen always lets you know when you're off the Sprint National Network. Any time you are roaming, the phone displays the roaming icon  $(\wedge \mathbf{u})$ .

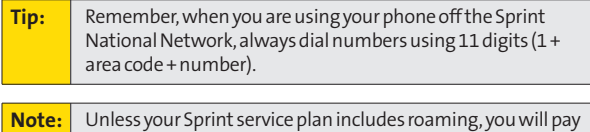

ahigher per-minute rate for roaming calls.

#### **Roaming on Other Digital Networks**

When you're roaming on digital networks, your call quality and security will be similar to the quality you receive when making calls on the Sprint National Network. However, you may not be able to access certain features, depending on the available network.

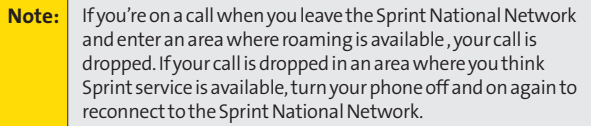

#### **Checking for Voicemail Messages While Roaming**

When you are roaming off the Sprint National Network, you may not receive on-phone notification of new voicemail messages. Callers can still leave messages, but you will need to periodically check your voicemail for new messages if you are in a roaming service area for an extended period of time.

**To check your voicemail while roaming:**

- **1.** Dial 1 + area code + your phone number.
- 2. When you hear your voicemail greeting, press  $\frac{1}{2}$ .
- **3.** Enter your passcode at the prompt and follow the voice prompts.

# **SettingYour Phone's Roam Mode**

Your phone allows you to control your roaming capabilities. By using the **Roaming**menu option, you can determine which signals your phone accepts.

#### **Set Mode**

Choose from three different settings on your phone to control your roaming experience.

**To set your phone's roam mode:**

- 1. Select **<b>B** > Settings > Others > Roaming > Set Mode.
- **2.** Select an option and press  $\mathbb{R}$ .
	- **p Sprint Only** to access the Nationwide Sprint PCS Network only and prevent roaming on other networks.
	- **<sup>n</sup> Automatic** to seek service on the Sprint National Network.
	- **<sup>n</sup> Roaming Only**to force the phone to seek a roaming system. The previous setting (Sprint Only or Automatic) is restored the next time the phone is turned on.

**Roaming**

# **Using Call Guard**

Your phone has two ways of alerting you when you are roaming off the Sprint National Network: the onscreen roaming icon and Call Guard. Call Guard makes it easy to manage your roaming charges by requiring an extra step before you can place or answer a roaming call. (This additional step is not required when you make or receive calls while on the Sprint National Network.)

**Note:** Call Guard is turned off by default on your phone.

**To turn Call Guard on or off:**

- **1.** Select **<b>B** > Settings > Others > Roaming > Call Guard.
- **2.** Select **On**or **Off**.

**To place roaming calls with Call Guard on:**

- **1.** From standby mode, dial 1 + area code + the seven-digit number and press TAIR.
- **2.** Press **on** to proceed while the pop-up message is displayed.  $-$  or  $-$

Press any key to erase the pop-up message, and then select **Options** (right softkey) **>Roam Call**.

**To answer incoming roaming calls with Call Guard on:**

1. Press TALK.

 $-$  or  $-$ 

Select **Options** (right softkey) **>Call Guard**. (A messagewill be displayed notifying you that roaming charges will apply.)

2. Press **on** to proceed while the pop-up message is displayed.  $-$  or  $-$ 

Press any key to erase the pop-up message, and then select **Options** (right softkey) **>Answer**.

**96 Section 2D: Controlling Your Roaming Experience**

## **Using Data Roam Guard**

Depending on service availability and roaming agreements, your phone may be able to access data services while roaming on certain digital systems. You can set your phone to alert you when you are roaming off the Sprint National Network and try to use data services such as messaging.

**Note:** Data Roam Guard is turned off by default on your phone.

**To set your Data Roam Guard notification:**

- 1. Select **B** > Settings > Others > Roaming > **Data Roam Guard**.
- **2.** Select an option and press ...
	- **<sup>n</sup> Always Ask**to enable your phone's Data Roam Guard feature. You will see a prompt and will be required to respond the first time you access data services while roaming.
	- **n Never Ask** to disable your phone's Data Roam Guard feature. You will not be notified of your roaming status when accessing data services.

**Touse data services when Data Roam Guard is active:**

**©** When a pop-up notification appears informing you that data roam charges may apply, select **Roam**(left softkey) to connect.

## **Section 2E**

# **Managing Call History**

#### **In This Section**

- **l [Viewing History](#page-114-0)**(page 99)
- **l [Call History Options](#page-115-0)** (page 100)
- **l [Making a Call From Call History](#page-116-0)**(page 101)
- **l [Saving a Phone Number From Call History](#page-117-0)**(page 102)
- **l [Prepending a Phone Number From Call History](#page-118-0)**(page 103)
- **l [Erasing Call History](#page-118-0)**(page 103)

**The Call History keeps track of incoming calls, outgoing calls, missed calls, and recent calls.**This section guides you through accessing and making the most of your Call History.

# <span id="page-114-0"></span>**Viewing History**

You'll find the Call History feature very helpful. It is a list of the phone numbers or Contacts entries (up to 20 voice calls and up to 20 Ready Link calls) for calls you placed, accepted, or missed. Call History makes redialing a number fast and easy. It is continually updated as new numbers are added to the beginning of the list and the oldest entries are removed from the bottom of the list.

Each entry contains the phone number (if it is available) and Contacts entry name (if the phone number is in your Contacts). Duplicate calls (same number and type of call) may only appear once on the list.

**To view a Call History entry:**

- **1.** Select **>Call History**, and then select **Outgoing**, **Incoming**,**Missed**, or **Recent Calls**.
- **2.** Highlight the entry you wish to view and press .

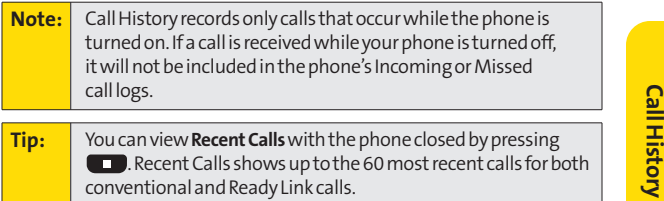

# <span id="page-115-0"></span>**Call History Options**

For additional information about and options for a particular call, highlight a Call History entry and press . This feature displays the date and time of the call, the phone number (if available), and the caller's name (if the number is already in your Contacts). By selecting **Options** (right softkey), you can choose from the following options:

- **<sup>v</sup> Call**to dial the phone number.
- **<sup>v</sup> Call:Speaker On**to dial the phone number in speakerphone mode.
- **<sup>v</sup> Send Message**to send a Text or SMS Voice message.
- **<sup>v</sup> Save Phone#**to save the phone number (if applicable).
	- **<sup>n</sup> Go to Phone Book**appears when the number is already in your Contacts. (See "Saving a Phone Number From Call History" on [page 102.\)](#page-117-0)
- **<sup>v</sup> Rename**to change the current entry's name to Caller ID name (if applicable).
- **<sup>v</sup> Prepend**to add numbers to the beginning of the phone number. (See "Prepending a Phone Number From Call History"on [page 103.\)](#page-118-0)
- **<sup>v</sup> CopytoPersonal**to copy the phone number to the Ready Link Personal List (appears only when Sprint Ready Link mode is setto Enable and the number does not match any stored entry in your Personal List).
- **<sup>v</sup> Erase**to erase the entry.

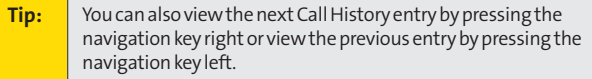

# <span id="page-116-0"></span>**Making a Call From Call History**

**To place a call from Call History:**

- **1.** Select **>Call History**, and then select **Outgoing**, **Incoming**,**Missed**, or **Recent Calls**.
- **2.** Use your navigation key to select a Call History entry and press TAIR.

**To place a call using the Call List key:**

- 1. With the phone closed, press **1.** Recent Calls list appears on the sub LCD.
- **2.** Use the Side Volume key to select a Call History entry.
- **3.** Press and hold  $\Box$ .

**Note:** You cannot make calls from Call History to entries identified as No Caller ID or Restricted.

## <span id="page-117-0"></span>**Saving a Phone Number From Call History**

Your phone can store up to 500 Contacts entries. Contacts can store up to a total of 700 phone numbers, and each Contacts entry's name can contain up to 32 characters.

**To save a phone number from Call History:**

- **1.** Use your navigation key to select a Call History entry and select **Options** (right softkey) **>Save Phone#**.
- **2.** Select**New Name**to create a new Contacts entry for the number or **From Ph. Book**to save the number to an existing entry. (This step is not necessary on the very first entry in your Contacts.)
- **3.** Select a label and press  $\mathbb{R}$ .
- **4.** Enter a name for the new entry using the keypad and press<sup>(</sup><sup>3</sup>).  $-$  or  $-$

Search for an existing contact name and press  $\bullet$  to save the new number.

**5.** Select **Save**(left softkey) to save the entry.

**Note:** You cannot save phone numbers from calls identified as No Caller ID or Restricted.

# <span id="page-118-0"></span>**Prepending a Phone Number From Call History**

If you need to make a call from Call History and you happen to be outside your local area code, you can add the appropriate prefix by prepending the number.

**To prepend a phone number from Call History:**

- **1.** Select a Call History entry and select **Options** (right softkey).
- **2.** Select **Prepend**.
- **3.** Enter the prefix and press **TAR** to call the number.

# **Erasing Call History**

To erase individual Call History entries, see "Call History Options" on [page 100.](#page-115-0)

**To erase Call History:**

- 1. Select **<b>B** > Call History > Erase History.
- **2.** Select **Outgoing**, **Incoming**,**Missed**, **Recent Calls**, or **All**.
- **3.** If you are certain you want to erase the call history, select **Yes**.

 $-$  or  $-$ 

Select **No** to return to the previous menu.

## **Section 2F**

# **Using Contacts**

#### **In This Section**

- **l [Adding a New Contacts Entry](#page-120-0)**(page 105)
- **l [Assigning a Group Entry](#page-121-0)**(page 106)
- **l [Finding Contacts Entries](#page-122-0)** (page 107)
- **l [Contacts Entry Options](#page-124-0)** (page 109)
- **l [Adding a Phone Number to a Contacts Entry](#page-125-0)**(page 110)
- **l [Editing a Contacts Entry's Phone Number](#page-125-0)**(page 110)
- ◆ **Erasing a Contacts Entry From the List** (page 111)
- **l [Assigning Speed Dial Numbers](#page-126-0)** (page 111)
- **l [Editing a Contacts Entry](#page-127-0)**(page 112)
- **l [Assigning an Imageto a Contacts Entry](#page-127-0)**(page 112)
- **l [Selecting a Ringer Type for an Entry](#page-128-0)**(page 113)
- **l [Secret Contacts Entries](#page-129-0)** (page 114)
- **l [Dialing Sprint Services](#page-130-0)** (page 115)

**Now that you know the basics that make it easier to stay in touch with people and information, you're ready to explore your phone's more advanced features.**This section explains how to use your phone's Contacts list and helps you make themost of your time when you are trying to connect with the important people in your life.

# <span id="page-120-0"></span>**Adding a New Contacts Entry**

Your phone can store up to 500 Contacts entries. Contacts can store up to a total of 700 phone numbers, and each Contacts entry's name can contain up to 32 characters.

**To add a new entry:**

- 1. Select **<b>B** > Contacts > Find/Add Entry > <Add Contact>.
- **2.** Enter a name for the entry and press the navigation key down. (See "Entering Text" on [page 44.\)](#page-59-0)

**Shortcut:** Enter the phone number in standby mode and press Proceed with steps 2-6 in "Saving a Phone Number" on [page 39.](#page-54-0)

- **3.** Enter the phone number for the entry and press  $\mathbb{R}$ .
- **4.** Select a label for the entry (**Mobile**,**Home**, **Work**, **Pager**, **Fax**, or **Other**) and press ...
- **5.** Select **Save**(left softkey).

After you have saved the number, the new Contacts entry is displayed. (See "Contacts Entry Options" on [page 109.\)](#page-124-0)

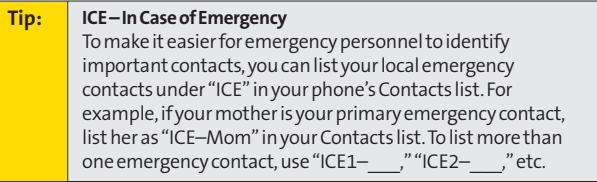

**ContactsContac** 

# <span id="page-121-0"></span>**Assigning a Group Entry**

Your phone can create up to 20 separate group entries. By assigning a Contacts entry to a group, you can search easily using a user-defined group name.

**To assign a Contact entry to a group:**

- **1.** Select **<b>B** > Contacts > Group.
- **2.** Select an available group entry location and select **Options** (right softkey) **>Add Members**.
- **3.** Select the desired Contacts entry and press  $\mathbb{R}^n$ .
- **4.** Select **Add**(left softkey).

**To edit a group entry:**

- 1. Select **<b>B** > Contacts > Group.
- 2. Select the group entry you want to edit and select **Options** (right softkey) **>Edit**.
- **3.** Select the field you want to edit (**Name**, **Ringer**, or **Picture ID**) and press  $\mathbb{R}$ .
- **4.** Edit the field and press ...
- **5.** Select **Save**(left softkey).

**To erase a group member:**

- 1. Select **<b>B** > Contacts > Group.
- **2.** Select the group entry you want to erase members from and press  $\mathbb{R}$ .
- **3.** Select the member you want to erase and select **Options** (right softkey) **>Erase > This**or **All**.
- **4.** Select **Yes**.

# <span id="page-122-0"></span>**Finding Contacts Entries**

There are several ways to display your Contacts entries: by name, by speed dial number, by group, or by voice dial tags. Follow the steps outlined in the sections below to display entries from the Contacts menu.

#### **Finding Names**

**To find Contacts entries by name:**

#### 1. Select  $\mathbb{R}$  **> Contacts > Find/Add Entry**.

**Shortcut:** From standby mode, select **Contacts** (right softkey) to display the Contacts list.

**2.** Scroll through all the entries using your navigation key.  $-$  or  $-$ 

Enter the first letter of a name or part of a name. (The more letters you enter, the more your search narrows.)

- **3.** To display an entry, highlight it and press  $\mathbb{R}$ .
- **4.** To dial the entry's default phone number, press TAR.  $-$  or  $-$

To display additional Contacts entries, press the navigation key left or right.

**To find Contacts entries by voice tag:**

**Note:** You must have stored Voice Dial entries before using this function. (See "Using Voice-Activated Dialing"on [page 133.\)](#page-148-0)

- 1. Press and hold on the right side of the phone.
- **2.** Say the voice tag of the Contacts entry you would like to find. If the phone partly recognizes the name, a list of up to three most likely match names is displayed. You will hear the voice prompt "Did you say…"followed by the matched name.

**Note:** Your phone will automatically place a call if the voice tag is completely recognized.

**3.** Say "Yes"if you confirm the name, or "No"to change the selection.

#### **Finding Speed Dial Numbers**

**Tofind phone numbers you have stored in speed dial locations:**

**Example 3 Select @@ > Contacts > Speed Dial #s.** See "Using Speed Dialing" on [page 43](#page-58-0) for how to use speed dialing.

#### **Finding Group Entries**

**To find entries designated as part of a group:**

- 1. Select **<b>B** > Contacts > Group.
- **2.** Scroll through the group entries using your navigation key. To display Contacts entries belonging to a group, highlight the group and press ...
- **3.** To dial the entry's default phone number, select the entry and press TAIR.

## <span id="page-124-0"></span>**Contacts Entry Options**

To access a Contacts entry's options, highlight an entry and press . Then select a phone number and select **Options** (right softkey).

- **<sup>v</sup> Edit**to edit the selected entry.
- **<sup>v</sup> Call**to dial the selected number.
- **<sup>v</sup> Call:Speaker On**to dial the phone number in speakerphone mode.
- **<sup>v</sup> Send Message**to send a Text or SMS Voice message.
- **<sup>v</sup> Call Alarm**to set a call alarm for the entry. (See [page 124](#page-139-0) for Call Alarm.)
- **<sup>v</sup> Set Speed Dial**to assign speed dial numbers to your favorite entries. (See "Assigning Speed Dial Numbers" on [page 111.\)](#page-126-0)
- **<sup>v</sup> SetVoice Tag**to set a voice dial for the entry. (See [page 133](#page-148-0) for Voice Dial.)
- **<sup>v</sup> Prepend**to alter a phone number by adding numbers to the beginning of the entry. (See "Prepending a Phone Number From Call History" on [page 103.\)](#page-118-0)
- **<sup>v</sup> Copy to Personal**to copy the phone number to your Ready Link Personal List (only appears when Sprint Ready Link mode is setto Enable and the number does not match any stored entry in your Personal List).
- **<sup>v</sup> Send Contact**to send a Contacts entry in the Contacts list via Bluetooth.
- **<sup>v</sup> Print**to print the Contacts entry's data.

**Tip:** You can view the next entry by pressing the navigation key right or view the previous entry by pressing the navigation key left.

Contact: **Contacts**

## <span id="page-125-0"></span>**Adding a Phone Numberto a Contacts Entry**

**To add a phone number to an entry:**

- **1.** Select the Contacts entry you wish to add a phone number to and press . (See "Finding Contacts Entries" on [page 107.\)](#page-122-0)
- **2.** Select **Options** (right softkey) **>Edit**; or **Edit**(right softkey).
- **3.** Select the box next to the  $\overline{123}$  icon and press  $\overline{32}$ .
- **4.** Enter the number and press  $\blacksquare$ .
- **5.** Select a label for the number and press  $\mathbf{R}$ .
- **6.** Select **Save**(left softkey) to save the new number.

# **Editing a ContactsEntry's Phone Number**

**To edit an entry's phone number:**

- **1.** Select the entry you wish to edit the phone number and press<sup>(</sup><sup>9</sup>).
- **2.** Select the number you wish to edit and select **Options** (right softkey)**>Edit**.
- **3.** Press **a** again to edit the number.
- **4.** Press **b** to clear one digit at a time, or press and hold **A** to erase the entire number.
- **5.** Re-enter or edit the number and press  $\mathbb{R}$ .
- 6. Select a label for the number and press  $\mathbb{R}$ .
- **7.** Select **Save** (left softkey) to save the number.

## <span id="page-126-0"></span>**Erasing a Contacts Entry From the List**

**To erase a selected entry:**

- **1.** Select the entry you wish to delete and select **Options** (right softkey).
- **2.** Select **Erase Contact > Yes**.

# **Assigning Speed Dial Numbers**

With this feature you can dial Contacts entries with one key press for locations 2–9. (For details on how to make calls using speed dial numbers, see "Using Speed Dialing" on [page 43.\)](#page-58-0)

**To assign a speed dial number:**

- **1.** Select **<b>B** > Contacts > Speed Dial #s.
- **2.** Select an available speed dial location and press ...
- **3.** Select an entry from the list and press  $\mathbb{R}$ .
- **4.** Select the phone number you want to set as a speed dial number and press ...

 $-$  or  $-$ 

- **1.** Select an entry in the Contacts list and press ...
- **2.** Select the phone number you want to set as a speed dial number, and then select **Options** (right softkey) **> Set Speed Dial**.
- **3.** Select an available speed dial location and press ...

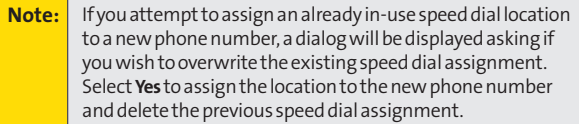

# <span id="page-127-0"></span>**Editing a Contacts Entry**

**To make changes to an entry:**

- **1.** Select the entry you wish to edit and press  $\mathbb{R}$ .
- **2.** Select **Options** (right softkey) **>Edit**; or **Edit**(right softkey).
- **3.** Select the field you want to edit and press  $\mathbf{F}$ .
- 4. Add or edit the desired information and press  $\mathbb{R}$ .
- **5.** Select **Save** (left softkey) to save your changes.

# **Assigning an Imageto a Contacts Entry**

You can assign an image to a Contacts entry. The image is displayed when the entry calls you.

**To assign an image for an entry:**

- **1.** Select the entry for which you want to assign the image and press  $\mathbb{R}$ .
- **2.** Press the navigation key up to highlight the  $\Box$  icon and press **the twice**.
- **3.** Select an image and press  $\bullet$  to assign the image to the entry.
- **4.** Select **Save**(left softkey) to save the image type.

# <span id="page-128-0"></span>**Selecting a Ringer Type for an Entry**

You can assign a ringer type to a Contacts entry so you can identify the caller by the ringer type. (See "Ringer Types" on [page 50.\)](#page-65-0)

**To select a ringer type for an entry:**

- **1.** Select the entry for which you want to set the incoming ringer and press  $\mathbf{F}$ .
- **2.** Select **Options** (right softkey) **>Edit**; or **Edit**(right softkey).
- **3.** Scroll down to the box next to the **i**con and press to display the Ringer Type menu.
- **4.** Use your navigation key to scroll through available ringers. (When you highlight a ringer type, a sample ringer will sound.)
- **5.** Select your desired ringer and press  $\mathbb{R}$ .
- **6.** Select **Save**(left softkey) to save the new ringer type.

## <span id="page-129-0"></span>**Secret Contacts Entries**

You can hide an entry's phone number(s) and require your lock code to edit the entry by making it secret. The entry name is still displayed, but the entry's information is replaced with "<Secret>".

**To make an entry secret:**

- **1.** Select the Contacts entry you want to tag as secret.
- **2.** Select **Options** (right softkey) **>Set Secret**.
- **3.** Enter the four-digit lock code.
- **4.** Select **On**.

**To make an entry public:**

- 1. Select the Contacts entry you want to tag as public.
- **2.** Select **Options** (right softkey) **>Set Secret**.
- **3.** Enter the four-digit lock code.
- **4.** Select **Off**.

**Tip:** If you can't recall your lock code, try using the last four digits of your wireless phone number. If this doesn't work, call Sprint Customer Service at 1-888-211-4727.

# <span id="page-130-0"></span>**Dialing Sprint Services**

Your Contacts is preprogrammed with contact numbers for various Sprint services.

**To dial a service from your Contacts:**

- **1.** Select **<b>B** > Contacts > Services.
- **2.** Select **Customer Service**,**Dir Assistance** (Sprint 411), **Account Info**, **Sprint Operator**, or **Voice Command**.
- **3.** Press **TAR** to place the call.

**To dial a service from standby mode using your keypad:**

- **1.** Dial the appropriate service number:
	- **n Customer Service Shift**  $\overrightarrow{AB}$  **ABC** 2
	- **n Sprint 411 and an a**
	- **n Account Info CShift X GHT** 4
	- **n Sprint Operator**–**C**
	- **<sup>n</sup> Voice Command**–
- **2.** Press TALE to place the call.

## **Section 2G**

# **Using the Phone's Calendar and Tools**

#### **In This Section**

- **l [Using Your Phone's Calendar](#page-132-0)**(page 117)
- **l [Using Your Phone's Tools](#page-142-0)** (page 127)
- **l [Personal Information Management](#page-146-0)**(page 131)

**Your phone is equipped with several personal information management features that help you manage your busy lifestyle.**This section shows you how to use these features to turn your phone into a time management planner that helps you keep up with your contacts, schedules, and commitments.

### <span id="page-132-0"></span>**Displaying your Calendar**

**To display your calendar:**

**©** Select **>Calendar**.

**Tip:** To change the calendar display views, select the left softkey (**Monthly**or **Weekly**). In the weekly view, you can easily add or edit your own schedule.

### **Changing the Calendar Settings**

This setting allows you to change the default settings for your phone's calendar. You can customize the calendar display according to your needs.

**To change the calendar settings:**

- **1.** From the calendar display, select **Options** (right softkey) **>Settings**.
- 2. Select one of the following options and press  $\mathbb{R}^n$ .
	- **<sup>n</sup> Holiday**to add or reset a holiday on the calendar (**Set Date**, **SetWeekly**, **Reset Date**, **ResetWeekly**, or **Reset All**).
	- **<sup>n</sup> Display**to change the display settings of the calendar (**Calendar View**,**Monthly View**, or **Time Starts at**).
	- **<sup>n</sup> Alarm**to change the alarm settings of the calendar (**Ringer Length**, **Snooze Interval**, or **Snooze Times**).
- **3.** Use your navigation key to change the settings and press<sup>(</sup><sup>9</sup>).

### <span id="page-133-0"></span>**Adding an Event to the Calendar**

Your Calendar helps organize your time and reminds you of important events. You can schedule up to 200 events.

**To add an event:**

- 1. Select **<b>2** > Calendar.
- **2.** Using your navigation key, highlight the day to which you would like to add an event and select **Options** (right softkey) **>Add Schedule**.
- **3.** Enter the description using your keypad and press  $\mathbb{R}$ .
- **4.** Select any of the following items you want to set and press .
	- **<sup>n</sup> Description**to enter or change the description for the event.
	- **<sup>n</sup> Category**to select an event category (**Appointment**, **Business**,**Meeting**, **Personal**,**Vacation**, **Travel**, or **Miscellaneous**).
	- **<sup>n</sup> Priority**to select an event priority (**None**,**High**,or **Low**).
	- **<sup>n</sup> Start**to schedule a start time for the event.
	- **<sup>n</sup> End**to schedule an end time for the event.
	- **<sup>n</sup> Location**to edit a location for the event.
	- **<sup>n</sup> Alarm**to select a ringer type for the alarm.
	- **Alarm Time** to edit the alarm time (number of hours or minutes before the event starts). The default alarm time is 10 minutes before an event.
	- **<sup>n</sup> Repeat**to select a repeating status for the event (**Once**,**Daily**,**Weekly**,**Monthly**, or **Yearly**).
- **5.** Select **Save**(left softkey) to save the event.

#### **Tip:** Inthe monthly view, days with events scheduled are indicated by a small **©**just to the left of the date. In the weekly view, times for which you have scheduled events are displayed as colored blocks.

### **Editing an Event on the Calendar**

To edit a scheduled event on the calendar, select the Weekly view.

**To move an event:**

- **1.** Select the event you would like to move and press **Options** (right softkey).
- **2.** Select **Move**.
- **3.** Use the navigation key to move the event to the date and time you would like to and press  $\mathbb{R}$ .

**To copy an event:**

- **1.** Select the event you would like to copy and press **Options** (right softkey).
- **2.** Highlight **Move**and press the navigation key left or right to select **Copy/Paste**.
- **3.** Use the navigation key to select the date and time you would like to paste the copied event and press **Paste** (right softkey) or  $\mathbb{CP}$ .

To change the start or end time of an event:

- **1.** Select the event for which you would like to change the start or end time and press **Options** (right softkey).
- **2.** Highlight **Move**and press the navigation key left or right to select **Resize**.
- **3.** Use the navigation key up and down to change the start time. To change the end time, press **Lower**(right softkey), then use the navigation key.
- **4.** Press .

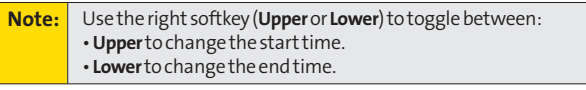

**To erase an event:**

- 1. Select the event you would like to erase and press **Options** (right softkey).
- **2.** Highlight **Move**and press the navigation key left or right to select **Erase > > Yes**.

**Section 2G: Using the Phone's Calendar and Tools 119**

### **Event Alerts**

There are several ways your phone alerts you to scheduled events:

- **<sup>v</sup>** By playing the assigned ringer type.
- **<sup>v</sup>** By illuminating the backlight.
- **<sup>v</sup>** By flashing the LED.

#### **Event Alert Menu**

If you have an event alarm scheduled, your phone alerts you and displays the event summary.

**To silence the alarm:**

- **©** Press any key to stop the alarm. (The alarm will stop and then sound again after the selected snooze interval.)
	- **n** Press and hold **to** cancel snoozing.
	- **<sup>n</sup>** Select**Dismiss** (right softkey) to dismiss the event.

**Note:** The alarm will not sound when the phone is powered off. However, depending on the Power On to Alert setting, the alarm setting will be active even if the phone is turned off. (See "Setting Power On to Alert"on [page 77.\)](#page-92-0) To change the alert settings, from the calendar view, select **Options** (right softkey) **> Settings >Alarm**to setthe ringer length and snooze options.

### **Viewing Day's Events**

**To view your scheduled events:**

- **1.** Select **<b>B** > Calendar.
- **2.** From the monthly view, highlight the day for which you would like to view events and press . (If you have events scheduled for the selected day, they will be listed in chronological order.)

<span id="page-136-0"></span>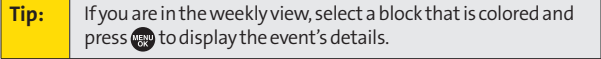

**3.** To display the details of an event listed in the schedule, highlight the event and press ...

### **Event List Options**

While you are displaying the day's events list, select **Options** (right softkey) to access the following options:

**Note:** The options displayed vary according to the entry field. If you see a triangle to the right of an option, you can press the right and left navigation keys to switch between related options.

- **<sup>v</sup> Add Schedule**to add an event to the calendar.
- **<sup>v</sup> Add Call Alarm**to add a call alarm to the calendar.
- **<sup>v</sup> Add To Do**to add To Do items to the To Do List.
- **<sup>v</sup> Schedule List**to display the Schedule List on the calendar.
- **<sup>v</sup> Call Alarm List**to display the Call Alarm List on the calendar.
- **<sup>v</sup> To Do List**to display the To Do List on the calendar.
- **<sup>v</sup> Edit**to edit the event.
- **<sup>v</sup> Set Cal. Secret**to make an event secret.
- **<sup>v</sup> Send Event**to send the event via Bluetooth.
- **<sup>v</sup> Erase**to erase the event.
- **<sup>v</sup> Go to Date**to jump to another date on the calendar.
- **<sup>v</sup> View Memory**to view the memory status saved in the phone.
- **<sup>v</sup> Erase Memory**to erase memory saved in the phone.
- **<sup>v</sup> Print**to print the calendar events.

### **Going to a Specified Date**

**To use the Calendar menu to get to a specified date:**

- **1.** Select **> Calendar > Options** (right softkey) **> Go to Date**.
- **2.** Enter the date you wish to go to using the navigation key and/or the keypad and press  $\mathbb{R}^n$ .

### **Erasing a Day's Events**

**To erase a day's scheduled events:**

- 1. Select **<b>B** > Calendar.
- **2.** From the monthly view, highlight the day for which you would like to erase events and press ...
- **3.** Select one of the events and select **Options** (right softkey) **> Erase**.
- **4.** Select an option and press  $\mathbb{R}$ .
	- **<sup>n</sup> This** to erase a single event.
	- **<sup>n</sup> Select**to erase selected events at one time.
	- **<sup>n</sup> All on This List**to erase all events on the list.
	- **EX Completed** to erase completed events. (Above options may not be displayed if you have only one event scheduled.)
- **5.** Select **Yes** to erase the event(s).

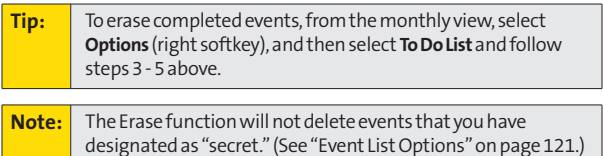

### **Purging Events**

**To delete events scheduled before a specific time and date:**

**©** Select **> Calendar > Options** (right softkey) **> Erase Memory > Erase Old > Yes**.

### **Purging All Events**

**To delete all scheduled events:**

- **1.** Select **> Calendar > Options** (right softkey) **> Erase Memory > Erase All > Yes**. (An alert will be displayed asking you to confirm the deletion.)
- **2.** Select **Yes** (left softkey) to erase all events; select**No** (right softkey) to cancel.

**Note:** All events are erased including Call Alarms (see [page 124\)](#page-139-0) and To Do List items (see [page 125\).](#page-140-0)

### <span id="page-139-0"></span>**Adding a Call Alarm to the Calendar**

You can set call alarms to notify you when you need to place a call. The call alarm will let you know when and to whom to place a scheduled call. You can set up to 15 call alarms.

**To add a call alarm to the calendar:**

- 1. Select **<b>B** > Calendar.
- **2.** Select the day to which you want to add a call alarm and select **Options** (right softkey).
- **3.** Press the navigation key left or right to select **Add Call Alarm**.
- **4.** Enter the phone number directly or select **Options** (right softkey) for options.
	- **<sup>n</sup> From Ph. Book**to select the desired number from your Contacts.
	- **<sup>n</sup> Voicemail**to select the number for voicemail access.
- **5.** Select the following items you want to edit and press  $\mathbb{R}^n$ .
	- **<sup>n</sup> Category**to select a category for the call alarm (**Appointment**, **Business**, **Meeting**, **Personal**, **Vacation**, **Travel**, or **Miscellaneous**).
	- **<sup>n</sup> Time/Date**to edit the start time and date.
	- **Alarm** to select the ringer alarm.
	- **<sup>n</sup> Repeat**to set the Call Alarm's repeat status (**Once**, **Daily**, **Weekly**, **Monthly**, or **Yearly**).
- **6.** Select **Save**(left softkey).

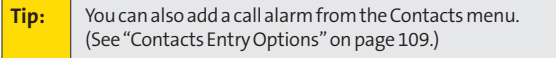

<span id="page-140-0"></span>**To respond to a call alarm:**

- **©** Press any key to stop the alarm. (The alarm will stop and then sound again after the selected snooze interval.)
	- **n** Press and hold **to** to cancel snoozing.
	- **<sup>n</sup>** Select**Dismiss** (right softkey) to dismiss the event.

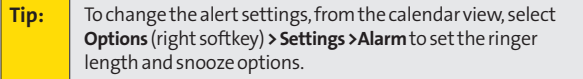

**To call the phone number at the time of a call alarm notification:**

- **EXECUTALK** or **SPAKED** to dial the phone number (if applicable).
- **Press <b>KINN** to make a Sprint Ready Link call (if applicable).

### **Adding To Do List Items**

Your phone can store and manage up to 40 To Do List items.

**To add an item to your To Do List:**

- **1.** From the Calendar display, select **Options** (right softkey).
- **2.** Press the navigation key left or right to select**Add To Do**, and then press ...
- **3.** Enter the description using your keypad and press  $\mathbf{F}$ .
- **4.** Select an option you want to edit and press  $\mathbb{R}$ .
	- **<sup>n</sup> Category**to select an event category. (**Appointment**, **Business**, **Meeting**, **Personal**, **Vacation**, **Travel**, or **Miscellaneous**)
	- **<sup>n</sup> Priority**to select an event priority (**None**, **High**, or **Low**).
	- **<sup>n</sup> Due Time/Date**to schedule a due time and date.
	- **<sup>n</sup> Status** to select a status for the To Do items (**Needs Action**or **Completed**).
- **5.** Select **Save**(left softkey) to save the To Do items.

**Section 2G: Using the Phone's Calendar and Tools 125**

### **Adding a To Do List Item to the Schedule**

**To add a To Do List item to the schedule:**

- **1.** From the Calendar display, select **Options** (right softkey).
- **2.** Highlight **Schedule List**and press the navigation key left or right and select **To Do List**.
- **3.** Select the item you want to add to the schedule, and select **Options** (right softkey) **> Add to Schedule**.
- **4.** Modify the description field (if desired), and set the other fields using your keypad and press  $\mathbb{R}$ . (See "Adding an Event to the Calendar" on [page 118.\)](#page-133-0)
- **5.** Select **Save**(left softkey).

# <span id="page-142-0"></span>**Using Your Phone's Tools**

In addition to helping you be more efficient and organized, your phone offers useful and entertaining tools.

### **Using the Alarm Clock**

Your phone comes with a built-in alarm clock with multiple alarm capabilities.

**To use the alarm clock:**

- **1.** Select **> Tools > Alarm Clock**.
- **2.** Select a number and press  $\mathbb{R}$ .
- **3.** Select the items you want to edit and press  $\mathbb{R}$ .
	- **<sup>n</sup> Description**to enter a description of the alarm.
	- **<sup>n</sup> Time**to enter the alarm time.
	- **<sup>n</sup> Repeat**to select the alarm frequency.
	- **<sup>n</sup> Alarm**to set the alarm on or off.
- **4.** Select **Save**(left softkey) to save the alarm settings.

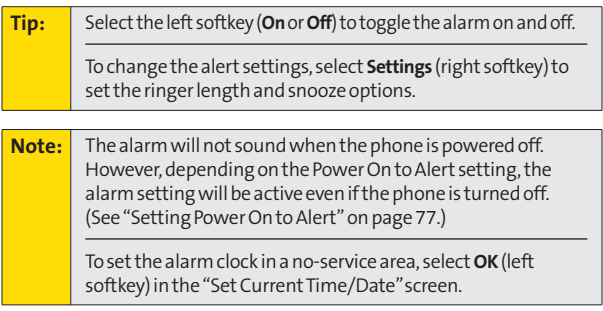

### **Using the Stopwatch**

**To start the stopwatch:**

- **EXECUTE:**  $\bullet$  Select  $\bullet$  > Tools > Stop Watch.
	- **<sup>n</sup>** Select **Start**(left softkey) to start the stopwatch.
	- **<sup>n</sup>** Select **Stop**(left softkey) to stop the stopwatch.
	- **<sup>n</sup>** Select **Resume**(left softkey) to restart the stopwatch.

**To record a lap time while the stopwatch is running:**

- **<sup>n</sup>** Select **Lap**(right softkey) to record time of the first lap.
- **<sup>n</sup>** Select **Lap**(right softkey) again to record the next lap. (Up to five lap times can be displayed. If you continue recording, lap times will be deleted starting with the oldest.)

**To display the stopwatch options:**

- **1.** From the stopwatch display, select **Options** (right softkey).
- **2.** Select an option and press  $\mathbb{R}$ .
	- **<sup>n</sup> Go to Lap List**to display a saved Lap List. Select**Detail** (left softkey) to display the Lap List detail.
	- **<sup>n</sup> Save to Lap List**to save the recorded lap times.
	- **<sup>n</sup> Reset**to reset the time to zero and clear any recorded lap times.
#### **Using the Countdown Timer**

This feature allows you to use the countdown timer with alarm capabilities. You can set up to five timers.

**To use the countdown timer:**

- **1.** Select  $\mathbb{R}$  > Tools > Countdown.
- **2.** Select a number and press  $\mathbb{R}$ .
- **3.** Select the items you want to edit and press  $\mathbb{R}$ .
	- **<sup>n</sup> Description**to enter a description of the countdown.
	- **<sup>n</sup> Time**to enter the countdown time.
	- **<sup>n</sup> Alarm**to set the countdown alarm on or off.
- **4.** Select **Save**(left softkey) to save the countdown settings.

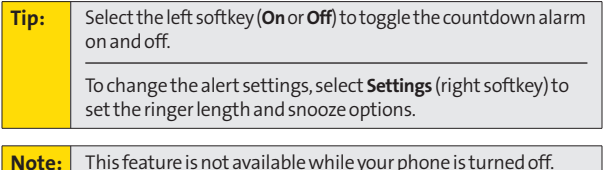

#### **World Clock**

This feature is available only in digital service areas.

**To view the time in different locations:**

- 1. Select **<b>B** > Tools > World Clock.
- **2.** Press the navigation key left or right to scroll through different time zones.

**Tip:** Select **Summer**(left softkey) or **Standard**(right softkey) to select daylight saving or standard time (if applicable).

## **Using the Calculator**

Your phone comes with a built-in calculator.

**To use the calculator:**

- **1.** Select  $\bullet$  > Tools > Calculator.
- **2.** Enter numbers using your keypad.
- **3.** Press the appropriate navigation key for an arithmetic option (**Up**for addition, **Down**for subtraction, **Left**for multiplication, **Right**for division). Press the left softkey to insert a decimal point.
- **4.** Enter numbers and press **the for the result.** 
	- **<sup>n</sup>** To clear the numbers, select **CLR**(right softkey).

## **Updating Your Phone**

The update phone software option allows you to download and update the software in your phone over the air. Only the internal software is updated; no Contacts entries or other information saved in your phone will be deleted.

**To update your phone through the Tools menu:**

- **1.** Select **<b>B** > Tools > Update Phone.
- **2.** If a new software version is available, select **Yes** (left softkey) to continue.
- **3.** Read the onscreen information and select**Next**(left softkey) to continue.
- **4.** Select**Update Phone**to update your phone.

# **Personal Information Management**

## **Displaying Your User Address**

**To display the phone's current user address:**

**©** Select **> Settings > Phone Info > Phone#/User ID**.

#### **Finding Icon Definitions**

**To view an explanation of icons that appear on the display:**

- 1. Select **<b>B** > Settings > Phone Info > Icon Glossary.
- **2.** Select the item for which you want to see the explanation and press  $\mathbf{F}$ . (The icon's explanation appears.)

## **Displaying the Version Information**

**To display the version number of the software, hardware, PRL (Preferred Roaming List), PRI (Product Release Instructions), etc., installed on your phone:**

▶ Select <sup>2</sup> > Settings > Phone Info > Version.

## **Displaying Advanced Information**

**To display advanced information such as frequency and other technical information:**

**©** Select **> Settings > Phone Info > Advanced**.

## **Section 2H**

# **Using Your Phone's Voice Services**

#### **In This Section**

- **l [Using Voice-Activated Dialing](#page-148-0)**(page 133)
- **l [Managing Voice/Call Memos](#page-150-0)** (page 135)
- **l [Setting Up Screen Call](#page-155-0)**(page 140)

**Your phone's Voice Services let you place calls using your voice, store voice reminders, and record memos right on your phone.** This section includes easy-to-follow instructions for using voice-activated dialing and managing voice/call memos.

# <span id="page-148-0"></span>**Using Voice-Activated Dialing**

In addition to Sprint Voice Command (see [page 225\),](#page-240-0) you can use a voice dial tag to automatically dial a phone number in your Contacts. (A voice dial tag is a command you record and use to place calls without using the keypad.) Your phone can store up to 30 voice dial tags.

**Note:** Please set the Voice Prompt feature (see [page 53\)](#page-68-0) to **On**before using the Voice-Activated Dialing so that you can hear the voice instruction from the phone. The default setting is **Off**.

## **Making a Call Using Voice-Activated Dialing**

**With the phone open:**

- **1.** Press and hold TALK, SPEAKER, or  $\cdot$  0
- **2.** Follow the system prompts and recite the entry's Voice Dial tag into your phone's microphone.

**With the phone closed:**

- **1.** Press and hold **com**.
- **2.** Follow the system prompts and recite the entry's Voice Dial tag into your phone's microphone.

**Note:** To use the Voice Dial function, you must have a stored entry for **Voice Dial**. (See "Programming Voice Dial Tags"below.)

## **Programming Voice Dial Tags**

**To program a voice dial tag:**

- **1.** Select a Contacts entry to which you would like to add a voice dial tag and press . (See "Finding Contacts Entries"on [page 107.\)](#page-122-0)
- **2.** Select a phone number, and then select **Options** (right softkey) **> SetVoice Tag > Add**.
- **3.** After you are prompted to say the name you wish to program, wait for the beep and then say the name into your phone's microphone.
- **4.** Respond to the prompt by repeating the name after the beep. (The display shows "Voice Tag Recorded.")
	- **n** If you set a voice tag, the signicon is shown next to the phone number on the Contacts list.

**Tip:** Record voice dial tags in a quiet environment.

## **Reviewing Voice Dial Tags**

**To review voice dial tags:**

- **1.** Select a Contacts entry for which you would like to review the voice dial tag and press  $\mathbb{R}$ .
- **2.** Select the phone number to which you have added a voice dial tag, and select **Options** (right softkey) **> SetVoice Tag**.
- **3.** Select an option and press ...
	- **<sup>n</sup> Play**to play the selected voice dial tag.
	- **<sup>n</sup> Play:Speaker**to play the tag in speakerphone mode.
	- **<sup>n</sup> Change**to change the recorded voice dial tag.
	- **<sup>n</sup> Erase**to erase the voice dial tag. Select **Yes** to erase; select**No**to cancel.

## **Erasing All Voice Dial Tags**

**Toerase all voicedial tags:**

- **1.** Select **>Settings > Security**, and then enter your lock code.(The Security menu is displayed.)
- **2.** Select **Erase/Reset>Erase VoiceTag**.
- **3.** Select **OK**(left softkey), and then select **Yes** to erase all recorded voice dial tags; select**No**to cancel.
- **134 Section 2H: Using Your Phone's Voice Services**

# <span id="page-150-0"></span>**Managing Voice/Call Memos**

With this feature, you can record meetings or lectures, or brief memos to remind you of important events, phone numbers, or grocery list items.

**Tip:** If you haven't signed up for the Sprint Ready Link service, and Sprint Ready Link mode is set to **Disable**or the Sprint Ready Link service is locked, you can use the Ready Link/Memo key as a Voice Memo key in standby mode. You can use it to record memos or display voice memo options.

## **Recording Voice Memos**

**To record a voice memo:**

- **1.** Select **> Tools > Voice Memo > Record**. -or-Press and hold **NWW**
- **2.** Start recording after the beep.

**To end the recording of your voice memo:**

**EXP.** Press  $\mathbb{R}^n$ ,  $\mathbb{R}^n$ , **ENDO**, or **ANNIN**.

**Note:** Your phone can store up to 999 voice memos. The total recording time depends on the available memory space on your phone.

**To record a voice memo with the phone closed:**

- **1.** Press and hold **NWW**.
- **2.** Start recording after the beep.

**To end the recording of your voice memo:**

**Press NNW**.

## **Recording Call Memos**

You can use your phone's Voice Services to record the other party's voice during a phone call.

**To record a call memo:**

**1.** During a call, select **Options** (right softkey) **> Tools > Call Memo Rec**. -or-

Press and hold **NWW** 

- **2.** Start recording after the beep.
- **3.** To finish recording, press  $\bullet$  or  $\bullet$ .
	- **<sup>n</sup>** Recording also stops when the call is disconnected.

**Note:** Only the other party's voice is recorded during this process.

#### **Reviewing Voice/Call Memos**

**To play the voice/call memos you have recorded:**

- 1. Select **<b>B** > Tools > Voice Memo > List.
- **2.** Select a voice memo from the list and press **to one select Options** (right softkey) **> Play > All**if you want to play all voice memos continuously. If you want to play multiple memos, select **Options**(right softkey) **> Play > Multiple**, and select your desired memos, and select **Play**(left softkey).
	- **<sup>n</sup>** Select **Speed**(left softkey) to change the playing speed.
	- **<sup>n</sup>** Select **Pause**(right softkey) to pause. To restart, select **Play**(right softkey).

#### **Erasing Voice/Call Memos**

**To erase an individual voice/call memo:**

- 1. Select **B** > Tools > Voice Memo > List.
- **2.** Select the memo you want to erase and select **Options** (right softkey) **>Erase > This > Yes**.

**To erase all voice/call memos:**

- **1.** Select **<b>2** > Tools > Voice Memo > List.
- **2.** Select **Options** (right softkey) **>Erase > All > Yes** to erase all voice memos saved in the phone.

**To erase multiple voice/call memos:**

- **1.** Select **>Tools > Voice Memo > List**.
- **2.** Select **Options** (right softkey) **>Erase >Multiple**.
- **3.** Select the memos you would like to erase and select **Erase**(left softkey) **>Yes**.

**Tip:** If you select**All**during step 2 above, you can erase all voice recordings (voice memos and call memos) saved in the phone.

#### **Setting the Recording Guard**

With this feature, you can record voice memos without interruption from incoming calls.

**To set the recording guard:**

- **1.** Select **>Tools > Voice Memo**.
- **2.** Select **Settings** (right softkey) **>Recording Guard**.
- **3.** Select **On**or **Off**.

While recording voice memos, your phone will display "Phone Off." You cannot make or receive calls.

## **Setting the Recording Mode**

This feature allows you to match the sensitivity of the microphone to the type of recording you are making.

**To set the recording mode:**

- **1.** Select **>Tools > Voice Memo**.
- **2.** Select **Settings** (right softkey) **>Recording Mode**.
- **3.** Select one of the following options and press  $\mathbb{R}$ .
	- **n Dictation** to record a single voice.
	- **<sup>n</sup> Conference**to record multiple voices.

## **Setting the Audio Quality**

This feature enables you to set the quality of your recording.

**Tosetthe audio quality:**

- **1.** Select **>Tools > Voice Memo**.
- **2.** Select **Settings** (right softkey) **>Audio Quality**.
- **3.** Select**High**or **Low**.

**Note:** Recording time varies with the audio quality setting.

#### **Voice Memo Options**

There are several user options available for managing voice memos.

**To display the voice memo options:**

- 1. Select **<b>B** > Tools > Voice Memo > List.
- **2.** Select a voice memo and select **Options** (right softkey).
- **3.** Select an option and press ...
	- **<sup>n</sup> Play**to play a selected voice memo or all voice memos.
		- **<sup>n</sup> This** to play the selected memo.
		- **<sup>n</sup> Multiple**to play selected memos.
		- **<sup>n</sup> All**to play all memos.
	- **<sup>n</sup> Speaker On**or **Speaker Off**to activate or deactivate the speakerphone mode.
	- **<sup>n</sup> EditTitle**to edit the title of your voice memos.
	- **<sup>n</sup> Properties** to show the properties of your voice memos.
	- **<sup>n</sup> Type Filter**to filter your voice memos.
	- **<sup>n</sup> Sort by**to sort your voice memos.
	- **Go to Time** to set the starting point of the playing.
	- **<sup>n</sup> Erase**to erase an individual memo or all voice memos.
		- **<sup>n</sup> This** to erase the selected memo.
		- **<sup>n</sup> Multiple**to erase selected memos.
		- **<sup>n</sup> All**to erase all memos.

# <span id="page-155-0"></span>**Setting Up Screen Call**

This feature enables you to screen incoming calls by using a recorded announcement, either one that is prerecorded or one that you have recorded. You can also record the caller's message into the Voice Data list.

## **Activating Screen Call**

**To start Screen Call when you have incoming calls:**

**©** When the phone rings or vibrates, select **Options** (right softkey) **> Screen Call**.

**To set Auto Screen Call:**

- **1.** Select **> Tools > Voice Memo > Screen Call > Auto**.
- **2.** Select **On**.
- **3.** Set the answer delay by using numeric keys or by pressing the navigation key up or down.
- **4.** Select **OK** (left softkey). (The  $\mathbb{P}^3$  icon is displayed on the standby display.)

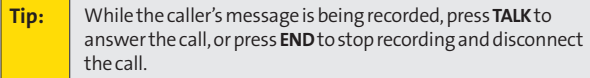

#### **Selecting an Announcement for Screen Call**

To select a Screen Call announcement:

- **1.** Select **> Tools > Voice Memo > Screen Call > Announcement**.
- **2.** Depending on your preference, select **Pre-Recorded**or **Custom**.

#### **Recording Your Name for a Prerecorded Announcement**

You can use a prerecorded announcement with or without your name. If you record your name, your phone adds your name to the prerecorded message to announce that you are not available to answer calls.

**To record your name:**

- **1.** Select **> Tools > Voice Memo > Screen Call > Announcement**.
- **2.** Highlight **Pre-Recorded**and select **Edit**(right softkey) **> Record Name**.
- **3.** Press **to** start the first recording. (Press **to** to stop recording. The maximum recording time is 12 seconds.)
- **4.** After the first recording, press **a** again to start the second recording.
- **5.** Press **to** to stop recording.

#### **Recording a Customized Announcement**

**To record an announcement:**

- **1.** Select **> Tools > Voice Memo > Screen Call > Announcement**.
- **2.** Select **Custom**and select **Edit**(right softkey) **> Record**.
- **3.** Press **to** to start the first recording. (Press  $\mathbb{R}$  to stop recording. The maximum recording time is 12 seconds.)
- **4.** After the first recording, press **a** again to start the second recording.
- **5.** Press **a** to stop recording.

#### **Reviewing an Announcement**

**To review an announcement:**

- **1.** Select **> Tools > Voice Memo > Screen Call > Announcement**.
- **2.** Select **Pre-Recorded**or **Custom**, and select **Edit**(right softkey) **> Play**or **Play:Speaker**.

#### **Erasing an Announcement**

**To erase an announcement:**

- **1.** Select **> Tools > Voice Memo > Screen Call > Announcement**.
- **2.** Select **Pre-Recorded**or **Custom**, and select **Edit**(right softkey).
- **3.** Select **Erase Name**or **Erase**. (A confirmation will be displayed.)
- **4.** Select **Yes**.

# **Using Sprint Ready Link**

#### **In This Section**

- **l [Getting Started With Sprint Ready Link](#page-159-0)**(page 144)
- **l [Making and Receiving a Sprint Ready Link Call](#page-161-0)**(page 146)
- **l [Adding and Editing Ready Link Contacts](#page-169-0)** (page 154)
- **l [Erasing Ready Link List Entries](#page-175-0)** (page 160)
- **l [Updating Sprint Ready Link Lists](#page-177-0)** (page 162)
- **l [Managing Sprint Ready Link Settings](#page-177-0)** (page 162)

**Your Sprint Ready Link-enabled phone gives you the ability to quickly connect with other Sprint Ready Link users for "walkietalkie-style" communication from anywhere, to anywhere on the Nationwide Sprint PCS Network.**

This section explains the features and options of your phone's Sprint Ready Link capabilities and service.

# <span id="page-159-0"></span>**Getting Started With Sprint Ready Link**

Sprint Ready Link allows you to enjoy quick, two-way, "walkietalkie-style" communication with your friends, family, and coworkers. You can make one-to-one or one-to-many calls (up to five others on the same call) to any other Sprint Ready Link user, anywhere on the Nationwide Sprint PCS Network. You can make and receive Sprint Ready Link calls when your phone displays the Ready Link icon  $(\overline{7})$ .

## **Setting Sprint Ready Link Mode**

**To enable or disable Sprint Ready Link mode:**

- **©** Select **>Settings > Ready Link > Enable/Disable > Enable**.(The default is Disable.)
	- **<sup>n</sup> Enable**to make or receive Sprint Ready Link calls anytime your phone is not in use.
	- **<sup>n</sup> Disable**to disable your phone's Sprint Ready Link service.You will not be able to make or receive Sprint Ready Link calls or access your Ready Link contacts.

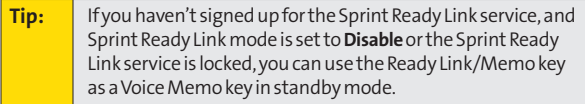

# Sprint Ready Link **SprintReadyLink**

## **Preparing Your Phone for Sprint Ready Link Service**

Every time you turn on your phone, your phone will identify itself and make itself available to the Ready Link network.

When the Ready Link icon  $\left(\overline{7}\right)$  is displayed, your phone is ready to make and receive Sprint Ready Link calls.

## **Ready Link Call Alerts**

There are several ways your phone alerts you during Sprint Ready Link calls.

When you make or receive a Sprint Ready Link call:

- **<sup>v</sup>** The phone sounds (depending on the Ringer Type and Ringer Volume settings).
- **•** The backlight illuminates.
- **<sup>v</sup>** The screen displays a Sprint Ready Link call message.
- **<sup>v</sup>** The other party's Sprint Ready Link number and name (if available) are displayed.
- **<sup>v</sup>** The screen displays who has the floor.

The status of a Sprint Ready Link call is displayed as follows:

- **<sup>v</sup>** The Green LED On indicates you have the floor and may speak.
- **<sup>v</sup>** The Red LED On indicates another contact has the floor.
- **<sup>v</sup>** The LED Off indicates the floor is open. (You can take the floor and speak by pressing and holding  $\sum_{n=1}^{\infty}$ .

# <span id="page-161-0"></span>**Making and Receiving a Sprint Ready Link Call**

## **Displaying the Sprint Ready Link List**

**©** From standby mode, press the Ready Link/Memo key on the side of your phone ( $\sum$ ) to access the Sprint Ready Link List.

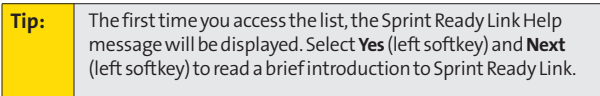

#### **Selecting a Contacts List**

When your phone displays a Sprint Ready Link List, the left softkey is labeled **Go to**. To switch to another contacts list, select**Go to**(left softkey), highlight your desired list, and press ...

- **<sup>v</sup> Company List/ Company Grps.** contain company-provided contacts (up to 200 entries). Your company list can be created and modified only by an authorized administrator on the Sprint Ready Link server. When the lists are empty, Company List/Company Grps. will not be displayed.
- **<sup>v</sup> Personal List/Personal Grps.** contain your personal Ready Link contact names and numbers, separately or in groups. You can create and edit your Personal List. Your phone can store a total of 200 entries. (You may include up to five contacts per group.)
- **<sup>v</sup> R-Link Outgoing**shows the last 20 different Sprint Ready Link calls that you placed.
- **<sup>v</sup> R-Link Incoming**shows the last 20 different Sprint Ready Link calls that you accepted.
- **<sup>v</sup> R-Link Missed**shows the last 20 Sprint Ready Link calls that you missed.

#### **Making a Sprint Ready Link Call (One-to-One Call)**

You can place a one-to-one Sprint Ready Link call by entering a Sprint Ready Link number or by selecting a contact from the Sprint Ready Link List.

**To place a Sprint Ready Link call by selecting a contact:**

- 1. Press **NNNN**
- **2.** Select**Go to**(left softkey), and then select the list from which you want to place a call (**Company List, Personal List, R-Link Outgoing, R-Link Incoming,** or **R-Link Missed**).

**Tip:** You can also select **Enter R-Link#**from the **Go to**option to enter a Sprint Ready Link number directly. (See [page 150](#page-165-0) for details.)

**3.** Scroll to the contact you want to call, and press and hold **NING** to place the call and get the floor. (You will see "R-Link calling..." and "Connecting..." followed by "You have floor." You can now begin speaking.)  $-$  or  $-$ 

Scroll to the contact you want to call and press and release **NNNN** to place the call. (The call will connect as described above, but "Floor is open" will be displayed on the screen. Either you or your contact may press and hold **NIXX** to take the floor and speak.)

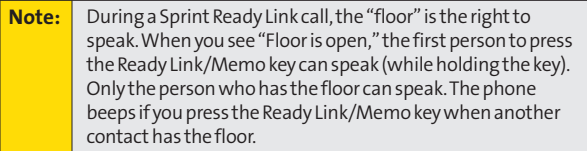

- 4. Continue holding **NNNN** as you speak. (When you have finished speaking, release **NNNN** to allow the other party to speak. When the other party takes the floor, you will see the speaker's name, phone number, and the text "has floor.")
- **5.** When you are finished, press  $F^{\text{NDO}}$ .

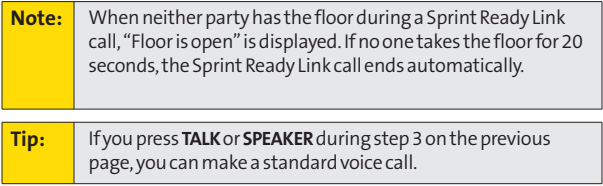

## **Making a Sprint Ready Link Call (Group Call)**

You can make a Sprint Ready Link call to all members in a Group entry that you have in your Sprint Ready Link List. You can communicate with up to five members at a time.

**To place a Sprint Ready Link Group call:**

- 1. Press **NNNN**
- **2.** Select**Go to**(left softkey), and then select the list from which you want to make a Group call (Company Grps. or Personal Grps.).
- **3.** Scroll to the group you want to call, and press and hold **ANNO** to place the call and take the floor. (You will see "R-Link calling..." and "Connecting..." followed by "You have floor." Continue with the Sprint Ready Link call as described on the previous page.)
	- **<sup>n</sup>** To make a Sprint Ready Link call to a group member, select a group, highlight a group member, and press and hold **NWW**
	- **<sup>n</sup>** If one of the group members takes the floor, you will see the member's name and Sprint Ready Link number on the display.
- 4. When the call is finished, press  $\blacksquare$

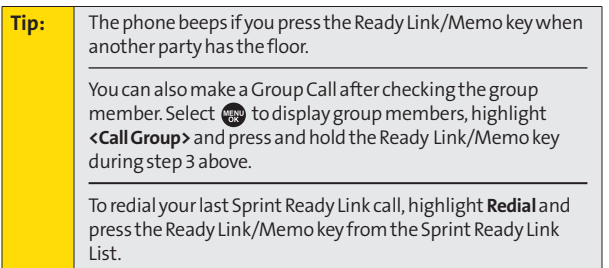

## <span id="page-165-0"></span>**Making a Sprint Ready Link Call by Entering a Number**

**To place a Sprint Ready Link call by entering a number:**

- **1.** From standby mode, enter the Sprint Ready Link number you want to dial.
- 2. Press **NNNN** to place the Sprint Ready Link call. Continue holding **NNNN** to take the floor and speak.
	- **<sup>n</sup>** The contact's name is displayed if there is a matched number in your Sprint Ready Link List.
- **3.** Continue with the Sprint Ready Link call, pressing and holding **NNNN** to speak and releasing it to allow others to reply.
- 4. When the call is finished, press  $R$  .

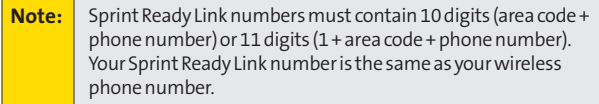

## **Making a Sprint Ready Link Call Using the Call List Key**

**To place a Sprint Ready Link call using the Call List key:**

- 1. Press **the with the phone closed. Recent Calls list** appears on the sub LCD.
- **2.** Use the Side Volume key to select a Ready Link Call History entry.
- **3.** Press and hold **NWW**.

## **Missed Call Notification for Sprint Ready Link Calls**

When an incoming Sprint Ready Link call is not answered, the Missed Call Notification is displayed.

**To call the last Missed Sprint Ready Link call:**

**►** Simply press and hold **WWW** while the Missed Call Notification is displayed. (Continue with the Sprint Ready Link call as described previously.)

**Tip:** If you have two or more missed calls, the call log list will be displayed. Different icons will be displayed for different types of notifications.

**To erase the Missed Call log:**

**©** Select**Dismiss** (right softkey).

**Todisplay the Missed Ready Link Call log:**

**©** Select **View**(left softkey) while the Missed Call Notification is displayed. To call the entry, highlight the entry you want to call, and press and hold **ANNN**. (Continue with the Sprint Ready Link call as described previously.)

## **Receiving a Sprint Ready Link Call**

**To receive a Sprint Ready Link call:**

- **1.** Make sure your phone's Sprint Ready Link mode is enabled. (See "Setting Sprint Ready Link Mode" on page [144.\)](#page-159-0)
- **2.** When you receive a Sprint Ready Link call from a contact, "R-Link Call," the contact's name, and the Sprint Ready Link number are displayed. (You do not need to take any action to answer the call.)
	- **<sup>n</sup>** When you receive a group call, "Group Call," the group member's name, and the Sprint Ready Link number are displayed.
- **3.** If the person placing the call has kept the floor (held the Ready Link/Memo key), you will see the contact's name and Sprint Ready Link number along with "has floor," and you will hear the caller speaking.
- 4. When the caller finishes speaking and releases **NIND**, you will see "Floor is open" on the display screen. Press and hold **NIXX** to take the floor and reply to the caller. (You will see "You have floor" and hear a tone confirming that you may speak.)
- **5.** When the conversation is finished, press  $\blacksquare$

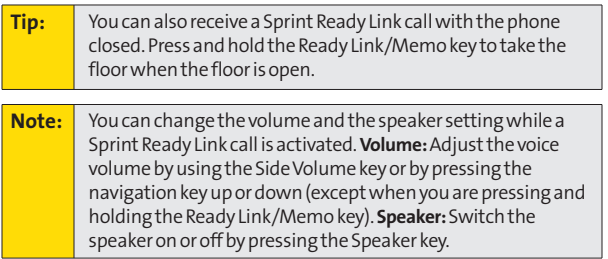

#### **152 Section 2I: Using Sprint Ready Link**

## **Sprint Ready Link Options**

When you use Sprint Ready Link, several user options are available by selecting **Options** (right softkey). To select an option, highlight it and press ...

- <sup>v</sup> **Edit**to edit a Sprint Ready Link number or name. (See "Editing a Contact in Your Personal List" on [page 158.\)](#page-173-0)
- **Send Message** to send a Text or an SMS Voice message.
- <sup>v</sup> **Copy to Personal**to copy a contact to the Personal List.
- **Copy Group** to copy a Company Group to the Personal Group List.
- <sup>v</sup> **Copy to Ph. Book**to copy a contact to the Contacts list.
- <sup>v</sup> **Erase**to erase a contact. **Erase Group**is displayed when you highlight a group.
- <sup>v</sup> **Add Contact**to add a new contact. **Add Group**is displayed when you highlight a group.
- <sup>v</sup> **Erase R-Link List**to erase entries saved in the Sprint Ready Link List (except Company List/Company Grps) and in Ready Link Call History.
- <sup>v</sup> **Help**to see the Sprint Ready Link instruction page.

# <span id="page-169-0"></span>**Adding and Editing Ready Link Contacts**

#### **Copying an Entry to Your Personal List, Personal Group List, or Contacts List**

You can copy an entry to your Personal, Personal Group, or Contacts list from several different sources.

**To copy an entry from the Sprint Ready Link List:**

- 1. Press **NNNN**
- **2.** Select**Go to**(left softkey), and then select the list from which you want to copy an entry (**Company List**, **Company Grps.**, **Personal List**, **Personal Grps.**, **R-Link Outgoing**, **R-Link Incoming**, or **R-Link Missed**).
- **3.** Select the entry you want to copy (or scroll to highlight the **Redial**entry at the top of your screen), and select **Options** (right softkey). To select an option, highlight it and press  $\mathbb{R}$ .
	- **<sup>n</sup> Copy to Personal** to copy the contact to the Personal List. (This option will not be available if the selected entry is already stored in the List.)
	- **<sup>n</sup> Copy Group**to copy the group to the Personal Group List.
	- **<sup>n</sup> Copy to Ph. Book**to copy the contact to the Contacts list.
- **4.** Select **Yes** (left softkey) to copy and save the entry to your Personal, Personal Group, or Contacts list.

**Note:** Your Company Lists can be set up and edited only by an administrator on the Sprint Ready Link server. You cannot add or edit contacts/groups to your Company Lists.

#### **Saving a Sprint Ready Link Number**

When you have finished a Sprint Ready Link call, you will see the Sprint Ready Link number and the text "R-Link call ended" on the display. You can save a Sprint Ready Link number to your Personal Lists from this end display.

**To save the number:**

- **1.** From the end display, select **Options** (right softkey)**> Save**.
	- **<sup>n</sup>** If the entry has no name, you are prompted to enter a name.
- **2.** Select **Yes** (left softkey) to save the entry.

**Note:** If the number is already stored in the Personal or Personal Groups List, the "Save" option is not displayed.

## **Finding an Entry in the Sprint Ready Link List**

You can find an entry by entering a few letters.

**To find a Sprint Ready Link entry:**

- 1. Press **NNNN**
- **2.** Select**Go to**(left softkey), and then select a list (**Company List**, **Company Grps.**, **Personal List**, or **Personal Grps.**).
- **3.** Enter the first letter or the first few letters of the name.
	- **<sup>n</sup>** The display shows the list beginning with the letter(s) you entered.
- 4. Scroll through the list and press  $\bullet$  to select an entry.

#### **Adding a New Contact to Your Personal List**

You can store a total of 200 entries in the Personal Lists.

**To add a new Sprint Ready Link contact:**

- 1. Press **NNNN**
- **2.** Select**Go to** (left softkey) **>Personal List > <Add Contact>**.
- **3.** Enter a name for the new contact and press  $\mathbb{R}$ . (This is the name you will see when calling or receiving a call from the contact.)
- **4.** Select **R-Link Number**, enter the contact's 10-digit Sprint Ready Link number (the contact's wireless phone  $number$ ), and press  $\bullet$ .
- **5.** Select **Save**(left softkey) to save the new contact to your Personal List.

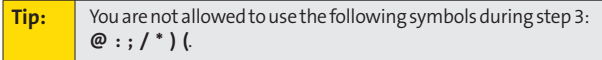

#### **Adding a New Group to Your Personal Group List**

You can add new groups to the Personal Group List. Each group can include up to five members. You can enter a group member directly or select the member from the Company List or Personal List.

**To add a new Sprint Ready Link group entry:**

- 1. Press **NNNN**
- **2.** Select**Go to** (left softkey)**>Personal Grps. > <Add Group>**.  $-$  or  $-$

From the Personal Group List, select an entry, and then select **Options** (right softkey)**>Add Group**.

- **3.** Enter a group name, and select **OK**(left softkey)**> Next** (left softkey).
- **4.** Select **Add**(right softkey).
- **5.** Highlight one of the following options and press  $\mathbb{R}^n$ .
	- **<sup>n</sup> New**to add a new Contacts entry. See the previous page for details.
	- **n from Company** to add a Contacts entry from your Company List (if applicable).
	- **n from Personal** to add a Contacts entry from your Personal List.
- **6.** Scroll to the Contacts entry you want to add and press or select **Pick**(right softkey) to include the entries.
- **7.** Select**Done**(left softkey) when you have finished selecting contacts, and then select**Update**(left softkey) to update your Personal Group List with the new group entry.

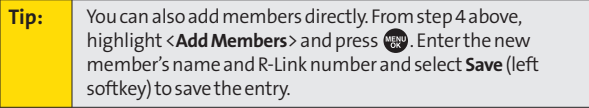

#### <span id="page-173-0"></span>**Editing a Contact in Your Personal List**

**To edit a Personal List contact:**

- 1. Press **NNNN**
- **2.** Select**Go to** (left softkey)**> Personal List**.
- **3.** Scroll to the entry you want to edit and select **Options** (right softkey).
- **4.** Select **Edit**, and then select the field you want to edit (**Name**or **R-Link Number**).
- **5.** Edit the entry, select **OK**(left softkey), and then select **Save**(left softkey) to save your changes.

#### **Editing a Group in Your Personal Group List**

**To edit a group name or group member:**

- 1. Press **NNNN**
- **2.** Select**Go to** (left softkey)**> Personal Grps**.
- **3.** Scroll to the group entry you want to edit and select **Options** (right softkey) **> Edit**.
- **4.** Edit the group name and select **OK**(left softkey).

**Tip:** If you don't need to edit the group name, select **Next** (left softkey) during step 4 above and skip step 5.

- **5.** Select **Save**(left softkey) to save your changes.
- **6.** To edit a group member, scroll to the contact you want to edit and select **Options** (right softkey).
- **7.** Select **Edit**, and then select the field you want to edit (**Name**or **R-Link Number**).
- **8.** Edit the entry, select **OK**(left softkey), and select **Save** (left softkey) to save your changes.
- **9.** Select**Update**(left softkey) to update your Personal Group List.

#### <span id="page-175-0"></span>**Erasing an Entry in Your Personal List or Personal Group List**

**To erase a contact or a group:**

- **1.** From the Sprint Ready Link List, select**Go to** (left softkey), and then select **Personal List**or **Personal Grps**.
- **2.** Scroll to the entry you want to erase, and select **Options** (right softkey)**> Erase**.
	- **<sup>n</sup> Erase Group**is displayed when you select **Personal Grps**.
- **3.** Select **Yes**.

**To erase a group member:**

- **1.** From the Sprint Ready Link List, select**Go to** (left softkey) **> Personal Grps**.
- **2.** Scroll to a group, and press **the to display the group** members.
- **3.** Select the contact you want to erase, and select **Options** (right softkey).
- **4.** Select **Erase > Yes > Update**(left softkey) to erase the member and update your Personal Group List.

#### **Erasing a Sprint Ready Link List**

You can erase all entries saved in the Sprint Ready Link List (except Company List/Company Grps.).

**To erase a Sprint Ready Link List:**

- **1.** From the Sprint Ready Link List, select **Options** (right softkey)**> Erase R-Link List**.
- **2.** Select an option and press  $\mathbb{R}$ .
	- **<sup>n</sup> Outgoing**to erase all outgoing Sprint Ready Link calls.
	- **<sup>n</sup> Incoming**to erase all incoming Sprint Ready Link calls.
	- **<sup>n</sup> Missed**to erase all missed Sprint Ready Link calls.
	- **<sup>n</sup> All Calls** to erase all Sprint Ready Link call history (except the redial number).
	- **<sup>n</sup> All Personal Ent.**to erase all entries in Personal List and Personal Grps. You are prompted to enter your four-digit lock code.
- **3.** Select **Yes**.

**Tip:** Redial numbers will not be erased.

# <span id="page-177-0"></span>**Updating Sprint Ready Link Lists**

## **Updating the Company List and Personal List**

**To update your Company List and Personal List manually through the Sprint Ready Link server:**

**EXECUTE:** Select **WE** > Settings > Ready Link > List Update.

# **Managing Sprint Ready Link Settings**

#### **Assigning Speed Dialing for Sprint Ready Link Entries**

**To assign speed dialing for Sprint Ready Link entries:**

- **1.** Select **<b>B** > Contacts > Speed Dial #s.
- **2.** Select an unassigned number and press  $\mathbb{R}$ .
- **3.** Select**Go to**(left softkey), and then select the list from which you want to set a speed dial (**Company List**, **Company Grps.**, **Personal List**, or **Personal Grps.**).
- **4.** Select the contact and press  $\mathbb{R}$ .  $-$  or  $-$

Select the group, and then select an option and press  $\mathbb{R}$ .

- **<sup>n</sup> Assign**to assign the selected group as a speed dial.
- **<sup>n</sup> Details** to display the group details. You can select the group member from the group list.

To use speed dial for a Sprint Ready Link entry:

**©** From standby mode, press the appropriate key, and press **NNNN**.

#### **Restarting Ready Link Service**

**To restart Sprint Ready Link service:**

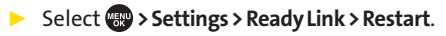

#### **Setting Ready Link Guard**

This feature enables you to display a warning message when you cannot receive Sprint Ready Link calls.

**To set the Ready Link Guard:**

- **1.** Select **> Settings > Ready Link > R-Link Guard**. (A message will be displayed.)
- **2.** Select **OK**(left softkey) to continue.
- **3.** Select **On**. (Select **Off**to deactivate this feature.)

## **Setting Ringer Types for Sprint Ready Link Calls**

Your phone provides a variety of ringer types that allow you to customize your ringer and volume settings.

**To select a ringer type for Sprint Ready Link calls:**

- 1. Select **<b>B** > Settings > Ready Link > Sounds > **Ringer Type**.
- **2.** Select **Ready Link Calls, R-Link Missed,** or**R-Link Floor Tone**.
- **3.** Select your desired ringer type and press ...
	- **<sup>n</sup>** To hear the selected ringer, select **Play**(right softkey).

## **Setting the Ringer Volume for Sprint Ready Link Calls**

**To change the ringer volume for Sprint Ready Link calls:**

- 1. Select **<b>B** > Settings > Ready Link > Sounds > **Ringer Volume**.
- **2.** Select **Separate Vol.**and press the navigation key left or right to select a volume level.
- **3.** Select**Done**(left softkey) to save.

#### **Setting a Vibrate Pattern for Sprint Ready Link Calls**

You can select your favorite vibrate pattern for Sprint Ready Link calls.

**To selecta vibrate pattern for Sprint Ready Link calls:**

- **1.** Select >**Settings > Ready Link > Sounds > Vibrate Pattern**.
- **2.** Select **Ready Link Calls**or **R-Link Missed**.
- **3.** Select a vibrate pattern and press  $\mathbb{R}$ .
### **Setting an Alert Notification for Sprint Ready Link Calls**

Your phone can alert you with an audible tone when you receive a Sprint Ready Link call.

**To set alerts for Sprint Ready Link calls:**

- 1. Select **<b>B** > Settings > Ready Link > Sounds > Alerts.
- **2.** Select**Ready Link Calls**, **R-Link Missed**, or **Headset Alert**.
- **3.** Select an option and press ...

**To adjust the floor tone volume:**

- 1. Select **<b>B** > Settings > Ready Link > Sounds > Alerts.
- **2.** Select **Floor Tone Vol. > Earpiece**or **Speaker**.
- **3.** Press the navigation key left or right to select a volume level and select**Done**(left softkey).

**Tip:** You can also set alerts using the Alerts settings menu. (See "Alert Notification" on [page 55.\)](#page-70-0)

## **Setting the Speakerphone for Sprint Ready Link Calls**

You can set your phone to use the speakerphone mode for Sprint Ready Link calls. By default, the speakerphone is set to on.

**To set the speakerphone mode:**

**©** Select **> Settings > Ready Link > Speakerphone > On**or **Off**.

**Note:** If the phone's ringer volume is set to Vibrate All, Ringer off, or Silence All, the speakerphone turns off. Press **SPEAKER**key to turn the speakerphone mode on.

### **Setting the Default View of the Sprint Ready Link List**

You can select the default Sprint Ready Link List when Sprint Ready Link is launched.

**To select the default view of the Sprint Ready Link List:**

- **1.** Select **> Settings > Ready Link > DefaultView**. (The default setting is **Personal List**.)
- **2.** Select a view setting and press ...

## **Setting the Floor Display for Sprint Ready Link Calls**

With this feature, you can select the floor display during Sprint Ready Link calls.

**To select the floor display:**

- 1. Select **a** > Settings > Ready Link > Floor Display.
- **2.** Select **Text Only**or **Text & Image**.
	- **<sup>n</sup>** To see a preview of the display, select **Preview**(right softkey).

## **Section 2J**

## **Using Bluetooth®**

#### **In This Section**

- **l [Turning Bluetooth On and Off](#page-184-0)**(page 169)
- **l [Using the Bluetooth Settings Menu](#page-185-0)**(page 170)
- **l [Bluetooth Profiles](#page-188-0)** (page 173)
- **l [Pairing Bluetooth Devices](#page-189-0)** (page 174)
- **l [Using the Trusted Devices Options](#page-190-0)** (page 175)
- **l [Printing Data via Bluetooth](#page-191-0)**(page 176)
- **l [Sending Data via Bluetooth](#page-192-0)**(page 177)

**Your phone features built-in Bluetooth technology, allowing you to share information more easily than ever before.** Bluetooth is a short-range communications technology that allows you to connect wirelessly to a number of Bluetooth devices, such as headsets and hands-free car kits, and Bluetooth wireless technology enabled handhelds, PCs, printers, and wireless phones. The Bluetooth

communication range is usually up to approximately 10 meters (30 feet).

This section details how to set up and make the most of your phone's Bluetooth capabilities.

## <span id="page-184-0"></span>**Turning Bluetooth On and Off**

By default, your phone's Bluetooth feature is turned off. Turning Bluetooth on makes your phone "available" to other in-range Bluetooth devices. To make your phone visible to other devices you must also set your phone's visibility to other than **Hidden**. (See [page 171.\)](#page-186-0)

**To turn Bluetooth on:**

- 1. Select **a** > Settings > Bluetooth > Enable/Disable.
- **2.** Select **Enable**to enable Bluetooth.

**To turn Bluetooth off:**

- 1. Select **<b>B** > Settings > Bluetooth > Enable/Disable.
- **2.** Select**Disable**to disable Bluetooth.

**Note:** Enabling the Bluetooth settings affects the battery's talk and standby times.

#### **Bluetooth Status Indicators**

The following icons show your Bluetooth connection status at a glance:

- $\mathbb{R}$  Bluetooth feature is active. It turns to green when connected to a Bluetooth device.
- **•**  $\mathbb{R}$  Your phone is discoverable by another Bluetooth device.
- $\Diamond$   $\Diamond$  Your phone is communicating with a Bluetooth device.

## <span id="page-185-0"></span>**Using the Bluetooth Settings Menu**

The **Bluetooth Settings**menu allows you to set up many of the characteristics of your phone's Bluetooth service, including:

- **<sup>v</sup>** Entering or changing the name your phone uses for Bluetooth communication
- **<sup>v</sup>** Setting your phone's visibility (or "discoverability") to other Bluetooth devices
- **<sup>v</sup>** Choosing a device for your Bluetooth calls.
- **<sup>v</sup>** Displaying your phone's Bluetooth address

**To access the Bluetooth Settings menu:**

- 1. Select **<b>B** > Settings > Bluetooth.
- **2.** Use the navigation key to select **Enable/Disable**, **Visibility**, **Voice Priority**, **My Device Name**, or **My Device Info**.

### **Bluetooth Settings: My Device Name**

The **My Device Name**section of the Bluetooth Settings menu allows you to select a Bluetooth name for your phone. Your phone's Bluetooth name will be seen by other in-range Bluetooth devices, depending on your Visibility settings.

**To seta Bluetooth name for your phone:**

- **1.** Select **> Settings > Bluetooth > My Device Name**.
- 2. Press and hold  $\frac{1}{2}$  to clear the current name.
- **3.** Use your keypad to enter a new name and press superior save and exit.

## <span id="page-186-0"></span>**Bluetooth Settings: Visibility**

The**Visibility**section of the Bluetooth Settings menu allows you to manage your availability to other Bluetooth devices.

**To configure your phone's visibility (discoverability) to other Bluetooth devices:**

- **1.** Select **<b>B** > Settings > Bluetooth > Visibility.
- **2.** Select your desired Visibility setting and press ...
	- **<sup>n</sup> Always Visible**to allow other Bluetooth devices to detect and identify your phone.
	- **<sup>n</sup> Visible for 3 min.**to allow other Bluetooth devices to detect your phone for 3 minutes, after which it returns to hidden mode.
	- **<sup>n</sup> Hidden**to prevent other Bluetooth devices from detecting and identifying your phone.

**Note:** It is recommended that your phone is in standby mode when receiving data from other devices via Bluetooth.

## **Bluetooth Settings: Voice Priority**

The**Voice Priority**section of the Bluetooth Settings menu allows you to choose the default device you want to use for incoming and outgoing calls.

**To set the voice priority:**

- **1.** Select **B** > Settings > Bluetooth > Voice Priority.
- **2.** Select **Phone**or **Hands-free**.
	- **<sup>n</sup> Phone**to switch the audio between your phone and hands-free devices.
	- **<sup>n</sup> Hands-free**to allow only hands-free devices to be used.

### <span id="page-187-0"></span>**Bluetooth Settings: My Device Information**

**To display your phone's device information:**

**©** Select **>Settings > Bluetooth > My Device Info**.

### **Setting Auto-Accept**

You can configure your phone's accessibility to other Bluetooth devices.

**To configure your phone's accessibility to other Bluetooth devices:**

- **1.** Select **>Tools > Bluetooth**.
- **2.** Select the device from the trusted devices list and select **Options** (right softkey)**>Auto-Accept**.
- **3.** Select a setting and press  $\mathbb{R}$ .
	- **<sup>n</sup> On**to allow other Bluetooth devices to initiate a connection without any confirmation.
	- **n Off** to display a confirmation screen, from which you can accept or deny the connection.

## <span id="page-188-0"></span>**Bluetooth Profiles**

All the Bluetooth settings you configure are stored in your phone's Bluetooth user profile. Different profiles can be used for specific Bluetooth functions.

- <sup>v</sup> **Headset Profile** This profile functions as a wireless ear jack. When an incoming call is received, the ringer can be heard through the headset. While using your phone, you can use the headset instead of the phone by pushing a button on the headset, the same as inserting a jack into the phone. Increase or decrease the volume by using the volume key on the side of the phone.
- <sup>v</sup> **Hands-Free Profile** This profile functions as a wireless car-kit. Incoming calls ring to the hands-free headset or device.Calls can be received by pressing a button on the headset or device. For dialing, four functions are supported: recent call dial, voice dial, speed dial, and number dial. Increase or decrease the volume by using the volume key on the side of the phone.
- <sup>v</sup> **DUN: Dial-Up Network Profile** This profile functions as a wireless data cable, connecting a PC or PDA to a network through your phone.
- **OPP: Object Push Profile** This profile uses the Generic Object Exchange profile services to send data objects between devices and can be used to exchange objects like calendar (vCal) and business cards (vCard).
- <sup>v</sup> **BPP: Basic Printing Profile –**This profile enables simpler printing from your phone to a Bluetooth-enabled printer.

#### <span id="page-189-0"></span>**Paired Devices**

The Bluetooth pairing process allows you to establish trusted connections between your phone and another Bluetooth device. When devices are paired, a passcode (sometimes called a PIN) is shared between devices, allowing for fast, secure connections while bypassing the discovery and authentication process.

**To pair your phone with another Bluetooth device:**

- **1.** Select **> Tools > Bluetooth> <Add New> > Search**. (Your phone will display a list of discovered in-range Bluetooth devices.)
- **2.** Select the device you wish to pair with and press  $\mathbb{R}^n$ .
- **3.** Select **Add to Trusted**.
- 4. Enter the PIN and press **...** (When the owner of the other device enters the same PIN, the pairing is complete.)

#### **Waiting for Request**

If you are going to be using a Dial-Up Network (DUN) profile to pair with a PC or PDA, you will need to allow the other device to initiate pairing with your phone.

**To allow your phone to be paired with another Bluetooth device:**

- 1. Select **<b>B** > Tools > Bluetooth > <Add New > **> Wait for Request**.
- **2.** Follow the onscreen prompts to enter your PIN and press<sup>(</sup><sup>a)</sup>.

## <span id="page-190-0"></span>**Using the Trusted Devices Options**

Once you have created paired devices, several options are available from the trusted devices list.

**To use the trusted devices options:**

- **1.** From the trusted devices list, select a device.
- **2.** Select **Options** (right softkey) to display the following options:
	- **<sup>n</sup> Connect**or **Disconnect**to connect to or disconnect from the Bluetooth device (if applicable).
	- **<sup>n</sup> Send Item**to send an item saved on your phone to another Bluetooth device (if applicable).
	- **<sup>n</sup> Print**to print the data using Basic Printing Profile or Object Push Profile (if applicable).
	- **Edit Name** to edit the name of the trusted device.
	- **<sup>n</sup> Auto-Accept**to configure your phone's accessibility to other Bluetooth devices. (See [page 172.\)](#page-187-0)
	- **<sup>n</sup> Device Info**to display the trusted device's information.
	- **<sup>n</sup> Sort by**to sort the trusted devices.
	- **<sup>n</sup> Delete**to delete the selected device from the list.
	- **<sup>n</sup> Delete All**to delete all devices from the list.
	- **<sup>n</sup> Settings** to display the Bluetooth settings menu. (See [page 170.\)](#page-185-0)

## <span id="page-191-0"></span>**Printing Data via Bluetooth**

You can print out your Contacts entries, business card, calendar event, and messages stored on the phone. (Some Bluetooth wireless technology enabled printers may not support this feature.)

**To print data via Bluetooth:**

- **1.** Select **<b>B** > Tools > Bluetooth.
- **2.** Select the device from the trusted devices list and then select **Options** (right softkey)**> Print**.
- **3.** Select a category (**Business Card**, **Contacts**, **Calendar Event, or Message**) and press  $\mathbb{R}$ .
- **4.** Follow the onscreen instructions to select the item(s) to print.
- **5.** Select **Handset Default** or **Printer Default** and press ...
	- **F Handset Default** to print items by creating a print job via the Basic Printing Profile.
	- **<sup>n</sup> Printer Default**to print items using the default printer settings via the Object Push Profile.
- **6.** Make sure the printer is ready to print data, and then select **Print**(left softkey).
- **7.** If necessary, enter the PIN and press  $\mathbb{R}^n$ .

**Note:** Before you start using the Bluetooth feature, make sure your phone's battery is fully charged.

## <span id="page-192-0"></span>**Sending Data via Bluetooth**

You can send data saved on your phone to another Bluetooth device.

**To send data via Bluetooth:**

- **1.** Select **> Tools > Bluetooth**.
- **2.** Select the device from the trusted devices list and then select **Options** (right softkey)**> Send Item**.
- **3.** Select an item (**Business Card**, **Contacts**, or **Calendar Event**) and press  $\mathbf{R}$ .
- **4.** Follow the onscreen instructions to select the item(s) to send.
- **5.** Make sure the other device is ready to receive data, and then select **Send**(left softkey).
- **6.** If necessary, enter the PIN and press  $\mathbb{R}^n$ .

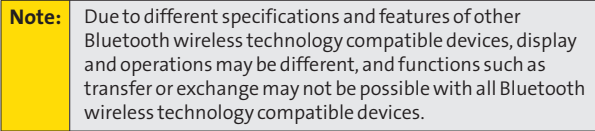

## **Section 3**

# **Sprint Service Features**

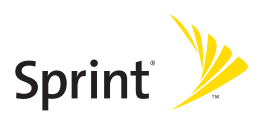

## **Section 3A**

..........................

# **Sprint Service Features: The Basics**

#### **In This Section**

- **l [Using Voicemail](#page-196-0)**(page 181)
- **l [Using SMS Text Messaging](#page-204-0)**(page 189)
- **l [Using SMS Voice Messaging](#page-208-0)**(page 193)
- **l [Using Caller ID](#page-210-0)**(page 195)
- **l [Responding toCall Waiting](#page-210-0)**(page 195)
- **l [Making a Three-Way Call](#page-211-0)**(page 196)
- **l [Using Call Forwarding](#page-212-0)**(page 197)

**Nowthat you've mastered your phone's fundamentals, it's time to explore the calling features that enhance your Sprint service.**This section outlines your basic Sprint service features.

## <span id="page-196-0"></span>**Using Voicemail**

### **Setting UpYour Voicemail**

All unanswered calls to your phone are automatically transferred to your voicemail, even if your phone is in use or turned off. Therefore, you will want to set up your Sprint Voicemail and personal greeting as soon as your phone is activated.

**To set up your voicemail:**

- **1.** Press and hold **...**
- **2.** Follow the system prompts to:
	- **<sup>n</sup>** Create your passcode.
	- **<sup>n</sup>** Record your name announcement.
	- **<sup>n</sup>** Record your greeting.
	- **<sup>n</sup>** Choose whether to activate One-Touch Message Access (a feature that lets you access messages simply by pressing and holding  $\bullet$  1, bypassing the need for you to enter your passcode).

#### **Note: Voicemail Passcode**

If you are concerned about unauthorized access to your voicemail account, Sprint recommends that you enable your voicemail passcode (do not activate One-Touch Message Access).

### **Voicemail Notification**

There are several ways your phone alerts you to a new message:

- **<sup>v</sup>** By displaying a message on the screen.
- **<sup>v</sup>** By sounding the assigned ringer type.
- **<sup>v</sup>** By the LED blinking red.
- **•** By displaying  $\mathbb{W}$  at the top of your screen.

### **NewVoicemail Message Alerts**

When you receive a new voice message, your phone alerts you and prompts you to call your voicemail.

**To call your voicemail:**

#### **Press TALK**

**Todisplayyour Missed Log:** 

#### **©** Press **>Missed Alerts**.

**Note:** When you are roaming off the Sprint National Network, you may not receive notification of new voicemail messages. It is recommended that you periodically check your voicemail by dialing 1 + area code + your wireless phone number. When your voicemail answers, press (**\***)and enter your passcode. You will be charged roaming rates when accessing voicemail while roaming off the Sprint National Network. Your phone accepts messages even when it is turned off. However, you are notified of new messages only when your

phone is turned on and you are in a Sprint service area.

### **RetrievingYour Voicemail Messages**

You can review your messages directly from your wireless phone or from any other touch-tone phone. To dial from your wireless phone, you can either speed dial your voicemail or use the menu keys.

#### **Using One-Touch Message Access**

**▶ Press and hold <b>an**. (Your phone will dial your voicemail box.)

#### **Using the Menu Keys on Your Phone to Access Your Messages**

- **1.** Select **> Messaging > Voicemail**.
- **2.** Select **Call Voicemail**to listen to your messages.

**Note:** You are charged for airtime minutes when you are accessing your voicemail from your wireless phone.

#### **Using a Phone Other Than Your Wireless Phone to Access Messages**

- **1.** Dial your wireless phone number.
- 2. When your voicemail answers, press  $\frac{1}{\sinh x}$ .
- **3.** Enter your passcode.

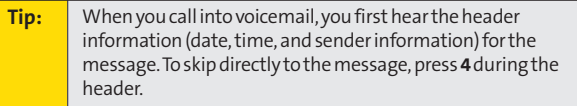

#### **Voicemail Key Guide**

Here's a quick guide to your keypad functions while listening to voicemail messages. For further details and menu options, see "Voicemail Menu Key" on [page 187.](#page-202-0)

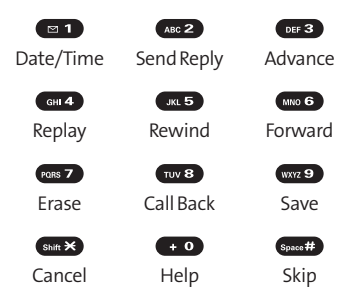

## **Voicemail Options**

Your phone offers several options for organizing and accessing your voicemail.

#### **Using Expert Mode**

Using the Expert Mode setting for your personal voicemail box helps you navigate through the voicemail system more quickly by shortening the voice prompts you hear at each level.

**To turn Expert Mode on or off:**

- **1.** Press and hold  $\blacksquare$  **1** to access your voicemail. (If your voicemail box contains any new messages, press (Shift  $\geq 1$  to access the main voicemail menu.)
- 2. Press **of 3** to change your Personal Options, following the system prompts.
- **3.** Press **DEF 3** for Expert Mode.
- **4.** Press **an** to turn Expert Mode on or off.

#### **Setting Up Group Distribution Lists**

Create up to 20 separate group lists, each with up to 20 customers.

- 1. Press and hold **to access your voicemail.** (If your voicemail box contains any new messages, press (Shift X) to access the main voicemail menu.)
- 2. Press **DEF 8** to change your Personal Options, following the system prompts.
- **3.** Press **an** for Settings.
- **4.** Press  $\bullet$  for Group Distribution Lists.
- **5.** Follow the voice prompts to create, edit, rename, or delete group lists.

#### **Sprint Callback**

Return a call after listening to a message without disconnecting from voicemail.

**▶ Press was after listening to a message. (Once the call is** complete, you're returned to the voicemail main menu.)

#### **Voicemail-to-Voicemail Message**

Record and send a voice message to other Sprint Voicemail users.

- **1.** From the main voicemail menu, press (see 2) to send a message.
- **2.** Follow the voice prompts to enter the phone number.
- **3.** Follow the voice prompts to record and send your voice message.

#### **Voicemail-to-Voicemail Message Reply**

Reply to a voice message received from any other Sprint Voicemail user.

- **1.** After listening to a voice message, press see 2.
- **2.** Follow the voice prompts to record and send your reply.

#### **Voicemail-to-Voicemail Message Forwarding**

Forward a voice message, except those marked "Private," to other Sprint Voicemail users.

- **1.** After listening to a message, press  $\cos$ .
- **2.** Follow the voice prompts to enter the phone number.
- **3.** Follow the voice prompts to record your introduction and forward the voice message.

#### **Voicemail-to-Voicemail Receipt Request**

Receive confirmation that your voice message has been listened to when you send or forward messages to or reply to messages from other Sprint users.

- **1.** After you have recorded a message, press **see 2** to listen to the recorded message.
- **2.** Press **Res** for More Options.
- **3.** Press **DEFS** to mark receipt requested.
- **4.** Press **an** to send your voicemail message.

#### <span id="page-202-0"></span>**Extended Absence Greeting**

When your phone is turned off or you are off the Sprint National Network for an extended period, this greeting can be played instead of your normal personal greeting.

- 1. From the main voicemail menu, press **DEF 3** for Personal Options.
- 2. Press **ABC2** for Greetings.
- **3.** Press **DEE 3** to record an Extended Absence Greeting.

### **Clearing the Message Icon**

Your phone may temporarily continue to display the message icon after you have checked your voice and text messages.

**To clear the icon from the display screen:**

- **1.** Select **> Messaging > Voicemail > Clear Count**.
- **2.** Select **Yes**.

## **Voicemail Menu Key**

Following the prompts on the voicemail system, you can use your keypad to navigate through the voicemail menu. The following list outlines your phone's voicemail menu structure.

- Listen Envelope Information **ABC 2** Reply **DEF3** Advance 8 Seconds GH<sub>4</sub> Replay **JKL 5** Rewind **MNO 6** Forward Message **PORS 7** Erase
	- **TUVE** Callback

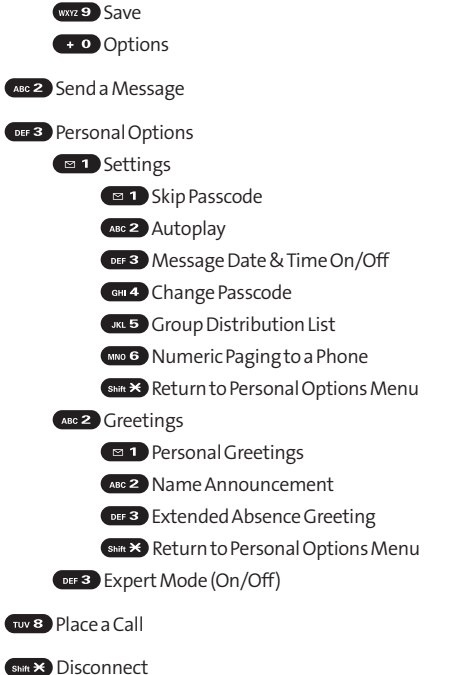

## <span id="page-204-0"></span>**Using SMS Text Messaging**

With SMS Text Messaging, you can use other people's phone numbers to send instant text messages from your phone to their messaging-ready phones – and they can send messages to you. When you receive a new message, it will automatically display on your phone's screen.

In addition, SMS Text Messaging includes a variety of preset messages, such as "Can't talk right now. Send me a message." that make composing messages fast and easy. You can also customize your own preset messages (up to 50 characters) from your phone.

### **Composing SMS Text Messages**

**To compose an SMS Text message:**

- **1.** Select **> Messaging > Send Message > Text**.
- 2. Select the entry method you prefer.
	- **<sup>n</sup> Contacts** to select a recipient from your internal Contacts. (Qualifying Contacts entries must contain a phone number or an email address.)
	- **<sup>n</sup> Phone#**to use the keypad to enter the phone number of the person to whom you wish to send a message.
	- **<sup>n</sup> Email**to enter the recipient's email address.

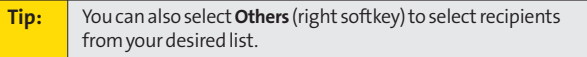

- **3.** Press **a** to save the recipient. (You may include up to 50 recipients per message.)
- **4.** Select**Next**(left softkey) when you have finished selecting and entering recipients.
- **5.** Compose a message or use the preset messages or icons, and press **B** or **OK** (left softkey).
	- **<sup>n</sup>** To type a message, use your keypad to enter your message. Select **Mode**(right softkey) to select a character input mode. (See "Entering Text" on [page 44.\)](#page-59-0)
- **6.** Scroll down to select the message priority (**Ordinary**or **Urgent**), set the callback number, set the signature, or set the delivery receipt.
- **7.** Review your message and select **Send**(left softkey). (You may also select additional messaging options by selecting **Options** [right softkey] to change the recipients or save to draft.)

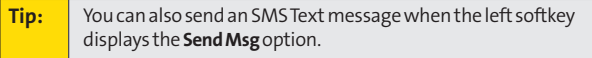

### **Accessing SMS Text Messages**

**To read an SMS Text message:**

**©** When you receive a text message, it will be displayed automatically on your phone's screen. Use your navigation key to scroll down and view the entire message.

**Tip:** If you have two or more notifications, the Missed Alert list will appear. Select a message in the list and press **View**(left softkey) to view the message.

**To reply to an SMS Text message:**

**1.** While the message is open, select **Reply**(left softkey). - or -

Highlight the message in the Inbox, and select **Options** (right softkey) **> Reply via > Text**.

- **2.** Compose your reply or use the preset messages or icons, and press  $\mathbb{R}$  or **OK** (left softkey).
	- **<sup>n</sup>** To type a message, use your keypad to enter your message. Use **Mode**(right softkey) to select a character input mode. (See "Entering Text" on [page 44.\)](#page-59-0)
- **3.** Review your reply and select **Send**(left softkey). (You may also select additional messaging options by selecting **Options** [right softkey] to change the recipients or save to draft.)

## **Using Preset Messages**

Preset messages make sending text messages to your friends, family, and coworkers easier than ever.

**To send a preset message:**

- **1.** Select **<b>B** > Settings > Messaging > Preset Msgs.
- **2.** Highlight a message you wish to send and select **Options** (right softkey) **> Send Text**.
- **3.** Follow steps 2–7 in "Composing SMS Text Messages"on [page 189.](#page-204-0)

**To edit a preset message:**

- 1. Select **<b>B** > Settings > Messaging > Preset Msgs. (The list of preset messages is displayed.)
- 2. Select the message you want to edit and press  $\mathbb{R}$ .
- **3.** Use your keypad to edit the message and select **OK** (left softkey) to save your changes.
	- **<sup>n</sup>** To reset all messages, select **Options** (right softkey) **> Reset All Msgs > Yes**during step 2 above.

## <span id="page-208-0"></span>**Using SMS Voice Messaging**

In addition to sending and receiving SMS Text messages, your phone is enabled with SMS Voice Messaging. With SMS Voice Messaging, you can quickly and easily send a voice message to other SMS-enabled phones or to working email addresses without making a phone call. Just record a message and send it directly to the recipient's phone messaging inbox.

## **Playing an SMS Voice Message**

**To play an SMS Voice message from the main menu:**

- 1. Select **<b>B** > Messaging > VoiceSMS.
- 2. Select the message you want to play and press s (The message will begin playing.)
- **3.** Select **Reply**(left softkey) to reply the message. (To display the message options, select **Options** [right softkey].)

## **Composing SMS Voice Messages**

**To compose an SMS Voice message:**

- 1. Select **<b>B** > Messaging > Send Message > VoiceSMS.
- **2.** Select **Contacts**, **Phone#**, or **Email**to select a recipient or enter a recipient's phone number or email address directly.
- **3.** Select**Next**(left softkey) when you have finished selecting and entering recipients.
- **4.** Start recording after the beep. (You can record for up to two minutes.)
- **5.** To finish recording, select**Done**(left softkey).
- **6.** Select **Send**(left softkey) to send the voice message.

## **Sending SMS Voice Messages to Group Members**

**To register a group for SMS Voice Messages:**

- 1. Select **<b>B** > Messaging > VoiceSMS.
- **2.** Select **Options** (right softkey) **>Group Send > Options** (right softkey) **>Add New**.

**Note:** When no groups are stored, select **Options** (right softkey) **>Group Send > Yes**.

- **3.** Enter a name for the group and press **OK**(left softkey).
- **4.** Select **Contacts**, **Phone#**, **Email**, or **Others** (right softkey) and select members for the group.
- **5.** Press **Save**(left softkey).

**To send SMS Voice Messages to Group Members:**

- 1. Select **(a)** > Messaging > VoiceSMS.
- **2.** Select **Options** (right softkey) **>Group Send**.
- **3.** Select a group to which you would like to send an SMS Voice Message and select **Continue**(left softkey).
- **4.** Follow steps 4-6 in "Composing SMS Voice Messages"on the previous page.

### **Accessing SMS Voice Messages**

**To play an SMS Voice message:**

**©** When you receive a voice message, a pop-up notification will automatically be displayed on your phone's screen. Use your softkeys to view and play the voice message.

**Toreply toan SMS Voicemessage:**

- **1.** From the SMS Voice inbox, select **Reply**(left softkey).
- **2.** Record your reply, and then select **Send**(left softkey).

#### **Tip:** If an SMS Voice message has several recipients, select **Options** (right softkey) **>Reply > Reply All**to reply to all the recipients of the message, or **Reply to Sender**to reply only to the person who sent you the message.

## <span id="page-210-0"></span>**Using Caller ID**

Caller ID allows people to identify a caller before answering the phone by displaying the number of the incoming call. If you do not want your number displayed when you make a call, just follow these easy steps.

**To block your phone number from being displayed for a specific outgoing call:**

- 1. Press Shift X MNO 6 PORS 7
- **2.** Enter the number you want to call.
- **3.** Press TALK

To permanently block your number, call Sprint Customer Service.

## **Responding to Call Waiting**

When you're on a call, Call Waiting alerts you to incoming calls by sounding beeps. Your phone's screen informs you that another call is coming in and displays the caller's phone number (if it is available).

**To respond to an incoming call while you're on a call:**

**EXECUTE:** Press **CAUS**. (This puts the first caller on hold and answers the second call.)

**To switch back to the first caller:**

- **D** Press **TAIR** again.
- **Tip:** For those calls where you don't want to be interrupted, you can temporarily disable Call Waiting by pressing**(\*70)** before placing your call. Call Waiting is automatically reactivated once you end the call.

## <span id="page-211-0"></span>**Making a Three-Way Call**

With Three-Way Calling, you can talk to two people at the same time. When using this feature, the normal airtime rates will be charged for each of the two calls.

**To make a Three-Way Call:**

- **1.** Enter a number you wish to call and press  $\alpha$
- **2.** Once you have established the connection, press TAIR. (This puts the first caller on hold and dials the second number)
- **3.** Dial the second number you wish to call and press TAIR.
- 4. When you're connected to the second party, press **TALK** again to begin your three-way call.

If one of the people you called hangs up during your call, you and the remaining caller stay connected. If you initiated the call and are the first to hang up, all other callers are disconnected.

## <span id="page-212-0"></span>**Using Call Forwarding**

Call Forwarding lets you forward all your incoming calls to another phone number – even when your phone is turned off. You can continue to make calls from your phone when Call Forwarding is activated.

**To activate Call Forwarding:**

- 1. Press Shift \* PORS 7 ABC 2.
- **2.** Enter the area code and phone number to which your calls should be forwarded.
- **3.** Press **TAR**. (You will hear a tone to confirm the activation of Call Forwarding.)

**To deactivate Call Forwarding:**

- $1.$  Press  $\sin \times$   $\cos 7$   $\cos 2$   $+ 0$
- 2. Press **TALK**. (You will see a message and hear a tone to confirm the deactivation.)

**Note:** You are charged a higher rate for calls you have forwarded.

## **Sprint Vision**

#### **In This Section**

- **l [SprintVision Applications](#page-214-0)** (page 199)
- **↓ Getting Started With Sprint Vision** (page 200)
- **l [Accessing Messaging](#page-221-0)**(page 206)
- **l [Downloading Premium Services Content](#page-226-0)**(page 211)
- **l [Exploring the Web](#page-230-0)**(page 215)
- **l [Using Your Phone as a Modem](#page-236-0)**(page 221)
- **l [SprintVision FAQs](#page-238-0)** (page 223)

Sprint Vision offers easy and amazing data services you will **really use.**These features – including messaging, games, downloadable ringers and screen savers, and portable Web access – let you have fun, stay in touch, and stay informed no matter where you go on the network.

This section introduces these advanced services and walks you through the necessary steps to start taking advantage of Sprint Vision Services. For complete details and instructions, see the **Sprint Vision Guide**online at**[www.sprint.com](http://www.sprint.com)**.

## <span id="page-214-0"></span>**Sprint Vision Applications**

Here is a brief list of the applications available through your phone. For more information, please see the **SprintVision User Guide**online at **[www.sprint.com](http://www.sprint.com)**.

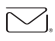

**Messaging**– Send and receive email messages and chat on your phone.

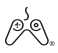

**Games**– Play exciting games with full-color  $\gg$  sames they changed by the sound, and vibration. Choose from hundreds of games to play anytime.

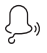

**Ringers**– Personalize your phone by downloading and assigning different ringers to numbers in your Contacts.

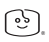

**Screen Savers**– Download unique images to use as screen savers – or make it easy to tell who's calling by assigning specific images to numbers in your Contacts.

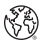

**Web**– Experience full-color graphic versions of popular Web sites from your phone.

## <span id="page-215-0"></span>**Getting Started With Sprint Vision**

With your Sprint service, you are ready to start enjoying the advantages of Sprint Vision. This section will help you learn the basics of using your Sprint Vision services, including managing your user name, launching a Vision connection, and navigating the Web with your phone.

### **Your User Name**

When you buy your phone and sign up for service, you're automatically assigned a user name, which is typically based on your name and a number, followed by "@sprint.com."(For example, the third John Smith to sign up for Sprint Vision services might have **jsmith003@sprint.com**as his user name.)

When you use Sprint Vision services, your user name is submitted to identify you to the network. The user name is also useful as an address for Sprint Mail, as a way to personalize Web services, and as an online virtual identity.

Your user name will be automatically programmed into your phone. You don't have to enter it.

#### **Updating Your User Name**

When you change the programmed user name and select a new one, you have to update your user name through your phone.

**To update your user name:**

**©** Select **>Settings > Data > Update Profile**. (To cancel, press **ENDIO** before completing the update process.)
### <span id="page-216-0"></span>**Finding Your User Name**

If you aren't sure what your user name is, you can easily find it online or on your phone.

**To find your user name:**

- **<sup>v</sup> At [www.sprint.com.](http://www.sprint.com)**Sign on to your account using your phone number and password. To display your user name, click the **My Personal Information**menu, and then click **Vision User Name**.
- **<sup>v</sup> On your phone.**You can find your user name under the **Phone Info** option in your phone's **Settings** menu ( $\mathbb{R}$ ) **Settings > Phone Info > Phone#/User ID**).

### **Launching a SprintVision Connection**

**To launch a SprintVision connection:**

- **©** Select .
	- -or-

**Select**  $\mathbb{R}$  **> Web.** (Your Sprint Vision connection will start and the Sprint Vision home page will be displayed.)

### **The Sprint Vision Home Page**

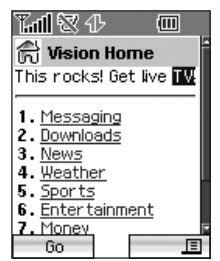

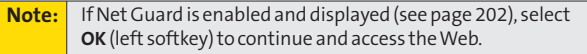

<span id="page-217-0"></span>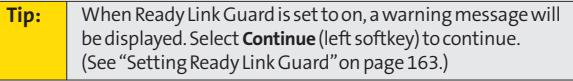

While connecting, an animation will be displayed on the screen.

If you had a previous Sprint Vision connection, you may not see the animation when you start the session again.

## **Net Guard**

When you first connect to the Web, the Net Guard will be displayed to confirm that you want to connect. This feature helps you avoid accidental connections. You can disable the Net Guard in the future by selecting **Always Auto-Connect** when the Net Guard is displayed.

**To change your Net Guard settings:**

- ▶ Select <sup>(●</sup> > Settings > Data > Net Guard.
	- **<sup>n</sup>** Select **On** to activate the Net Guard.
	- **<sup>n</sup>** Select **Off**to deactivate the Net Guard.

**Note:** When enabled, the Net Guard appears only once as long as you have not turned the phone off and on.

### <span id="page-218-0"></span>**SprintVision Connection Status and Indicators**

Your phone's display lets you know the current status of your Sprint Vision connection through indicators which are displayed at the top of the screen. The following symbols are used:

- Your Sprint Vision connection is active (data is being transferred); the transmit/receive symbol will blink to indicate data transmission. Incoming voice calls go directly to voicemail; outgoing voice calls can be made, but the Sprint Vision connection will terminate.
- Your Sprint Vision connection is dormant (no data is being sent or received). Though not currently active, when dormant the phone can restart an active connection quickly; voice calls can be made and received.
- Your phone is not currently able to access Sprint Vision  $\mathbb{R}$  service features.

If no indicator is displayed, your phone does not have a current Sprint Vision connection. To launch a connection, see "Launching a Sprint Vision Connection"on [page 201.](#page-216-0)

### **Navigating the Web**

Navigating through menus and Web sites during a Sprint Vision session is easy once you've learned a few basics. Here are some tips for getting around:

### **Softkeys**

During a Sprint Vision session, the bottom line of your phone's display contains one or more softkeys. These are shortcut controls for navigating around the Web, and they correspond to the uppermost left and right keys on the keypad.

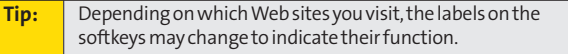

**To use softkeys:**

**©** Press the desired softkey. (If an additional pop-up menu is displayed when you press the softkey, select the menu items using your keypad [if they're numbered], or by highlighting the option and pressing **MEND.)** 

### **Scrolling**

As with other parts of your phone's menu, you'll have to scroll up and down to see everything on some Web sites.

**To scroll line by line through Web sites:**

**©** Press the navigation key up or down.

**To scroll page by page through Web sites:**

**©** Press the Side Volume key.

### **Selecting**

Once you've learned how to use softkeys and scroll, you can start navigating the Web.

**To select onscreen items:**

**E** Use the navigation key to highlight the desired item, and then press the desired softkey (or press ().

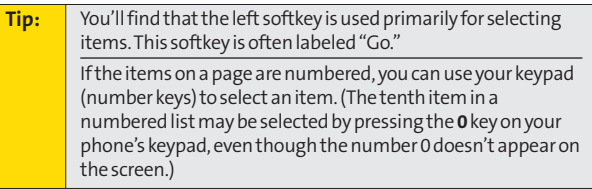

Links, which are displayed as underlined text, allow you to jump to different Web pages, select special functions, or even place phone calls.

**To select links:**

**©** Highlight the link and press the appropriate softkey.

### **Going Back**

**To go back one page:**

**D** Press the **R** key on your phone.

**Note:** The key is also used for deleting text (like a BACKSPACE key) when you are entering text.

### **Going Home**

To return to the Sprint Vision home page from any other Web **page:**

**Press and hold ....** 

 $-$  or  $-$ 

Press the right softkey **> Home > OK**(left softkey).

## **Accessing Messaging**

You can send and receive email and text messages and participate in Web-based chatrooms right from your phone. Messaging allows you to stay connected to friends, family, and coworkers 24 hours a day anywhere on the Sprint National Network.

### **MessageTypes**

There are many types of text messaging available on your phone. These include SMS Text Messaging, Sprint® Instant Messaging, Email, and Chat.

(Sprint Voicemail provides voicemail-to-mailbox messaging. For information on using your phone's voicemail feature, see "Using Voicemail"on [page 181.\)](#page-196-0)

## **Accessing Sprint Mail**

Sprint Mail allows you to perform many of the typical email functions from your phone that you can from your personal computer. You can manage your Sprint Mail account from your phone or from your computer at **[www.sprint.com](http://www.sprint.com)**.

**To access Sprint Mail from your phone:**

- **1.** Select **>Messaging > IM & Email**.
- **2.** Select **Sprint Mail**.(If you're a first-time user, your phone will prompt you to set up your Sprint Mail account by establishing a user name and password.)
- **3.** Select the folder you wish to view, such as **Inbox**or **Compose**.

Forinformation and instructions about reading, replying to, and composing Sprint Mail, please see the Sprint Vision Guide at **[www.sprint.com](http://www.sprint.com)**.

### **Accessing Additional Email Providers**

With Sprint Vision, you can use popular email services such as AOL® Mail, Yahoo!® Mail, and MSN® Hotmail to keep in touch, even while you're on the go.

**To access email providers from your phone:**

- **1.** From the Sprint Vision home page, select **Messaging > Email**.
- **2.** Select an email provider, such as **PCS Mail**,**AOL**,**MSN**, **Yahoo!**, or **Other Messaging**.
- **3.** Use your keypad to enter the required sign-in information for the selected provider, such as user name, email address, or password, and select **Sign In.** (Your mailbox for the selected provider will be displayed.)

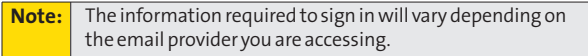

**4.** Follow the onscreen instructions to read, reply to, compose, send, and manage messages in your email account.

## **Viewing Sprint Picture Mail**

When a new Sprint Picture Mail message arrives, you will see the  $\sim$  icon on your display screen. You can view picture messages from the message notification screen or from the Messaging menu.

**To view a new Sprint Picture Mail message from the notification screen:**

**©** Select**Go**(left softkey).

**To view Sprint Picture Mail messages from the main menu:**

- **1.** Select **>Messaging > Picture Mail**.(The Sprint Picture Mail list appears.)
- 2. Select your desired picture message and press ...
- **3.** Select**Go**(left softkey) to display the picture mail. (The browser will start and display the Picture Mail message.)

## **Signing Up for Updates**

With Updates, you can have news and information sent directly to your phone.

**To select the information you want sent to your phone:**

- **1.** Connect to the Internet from your computer.
- **2.** Go to the site from which you want to receive information. (Sites you can visit include America Online®, Yahoo!®, MSN®, and eBay®. The location where you request updates within each site will vary.)
- **3.** Where indicated on the site, input your 10-digit phone number followed by "@messaging.sprintpcs.com" (for example: 5551234567@messaging.sprintpcs.com). Upon completing the registration process, you should begin receiving updates on your phone as requested.

## **Accessing Instant Messaging**

Sprint Vision also provides you with access to popular instant messaging (IM) clients, including AOL® Instant Messenger<sup>™</sup>, MSN® Messenger, and Yahoo!® Messenger.

**To access instant messaging clients from your phone:**

1. Select **<b>B** > Messaging > IM & Email.  $-$  or  $-$ 

From the Sprint Vision home page, select **Messaging > Instant Messaging**.

- **2.** Select an instant messaging provider, such as **AOL Instant Messenger**,**MSN Messenger**, or **Yahoo! Messenger**.
- **3.** Use your keypad to enter the required sign-in information for the selected provider, such as user name or password, and select **Sign In**.(Your IM screen for the selected provider will be displayed.)

**Note:** The information required to sign in will vary depending on the instant messaging provider you are accessing.

**4.** Follow the onscreen instructions to read, reply to, compose, send, and manage messages in your IM account.

### **Accessing Wireless Chatrooms**

Sprint Vision gives you the ability to join wireless chatrooms from your phone, to send text messages and icons to chatroom participants, or to launch a one-on-one (private) chatroom.

**To access a chatroom from the browser:**

- **1.** From the Sprint Vision home page, select **Messaging**.
- **2.** Select **Chat & Dating**.
- **3.** Select**Jumbuck Chat & Flirt**.
- **4.** Highlight a category (**Fast Flirting**or **Power Chat**) and press **Go**.
- **5.** Select **Enter**.You will see a disclaimer for Wireless Chat. Select**IAgree**to enter the Chat menu.
- **6.** Use your keypad to enter a nickname and select **Enter**.
- **7.** Highlight a chat room from the menu (for example, Singles, Over 20s, or Flirts) and press **Go**. Once in the chat room, you may scroll through the postings to read messages from other chat room participants. To update the displayed messages, select **Manual refresh**.

**Topost a message:**

- **1.** During an active chatroom session, select**Add text**.
- **2.** Enter your message.
- **3.** Press the right softkey and select **Send**.

**Note:** For information about using wireless chatrooms on your phone, please see the SprintVision Guide at**[www.sprint.com](http://www.sprint.com)**.

## **Downloading Premium Services Content**

With Sprint Vision, you have access to a dynamic variety of Premium Service content, such as downloadable Games, Ringers, Screen Savers, and other applications. (Additional charges may apply.) The basic steps required to access and download Premium Service content are outlined below.

**To access the SprintVision download menus:**

- **1.** Select **> My Content**.
- **2.** Select the type of file or service (**Games**, **Ringers**, **Screen Savers**, **Applications**, **IM & Email**, or **Call Tones**).
- **3.** Select**Get New**(if applicable). (The browser will start and take you to the corresponding download menu.)

**To access the Sprint Vision download menus from the Web browser:**

**©** From the Sprint Vision home page, select **Downloads >Games**, **Ringers**, **Screen Savers**, or other items to go to the corresponding download menu. (For more information on navigating the **Web**, see "Navigating the Web"on [page 203.\)](#page-218-0)

### **Selecting an Item to Download**

You can search for available items to download in a number of ways:

- **Featured** displays a rotating selection of featured items.
- <sup>v</sup> **Categories**allows you to narrow your search to a general category, such as Country or Pop/Rock for Ringers or For the Ladies for Screen Savers. (There may be several pages of available content in a list. Select**Next 9**to view additional items.)
- **Search** allows you to use your keypad to enter search criteria to locate an item. You may enter an entire word or title or perform a partial-word search (For example, entering "goo"returns "Good Ol'Boy,""The Good, the Bad, and the Ugly,"and "Goofy - Club.")

### **Downloading an Item**

Once you've selected an item you wish to download, highlight it and press , or select **OK**(left softkey). You will see a summary page for the item including its title, the vendor, the download details, the file size, and the cost. Links allow you to view the **License Info**page, which outlines the price, license type, and length of license for the download; and the **Terms of Use**page, which details the Premium Services Terms of Use and your responsibility for payment.

**Sprint Visior SprintVision**

<span id="page-228-0"></span>**To download a selected item:**

**1.** From the information page, select **Buy**. (The item will download automatically. When the **New Download** screen is displayed, the item has been successfully downloaded to your phone.)

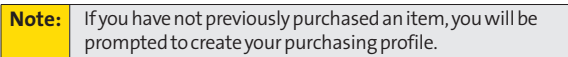

**2.** Once the item has been successfully downloaded and the completed screen appears, select an option to assign the ringer or screen saver, run the application, play the game, etc.

### **Using My Content Manager**

Whether you purchase your Premium Services content from your phone or from your online account management page at **[www.sprint.com](http://www.sprint.com)**, all of your purchases are stored in **My Content Manager**and may be downloaded to your phone from there.

**My Content Manager**is a storage area on the network that is assigned specifically to your account. It allows you to store all your Premium Service downloadable files. The files remain in My Content Manager until their license terms have expired – even after you have downloaded the content to your phone. This provides you with a convenient place to access information about your downloaded files without having to store the information in your phone's memory.

**To access My Content Manager:**

▶ From the Sprint Vision home page, select **Downloads > My Content Manager**. (A list of your purchased items will be displayed.)

**To download purchased content from My Content Manager:**

- **1.** From the **My Content Manager**display (see [page 213\),](#page-228-0) highlight the item you wish to download, and press  $\blacksquare$ . (The information page for the selected item will be displayed.)
- **2.** Highlight **Download**, and press ... (The item will download automatically. When the **New Download** screen is displayed, the item has been successfully downloaded to your phone.)
- **3.** Once the item has been successfully downloaded and the completed screen appears, select an option to assign the ringer or screen saver, run the application, play the game, etc.

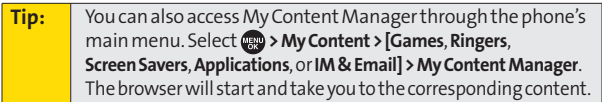

For complete information and instructions on downloading **Games**, **Ringers**, **Screen Savers**,**Applications**, and **IM & Email**, visit **[www.sprint.com](http://www.sprint.com)**.

## **Using Application Manager**

**Touse the Application Manager**

- 1. Select **(a) > My Content > Application Mgr.**
- **2.** Select an application or an alert and select **Options** (right softkey) to display the following options:
	- **<sup>n</sup> View Alert**to display an alert screen.
	- **<sup>n</sup> Ignore Alert**to ignore the alert.
	- **<sup>n</sup> Bring to Front**to display the application screen in the foreground.
	- **<sup>n</sup> Exit Application**to close the application.
	- **<sup>n</sup> Launch New App**to launch a new application.

## **Exploring the Web**

With Web access on your phone, you can browse full-color graphic versions of your favorite Web sites, making it easier than ever to stay informed while on the go. Follow sports scores, breaking news and weather, and shop on your phone anywhere on the Sprint National Network.

In addition to the features already covered in this section, the Sprint Vision home page offers access to these colorful, graphically rich Web categories, including **News, Weather, Entertainment, Sports, Money, Travel, Shopping,** and **Tools**, as well as useful management options including **My Account**and **Search**. Many sites are available under more than one menu – choose the one that's most convenient for you.

### **Using the Browser Menu**

Navigating the Web from your phone using the Sprint Vision home page is easy once you get the hang of it. For details on how to navigate the Web, select menu items, and more, see "Navigating the Web"on [page 203.](#page-218-0)

Although the Sprint Vision home page offers a broad and convenient array of sites and services for you to browse, not all sites are represented, and certain functions, such as going directly to specific Web sites, are not available. For these and other functions, you will need to use the browser menu. The browser menu offers additional functionality to expand your use of the Web on your phone.

### **Opening the Browser Menu**

The browser menu may be opened anytime you have an active Sprint Vision session, from any page you are viewing.

**To open the browser menu:**

**©** Press the right softkey from any page during an active Sprint Vision session. (The browser menu will be displayed.) (To launch a Sprint Vision session, please see "Launching a Sprint Vision Connection"on [page 201.\)](#page-216-0)

Options available under the browser menu include:

- **<sup>v</sup> Home.**Returns the browser to the Sprint Vision home page.
- **<sup>v</sup> Forward.**Allows you to go forward to the pages you have visited.
- **<sup>v</sup> Mark this page.**Allows you to create new bookmarks.
- **<sup>v</sup> View Bookmarks.**Allows you to view and access bookmarked sites.
- **<sup>v</sup> Search.** Launches a Web search.
- **<sup>v</sup> Send page.**Allows you to send the URL you're viewing through SMS Text Messaging.
- **<sup>v</sup> Go to URL....**Allows you to navigate directly to a Web site by entering its URL.
- **<sup>v</sup> History.**Displays the pages you have visited.
- **<sup>v</sup> Refresh this page.**Reloads the currentWeb page.
- **<sup>v</sup> More....**Displays additional menu options.

### **Creating a Bookmark**

Bookmarks allow you to store the addresses of your favorite Web sites for easy access at a later time.

**To create a bookmark:**

- **1.** Go to the Web page you want to mark.
- **2.** Press the right softkey to open the browser menu.
- **3.** Select **Mark this page** and press  $\mathbb{R}$  or **OK** (left softkey).
- **4.** Press **Save**(left softkey).

**Note:** Bookmarking a page does not store the page's contents, just its address. Some pages cannot be bookmarked. Whether a particular Web page may be marked is controlled by its creator.

### **Accessing a Bookmark**

**To access a bookmark:**

- **1.** Press the right softkey to open the browser menu.
- **2.** Select **View Bookmarks > OK** (left softkey).
- **3.** Scroll to highlight the bookmark you'd like to access and press **or OK** (left softkey) to go to the Web site.

### **Editing a Bookmark**

**To edit a bookmark:**

- **1.** Connect to the Web and press the right softkey to access the browser menu.
- **2.** Select **View Bookmarks > OK**(left softkey).
- **3.** Select the bookmark you wish to edit and press the right softkey.
- **4.** Select **Edit**.
- **5.** Use your keypad to edit the address or title, and select **OK** (left softkey) or  $\mathbb{R}$ .
- **6.** Select **Save**(left softkey).

### **Deleting a Bookmark**

**To delete a bookmark:**

- **1.** Press the right softkey to open the browser menu.
- **2.** Select **View Bookmarks > OK**(left softkey).
- **3.** Scroll to highlight the bookmark you'd like to delete and press the right softkey.
- **4.** Select**Delete**. (A confirmation screen will be displayed.)
- **5.** Select **Yes** (right softkey) to remove the bookmark.

### **Going to a Specific Web site**

**To go to a particular Web site by entering a URL (Web site address):**

- **1.** Connect to the Web and press the right softkey to display the browser menu.
- **2.** Select**Go to URL... > OK**(left softkey).
- **3.** Select**Input Address > OK**(left softkey).
- **4.** Use your keypad to enter the URL of the Web site you wish to go to and select **OK**(left softkey).

**Note:** Not all Web sites are viewable on your phone.

### **Reloading a Web Page**

**To reload (refresh) a Web page:**

- **1.** Press the right softkey to open the browser menu.
- **2.** Select **Refresh this page > OK**(left softkey).

#### **Restarting the Web Browser**

If the Web browser seems to be malfunctioning or stops responding, you can usually fix the problem by simply restarting the browser.

**To restart the Web browser:** 

- **1.** From an active Sprint Vision connection, press the right softkey to display the browser menu.
- **2.** Select **More... > OK**(left softkey).
- **3.** Select **Restart Browser > OK**(left softkey).

### **Sending a Web Page**

This feature allows you to send a URL (Web site address) you're viewing through SMS Text Messaging.

**To send a Web page:**

- **1.** From an active Sprint Vision connection, press the right softkey to display the browser menu.
- **2.** Select**Send page > OK**(left softkey).
- **3.** To complete and send a Web Page, follow steps 2–7 in "Composing SMS Text Messages"on [page 189.](#page-204-0)

### **Adjusting the Browser Sound Volume**

**To adjust the browser sound volume:**

- **1.** From an active Sprint Vision connection, press the right softkey to display the browser menu.
- **2.** Select **More... > OK**(left softkey) **> Preferences > OK**(left softkey).
- **3.** Select **Sound Volume > OK**(left softkey).
- **4.** Select your desired volume level by pressing the navigation key up or down and press  $\blacksquare$ .

## **Using Your Phone as a Modem**

With Sprint Vision, you can use your phone as a modem. You'll be able to send and receive email, browse the Internet, and access your company's network anywhere on the Sprint National Network.

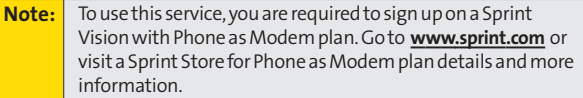

### **Setting Up a Data Connection With Your PC**

In order to use your phone as a modem, you'll first need to load the Sprint Connection Manager Software on your PC, and then use a USB cable (not included) to connect your phone to your PC.

**Tosetup your phone-to-PC data connection:**

- **1.** From your computer's traditional Internet connection, go to **[www.sprint.com/downloads](http://www.sprint.com/downloads)**, select your computer's operating system, and download the file marked "Sprint Connection Manager for Phone as Modem/USB Cables."(The software and drivers can be downloaded free of charge.)
- **2.** Double-click the downloaded file and follow the onscreen instructions to install the Sprint Connection Manager software and drivers to your PC.
- **3.** Once the software has been fully installed, connect your phone to your PC using a USB cable. (Your PC will detect the connection and an icon will appear in your system tray.)
- **4.** Start the Sprint Connection Manager, select a profile, and click **Connect**.
- **5.** Once the connection is established, start an Internet session, check your email, or do anything else you would do using a traditional data connection.
- **6.** When you're ready to terminate the data connection, double-click the Sprint Connection Manager icon in the system tray, and then click **Disconnect**to end the session.
- **7.** Disconnect the USB cable from your phone and your PC.

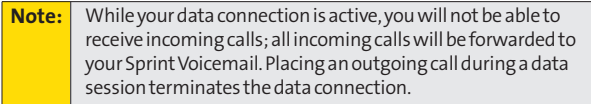

## **Sprint Vision FAQs**

How will I know when my phone is ready for Sprint Vision service? When your phone is ready, your User Address will be displayed in the **Phone#/UserID** menu. Go to**Settings > Phone Info > Phone#/User ID**.

#### **How do I sign in for the first time?**

You are automatically signed in to access Sprint Vision services when you turn on your phone.

### **How do I know when my phone is connected to SprintVision services?**

Your phone automatically connects when Sprint Vision service is used or an incoming message arrives. Your phone will also display the  $\blacktriangle$  icon. (Connecting takes about 10–12 seconds.)

#### **Can I make calls and use Sprint Vision services at the same time?**

You cannot use voice and Sprint Vision services simultaneously. If you receive a call while Sprint Vision service is active, the call will be forwarded to voicemail. You can place an outgoing call anytime, but it will interrupt any in-progress Sprint Vision session.

#### **When is my data connection active?**

Your connection is active when data is being transferred. Outgoing calls are allowed; incoming calls go directly to voicemail. When active, the  $\parallel$  (sending) or  $\parallel$  (receiving) indicator flashes on your phone's display screen.

#### **When is my data connection dormant?**

If no data is received for 10 seconds, the connection goes dormant. When the connection is dormant, voice calls are allowed. (The connection may become active again quickly.) If no data is received for an extended period of time, the connection will be terminated.

#### **Can I sign out of data services?**

You can sign out without turning off your phone; however, you will not be able to browse the Web or use other Sprint Vision services. While signed out, you can still place or receive phone calls, check voicemail, and use other voice services. You may sign in again at any time. To sign out, go to **Settings > Data > Disable Data** in your phone's menu.

# **Sprint Voice Command**

### **In This Section**

- **l [Getting Started With SprintVoice Command](#page-241-0)**(page 226)
- **l [Creating Your Own Address Book](#page-242-0)**(page 227)
- **l [Making a Call With SprintVoice Command](#page-243-0)**(page 228)
- **Accessing Information Using Sprint Voice Command** (page 229)

**With Sprint, reaching your friends, family, and coworkers has never been easier – especially when you're on the go.**You can even listen to Web-based information, such as news, weather, and sports. Your voice does it all with Sprint Voice Command.

This section outlines the Sprint Voice Command service.

## <span id="page-241-0"></span>**Getting Started With Sprint Voice Command**

With Sprint Voice Command:

- **<sup>v</sup>** You can store all your contacts'phone numbers, so you can simply say the name of the person you want to call.
- **<sup>v</sup>** There's no need to punch in a lot of numbers, memorize voicemail passwords, or try to dial while you're driving.
- **<sup>v</sup>** You can call anyone in your address book even if you don't remember their phone number.
- **<sup>v</sup>** You don't need to worry about losing your Contacts or address book. This advanced service is network-based, so if you switch or happen to lose your phone, you won't lose your Contacts or address book.

### **It's Easy to Get Started**

There are two easy ways to sign up for Sprint Voice Command:

- **©** Sign up when you purchase and activate your phone.
- **EX Just dial CRIME X** (ABC 2) TALK from your phone to contact Sprint Customer Service and sign up.

There is a monthly charge for Sprint Voice Command.

## <span id="page-242-0"></span>**Creating Your Own Address Book**

You can program up to 500 names into your personal address book, with each name having up to five phone numbers. That's 2500 phone numbers, and with the advanced technology of Sprint Voice Command, you can have instant access to all of them.

There are four ways to update your address book:

- **<sup>v</sup> On the Web.**Go to **[www.talk.sprintpcs.com](http://www.talk.sprintpcs.com)**and sign on with your phone number and password to access a fully functional Web-based address book to create and update your Contacts.
- **<sup>v</sup> Use an Existing Address Book.**Automatically merge address books from desktop software applications with Sprint Sync<sup>SM</sup> Services for no additional charge. Simply click the "Click to synchronize"button within your Sprint Voice Command personal address book at **[www.talk.sprintpcs.com](http://www.talk.sprintpcs.com)**.
- **Use Voice Recordings.** Simply dial **Shift 3 CALK** and say, "Add name." You will then be asked to say the name and number you want to add to your personal address book. Your address book can store up to 20 voice recorded names at once.
- **<sup>v</sup> Call Sprint 411.** If you don't have a computer or Internet access handy, you can have Sprint 411 look up phone numbers for you and automatically add them to your address book. Just dial **SMEX** and say "Call operator" and we'll add two names and all the numbers associated with those names to your address book for our standard directory assistance charge.

## <span id="page-243-0"></span>**Making a CallWith Sprint Voice Command**

**To make a call with Sprint Voice Command:** 

- 1. Press  $\frac{1}{\sqrt{2}}$  TALK and you'll hear the "Ready" prompt.
- **2.** After the "Ready" prompt, simply say, in a natural voice, "Call" and the name of the person or the number you'd like to call. (For example, you can say, "Call Jane Smith at work," "Call John Baker on the mobile phone," "Call 555- 1234," or "Call Bob Miller.")
- **3.** Your request will be repeated and you will be asked to verify. Say "Yes" to call the number or person. (The number will automatically be dialed.) Say "No" if you wish to cancel.

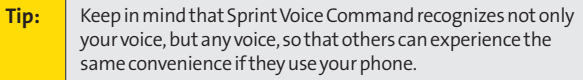

For more helpful hints on Sprint Voice Command, including a list of recognized commands and an interactive tutorial, visit **[www.talk.sprintpcs.com](http://www.talk.sprintpcs.com)**.

## <span id="page-244-0"></span>**Accessing Information Using Sprint Voice Command**

**To access information using Sprint Voice Command:** 

- 1. Press Shift X TALK.
- **2.** Say "Call the Web" and choose from a listing of information categories like news, weather, and sports.  $-$  or  $-$

Simply say "Call news room," "Call the weather," "Call Sports Central," etc.

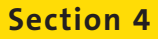

# **Safety and Warranty Information**

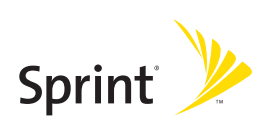

## **Section 4A**

## **Important Safety Information**

### **In This Section**

- **l [General Precautions](#page-248-0)** (page 233)
- **l [Maintaining Safe Use of and Access to Your Phone](#page-249-0)**(page 234)
- **l [Using Your Phone With a Hearing Aid Device](#page-251-0)**(page 236)
- **l [Caring for the Battery](#page-252-0)**(page 237)
- **l [Radio Frequency \(RF\) Energy](#page-254-0)** (page 239)
- **l [Owner's Record](#page-257-0)**(page 242)
- ◆ **[Phone Guide Proprietary Notice](#page-257-0)** (page 242)

**This phone guide contains important operational and safety information that will help you safely use your phone.** Failure to read and follow the information provided in this phone guide may result in serious bodily injury, death, or property damage.

## <span id="page-248-0"></span>**General Precautions**

There are several simple guidelines to operating your phone properly and maintaining safe, satisfactory service.

- **<sup>v</sup>** Hold the phone with the antenna raised, fully extended, and over your shoulder.
- **<sup>v</sup>** Try not to hold, bend, or twist the phone's antenna.
- **<sup>v</sup>** Don't use the phone if the antenna is damaged.
- **<sup>v</sup>** Speak directly into the mouthpiece.
- **<sup>v</sup>** Avoid exposing your phone and accessories to rain or liquid spills. If your phone does get wet, immediately turn the power off and remove the battery.
- **<sup>v</sup>** Do not expose your phone to direct sunlight for extended periods of time (such as on the dashboard of a car).
- **<sup>v</sup>** Although your phone is quite sturdy, it is a complex piece of equipment and can be broken. Avoid dropping, hitting, bending, or sitting on it.
- **<sup>v</sup>** Any changes or modifications to your phone not expressly approved in this document could void your warranty for this equipment and void your authority to operate this equipment.

**Note:** For the best care of your phone, only Sprint-authorized personnel should service your phone and accessories. Failure to do so may be dangerous and void your warranty.

## <span id="page-249-0"></span>**Maintaining Safe Use of and Access to Your Phone**

#### **Do Not Rely on Your Phone for Emergency Calls**

Mobile phones operate using radio signals, which cannot guarantee connection in all conditions. Therefore you should never rely solely upon any mobile phone for essential communication (e.g., medical emergencies). Emergency calls may not be possible on all cellular networks or when certain network services or mobile phone features are in use. Check with your local service provider for details.

#### **Using Your Phone While Driving**

Talking on your phone while driving (or operating the phone without a hands-free device) is prohibited in some jurisdictions. Laws vary as to specific restrictions. Remember that safety always comes first.

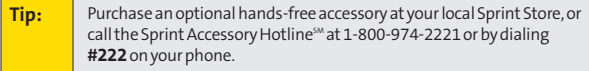

#### **Following Safety Guidelines**

To operate your phone safely and efficiently, always follow any special regulations in a given area. Turn your phone off in areas where use is forbidden or when it may cause interference or danger.

#### **Using Your Phone Near Other Electronic Devices**

Most modern electronic equipment is shielded from radio frequency (RF) signals. However, RF signals from wireless phones may affect inadequately shielded electronic equipment.

RF signals may affect improperly installed or inadequately shielded electronic operating systems or entertainment systems in motor vehicles. Check with the manufacturer or their representative to determine if these systems are adequately shielded from external RF signals. Also check with the manufacturer regarding any equipment that has been added to your vehicle.

Consult the manufacturer of any personal medical devices, such as pacemakers and hearing aids, to determine if they are adequately shielded from external RF signals.

**Note:** Always turn off the phone in healthcare facilities, and request permission before using the phone near medical equipment.

### **234 Section 4A: Important Safety Information**

#### **Turning Off Your Phone Before Flying**

Turn off your phone before boarding any aircraft. To prevent possible interference with aircraft systems, the U.S. Federal Aviation Administration (FAA) regulations require you to have permission from a crew member to use your phone while the plane is on the ground. To prevent any risk of interference, FCC regulations prohibit using your phone while the plane is in the air.

#### **Turning Off Your Phone in Dangerous Areas**

To avoid interfering with blasting operations, turn your phone off when in a blasting area or in other areas with signs indicating two-way radios should be turned off. Construction crews often use remote-control RF devices to set off explosives.

Turn your phone off when you're in any area that has a potentially explosive atmosphere. Although it's rare, your phone and accessories could generate sparks. Sparks can cause an explosion or fire, resulting in bodily injury or even death. These areas are often, but not always, clearly marked. They include:

- **<sup>v</sup>** Fueling areas such as gas stations.
- **<sup>v</sup>** Below deck on boats.
- **<sup>v</sup>** Fuel or chemical transfer or storage facilities.
- **<sup>v</sup>** Areas where the air contains chemicals or particles such as grain, dust, or metal powders.
- **<sup>v</sup>** Any other area where you would normally be advised to turn off your vehicle's engine.

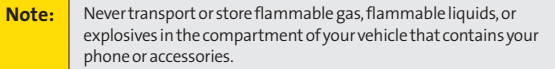

#### **Restricting Children's Access to Your Phone**

Your phone is not a toy. Do not allow children to play with it as they could hurt themselves and others, damage the phone or make calls that increase your Sprint invoice.

## <span id="page-251-0"></span>**Using Your Phone With a Hearing Aid Device**

A number of Sprint Nextel phones have been tested for hearing aid device compatibility. When some wireless phones are used with certain hearing devices (including hearing aids and cochlear implants), users may detect a noise which can interfere with the effectiveness of the hearing device.

Some hearing devices are more immune than others to this interference noise, and phones also vary in the amount of interference noise they may generate. ANSI standard C63.19 was developed to provide a standardized means of measuring both wireless phone and hearing devices to determine usability rating categories for both.

Ratings have been developed for mobile phones to assist hearing device users find phones that may be compatible with their hearing device. Not all phones have been rated for compatibility with hearing devices. Phones that have been rated have a label located on the box. **Your SCP-7050 by SANYO has M4 and T4 ratings.**

These ratings are not guarantees. Results will vary depending on the user's hearing device and individual type and degree of hearing loss. If a hearing device is particularly vulnerable to interference noise; even a phone with a higher rating may still cause unacceptable noise levels in the hearing device. Trying out the phone with your hearing device is the best way to evaluate it for your personal needs.

**M-Ratings:**Phones rated M3 or M4 meet FCC requirements for hearing aid compatibility and are likely to generate less interference to hearing devices than unrated phones. (M4 is the better/higher of the two ratings.)

**T-Ratings:** Phones rated T3 or T4 meet FCC requirements and are likely to be more usable with a hearing device's telecoil ("T Switch"or "Telephone Switch") than unrated phones. (T4 is the better/higher of the two ratings. Note that not all hearing devices have telecoils in them.)

Hearing aid devices may also be measured for immunity to interference noise from wireless phones and should have ratings similar to phones. Ask your hearing healthcare professional for the rating of your hearing aid. Add the rating of your hearing aid and your phone to determine probable usability:

- **<sup>v</sup>** Any combined rating equal to or greater than six offers excellent use.
- **<sup>v</sup>** Any combined rating equal to five is considered normal use.
- **<sup>v</sup>** Any combined rating equal to four is considered usable.

Thus, if you pair an M3 hearing aid with an M3 phone, you will have a combined rating of six for "excellent use."This is synonymous for T ratings.

Sprint Nextel further suggests you experiment with multiple phones (even those not labeled M3/T3 or M4/T4) while in the store to find the one that works best with your hearing aid device. Should you experience interference or find the quality of service unsatisfactory after purchasing your phone, promptly return it to the store within 30 days of purchase. With the Sprint 30-day Risk-Free Guarantee, you may return the phone within 30 days of purchase for a full refund. More information about hearing aid compatibility may be found at: **[www.fcc.gov](http://www.fcc.gov)**, **[www.fda.gov](http://www.fda.gov)**, and **[www.accesswireless.org](http://www.accesswireless.org)**.
### <span id="page-252-0"></span>**Getting the Best Hearing Device Experience With Your Phone**

To further minimize interference:

- **<sup>v</sup>** There is usually less interference on the microphone setting than the telecoil setting.
- **<sup>v</sup>** Set the phone's Display and Keypad backlight settings to ensure the minimum time interval:
	- 1. Select **(B)** > Settings > Display > Backlight.
	- **2.** Select **Main LCD**, **Key**, or **Sub LCD**.
	- **3.** Select the minimum time interval setting and press  $\frac{M_{\text{B}}}{N}$ .
- **<sup>v</sup>** Position the phone so the antenna is farthest from your hearing aid.
- **<sup>v</sup>** Move the phone around to find the point with least interference.

# **Caring for the Battery**

#### **Protecting Your Battery**

The guidelines listed below help you get the most out of your battery's performance.

**<sup>v</sup>** Recently there have been some public reports of wireless phone batteries overheating, catching fire or exploding. It appears that many, if not all, of these reports involve counterfeit or inexpensive, aftermarket-brand batteries with unknown or questionable manufacturing standards. Sprint is not aware of similar problems with Sprint phones resulting from the proper use of batteries and accessories approved by Sprint or the manufacturer of your phone. Use only Sprintapproved or manufacturer-approved batteries and accessories found at Sprint Stores or through your phone's manufacturer, or call 1-866-343- 1114 to order. They're also available at**[www.sprint.com](http://www.sprint.com)**— click the **Wireless**option under "Personal," and then click **Accessories**. Buying the right batteries and accessories is the best way to ensure they're genuine and safe.

- **<sup>v</sup>** In order to avoid damage, charge the battery only in temperatures that range from 32° F to 113° F (0° C to 45° C).
- **<sup>v</sup>** Don't use the battery charger in direct sunlight or in high humidity areas, such as the bathroom.
- **<sup>v</sup>** Never dispose of the battery by incineration.
- **<sup>v</sup>** Keep the metal contacts on top of the battery clean.
- **<sup>v</sup>** Don't attempt to disassemble or short-circuit the battery.
- **<sup>v</sup>** The battery may need recharging if it has not been used for a long period of time.
- **<sup>v</sup>** It's best to replace the battery when it no longer provides acceptable performance. It can be recharged hundreds of times before it needs replacing.
- **<sup>v</sup>** Don't store the battery in high temperature areas for long periods of time. It's best to follow these storage rules:

Less than one month: -4° F to 140° F (-20° C to 60° C)

More than one month: -4° F to 113° F (-20° C to 45° C)

#### **Disposal of Lithium Ion (Li-Ion) Batteries**

For safe disposal options of your Li-Ion batteries, contact your nearest Sprint authorized service center.

**Special Note:**Be sure to dispose of your battery properly. In some areas, the disposal of batteries in household or business trash may be prohibited.

# **Radio Frequency (RF) Energy**

#### **Understanding How Your Phone Operates**

Your phone is basically a radio transmitter and receiver. When it's turned on, it receives and transmits radio frequency (RF) signals. When you use your phone, the system handling your call controls the power level. This power can range from 0.006 watt to 0.2 watt in digital mode.

#### **Knowing Radio Frequency Safety**

The design of your phone complies with updated NCRP standards described below.

In 1991–92, the Institute of Electrical and Electronics Engineers (IEEE) and the American National Standards Institute (ANSI) joined in updating ANSI's 1982 standard for safety levels with respect to human exposure to RF signals. More than 120 scientists, engineers and physicians from universities, government health agencies and industries developed this updated standard after reviewing the available body of research. In 1993, the Federal Communications Commission (FCC) adopted this updated standard in a regulation. In August 1996, the FCC adopted hybrid standard consisting of the existing ANSI/IEEE standard and the guidelines published by the National Council of Radiation Protection and Measurements (NCRP).

#### **Body-Worn Operation**

To maintain compliance with FCC RF exposure guidelines, if you wear a handset on your body, use the Sprint supplied or approved carrying case, holster or other body-worn accessory. If you do not use a body-worn accessory, ensure the antenna is at least 2.4 centimeters from your body when transmitting. Use of non-Sprint-approved accessories may violate FCC RF exposure guidelines.

For more information about RF exposure, visit the FCC Web site at **[www.fcc.gov](http://www.fcc.gov)**.

#### **Specific Absorption Rates (SAR) for Wireless Phones**

The SAR is a value that corresponds to the relative amount of RF energy absorbed in the head of a user of a wireless handset.

The SAR value of a phone is the result of an extensive testing, measuring and calculation process. It does not represent how much RF the phone emits. All phone models are tested at their highest value in strict laboratory settings. But when in operation, the SAR of a phone can be substantially less than the level reported to the FCC. This is because of a variety of factors including its proximity to a base station antenna, phone design and other factors. What is important to remember is that each phone meets strict federal guidelines. Variations in SARs do not represent a variation in safety.

All phones must meet the federal standard, which incorporates a substantial margin of safety. As stated above, variations in SAR values between different model phones do not mean variations in safety. SAR values at or below the federal standard of 1.6 W/kg are considered safe for use by the public.

The highest reported SAR values of the SCP-7050 are:

```
Cellular CDMA mode (Part 22):
Head: 1.22 W/kg; Body-worn: 0.726 W/kg 
PCS mode (Part 24):
Head: 0.875 W/kg; Body-worn: 0.316 W/kg
```
#### **FCC Radiofrequency Emission**

This phone meets the FCC Radiofrequency Emission Guidelines. FCC ID number: AEZSCP-7050.

More information on the phone's SAR can be found from the following FCC Web site: **<http://www.fcc.gov/oet/fccid>**.

#### **FCC Notice**

This device complies with Part 15 of the FCC Rules. Operation is subject to the following two conditions: (1) this device may not cause harmful interference, and (2) this device must accept any interference received, including interference that may cause undesired operation.

Changes or modifications not expressly approved by the party responsible for compliance could void the user's authority to operate the equipment.

**Note:** This equipment has been tested and found to comply with the limits

These limits are designed to provide reasonable protection against harmful interference in a residential installation. This equipment generates, uses and can radiate radio frequency energy and, if not installed and used in accordance with the instructions, may cause harmful interference to radio communications. for a Class B digital device, pursuant to Part 15 of the FCC Rules.<br>
its are designed to provide reasonable protection against harmful<br>
nce in a residential installation. This equipment generates, uses<br>
adiate radio freque

However, there is no guarantee that interference will not occur in a particular installation.

If this equipment does cause harmful interference to radio or television reception, which can be determined by turning the equipment off and on, the user is encouraged to try to correct the interference by one or more of the following measures:

- **<sup>v</sup>** Reorient or relocate the receiving antenna.
- **<sup>v</sup>** Increase the separation between the equipment and receiver.
- **•** Connect the equipment into an outlet on a circuit different from that to which the receiver is connected.
- **<sup>v</sup>** Consult the dealer or an experienced radio/TV technician for help.

## **Owner's Record**

The model number, regulatory number, and serial number are located on a nameplate inside the battery compartment. Record the serial number in the space provided below. This will be helpful if you need to contact us about your phone in the future.

Model: Sprint Vision® Phone SCP-7050 by SANYO® Serial No.:

## **Phone Guide Proprietary Notice**

CDMA Technology is licensed by QUALCOMM Incorporated under one or more of the following patents:

4,901,307 5,109,390 5,267,262 5,416,797

5,506,865 5,544,196 5,657,420 5,101,501

5,267,261 5,414,796 5,504,773 5,535,239

5,600,754 5,778,338 5,228,054 5,337,338

5,710,784 5,056,109 5,568,483 5,659,569

5,490,165 5,511,073

T9 Text Input is licensed by Tegic Communications and is covered by U.S. Pat. 5,818,437, U.S. Pat. 5,953,541, U.S. Pat. 6,011,554 and other patents pending.

Phone Guide template version 6A-NV\_3 (May 2006)

## **Section 4B**

# <span id="page-258-0"></span>**Manufacturer's Warranty**

#### **In This Section**

l **[Manufacturer's Warranty](#page-259-0)**(page 244)

**Your phone has been designed to provide you with reliable, worry-free service.**If for any reason you have a problem with your equipment, please refer to the manufacturer's warranty in this section.

For information regarding the terms and conditions of service for your phone, please visit **[www.sprint.com](http://www.sprint.com)**or call Sprint Customer Service at 1-888-211-4727.

**Note:** In addition to the warranty provided by your phone's manufacturer, which is detailed on the following pages, Sprint offers a number of optional plans to cover your equipment for non-warranty claims. **SprintTotal Equipment Protection**provides the combined coverage of the **Sprint Equipment Replacement Program**and the **Sprint Equipment Service and Repair Program**, both of which are available separately. Each of these programs may be signed up for within 30 days of activating your phone. For more details, please visit your nearest Sprint Store or call Sprint at **1-800-584-3666**.

#### <span id="page-259-0"></span>**Manufacturer's Limited Warranty**

**SANYO FISHER COMPANY**("SANYO") offers you, the original purchaser who has purchased the enclosed subscriber unit ("Product") only from an authorized dealer in the United States, a limited warranty that the Product, including accessories in the Product's package, will be free from defects in material or workmanship as follows:

**A. ONE (1) YEAR LIMITED WARRANTY:**For a period of one (1) year from the date of original purchase, SANYO will, at its option, either repair or replace a defective Product (with new or rebuilt parts/replacements).

**B. LIMITED WARRANTY ON REPAIRED/REPLACED PRODUCTS:**For a period equal to the remainder of the limited warranty period on the original Product or, on warranty repairs which have been effected on Products for 90 days after the date of its repair or replacement, whichever is longer, SANYO will repair or replace (with new or rebuilt parts/replacements) defective parts or Products used in the repair or replacement of the original Product under the Limited Warranty on it.

Proof that the Product is within the warranty period in the form of a bill of sale or warranty repair document that includes the date of purchase, Product serial number and the authorized dealer's name and address, must be presented to obtain warranty service. This limited warranty is not transferable to any third party, including but not limited to any subsequent purchaser or owner of the Product. Transfer or resale of a Product will automatically terminate warranty coverage with respect to it.

This limited warranty covers batteries only if battery capacity falls below 80% of rated capacity or the battery leaks. Also this limited warranty does not cover any battery if (i) the battery has been charged by a battery charger not specified or approved by SANYO for charging the battery, (ii) any of the seals on the battery are broken or show evidence of tampering, or (iii) the battery has been used in equipment other than the SANYO phone for which it is specified.

This limited warranty does not cover and is void with respect to the following: (i) Products which have been improperly installed, repaired, maintained or modified (including the antenna); (ii) Products which have been subjected to misuse (including Products used in conjunction with hardware electrically or mechanically incompatible or Products used with software, accessories, goods or ancillary or peripheral equipment not supplied or expressly authorized by SANYO for use), abuse, accident, physical damage, abnormal use or operation, improper handling or storage, neglect, exposure to fire, water or excessive moisture or dampness or extreme changes in climate or temperature, (iii) Products operated outside published maximum ratings; (iv) cosmetic damage; (v) Products on which warranty stickers or Product serial numbers have been removed, altered, or rendered illegible; (vi) customer instruction; (vii) cost of installation, set up, removal or reinstallation; (viii) signal reception problems (unless caused by defect in material or workmanship); (ix) damage the result of fire, flood, acts of God or other acts which are not the fault of SANYO and which the Product is not specified to tolerate, including damage caused by mishandling and blown fuses; (x) consumables (such as memory cards, fuses, etc.); or (xi) any Products which have been opened, repaired, modified or altered by anyone other than SANYO or a SANYO authorized service center.

This warranty is valid only in the United States.

**REPAIR OR REPLACEMENT, AS HEREINABOVE PROVIDED, IS YOUR SOLE AND EXCLUSIVE REMEDY FOR BREACH OF THE LIMITED WARRANTY. SANYO SHALL HAVE NO LIABILITY FOR ANY INCIDENTAL OR CONSEQUENTIAL DAMAGES, INCLUDING, BUT NOT LIMITED TO LOSS OF PROFITS, LOST SALES, LOSS OF DATA, LOSS OF USE OF THE PRODUCT, OR ANTICIPATED PROFITS ARISING OUT OF USE OR INABILITY TO USE ANY PRODUCT (FOR EXAMPLE, WASTED AIRTIME CHARGES DUE TO THE MALFUNCTION OF A PRODUCT). THIS WARRANTY DOES NOT COVER PRODUCTS SOLD "AS IS" OR "WITH ALL FAULTS". SANYO MAKES NO OTHER EXPRESS WARRANTY WITH RESPECT TO THE PRODUCTS. THE DURATION OF IMPLIED WARRANTIES, INCLUDING IMPLIED WARRANTIES OF MERCHANTABILITY AND FITNESS FOR A PARTICULAR PURPOSE IS LIMITED TO THE DURATION OF THIS EXPRESS WARRANTY.**

Some States do not allow the exclusion or limitation of incidental or consequential damages, or allow limitations on how long an implied warranty lasts, so the above limitations or exclusions may not apply to you.

This limited warranty gives you specific legal rights, and you may have other rights which vary from State to State.

To obtain warranty service, contact

SANYO Fisher Company Attention : Customer Services for Wireless Products Phone : 866-SANYOWC (866-726-9692) Web : **<http://www.sanyowireless.com>**

Copyright © 2007 ACCESS Systems America Inc. ACCESS, NetFront are registered trademarks or trademarks owned by ACCESS Co., Ltd. in Japan and selected countries worldwide. NetFront is a registered trademark of NetFront Communications, Inc. in the United States and is used under a license.Portions of this software are based in part on the work of the Independent JPEG Group.

Copyright © 2007 InnoPath Software. All rights reserved.

The Bluetooth word mark and logos are owned by the Bluetooth SIG, Inc. and any use of such marks bySANYO is under license. Other trademarks and trade names are those of their respective owners.

©2007 Sprint Nextel. All rights reserved. SPRINT and other trademarks are trademarks of Sprint Nextel. SANYO is a registered trademark of SANYO Electric Co., Ltd.

## **Index**

#### **A**

Abbreviated Dialing [41,](#page-56-0) [79](#page-94-0) Airplane Mode [69](#page-84-0) Alarm Clock [127](#page-142-0) Alert Notification [55](#page-70-0), [68,](#page-83-0) [165](#page-180-0) Animation [58](#page-73-0) Answering Calls [31](#page-46-0) Any Key Answer [75](#page-90-0) Area Name Display [60](#page-75-0) Audio Quality [138](#page-153-0) Auto-Answer Mode [75](#page-90-0)

#### **B**

Background [61](#page-76-0) Backlight [57](#page-72-0) Battery [21,](#page-36-0) [237](#page-252-0) Capacity [21](#page-36-0) Charging [23](#page-38-0) Installing [22](#page-37-0) Bluetooth [168](#page-183-0) Bookmarks Accessing [217](#page-232-0) Creating [217](#page-232-0) Deleting [218](#page-233-0) Editing [218](#page-233-0) Browser Menu [215](#page-230-0)

#### **C**

Calculator [130](#page-145-0) Calendar [59,](#page-74-0) [117](#page-132-0) Call Alarm [124](#page-139-0) Call Forwarding [197](#page-212-0) Call Guard [96](#page-111-0)

Call History [98](#page-113-0) Erasing [103](#page-118-0) Making a Call From [101](#page-116-0) Options [100](#page-115-0) Prepending a Phone Number From [103](#page-118-0) Saving a Phone Number From [102](#page-117-0) Viewing [99](#page-114-0) Call Memo [136](#page-151-0) Call Waiting [195](#page-210-0) Callback Number [66](#page-81-0) Caller ID [195](#page-210-0) Chat [210](#page-225-0) Clock Display [59](#page-74-0) Contacts [104](#page-119-0) Adding a Phone Number [110](#page-125-0) Adding an Entry [105](#page-120-0) Assigning an Image [112](#page-127-0) Assigning Speed Dial Numbers [111](#page-126-0) Dialing From [42](#page-57-0) Editing an Entry [110](#page-125-0) Entry Options [109](#page-124-0) Erasing [111](#page-126-0) Finding Entries [107](#page-122-0) Secret Entries [114](#page-129-0) Countdown Timer [129](#page-144-0)

#### **D**

Data Roam Guard [97](#page-112-0) Dialing Options [30](#page-45-0) Display Language [75](#page-90-0) Display Screen [15](#page-30-0) Display Settings [57](#page-72-0)

#### **E**

Entering Text [44](#page-59-0) Alphabet Mode [48](#page-63-0) Emoticons [44](#page-59-0) Numbers [45](#page-60-0) Preset Messages [44,](#page-59-0) [65](#page-80-0), [192](#page-207-0) Select Language [45,](#page-60-0) [78](#page-93-0) Symbols [44](#page-59-0) T9 Word [46](#page-61-0)

#### **H**

HeadsetMode [80](#page-95-0) Holster [24](#page-39-0)

#### **I**

Icon Definitions [15,](#page-30-0) [131](#page-146-0)

#### **K**

Key Functions [12](#page-27-0) Key Press Echo [53](#page-68-0) Key Beep Volume [55](#page-70-0)

#### **L**

Language [75](#page-90-0) Location [63](#page-78-0) Lock Code [82](#page-97-0) Locking Your Phone [82](#page-97-0)

#### **M**

Making Calls [28](#page-43-0) Menu [iv](#page-9-0) Menu Style [60](#page-75-0) Messaging Erasing [86](#page-101-0) Notification Display [64](#page-79-0) Preset Messages [65](#page-80-0)

Setting Alerts [55](#page-70-0) Signature [66](#page-81-0) Missed Call Notification [34,](#page-49-0) [151](#page-166-0) My Content Accessing Menus [211](#page-226-0) Erasing [86](#page-101-0) My Content Manager [213](#page-228-0) My Favorites [74](#page-89-0)

#### **P**

Passcode SMS [89](#page-104-0) Voicemail [4](#page-19-0) Phone (Illus.) [11](#page-26-0) Phone Number Displaying [27](#page-42-0) Finding [40](#page-55-0) Saving [39](#page-54-0) With Pauses [40](#page-55-0) Phone Settings [49](#page-64-0) Airplane Mode [69](#page-84-0) Auto-Answer Mode [75](#page-90-0) Display Settings [57](#page-72-0) Location Settings [63](#page-78-0) Messaging Settings [64](#page-79-0) Shortcut [74,](#page-89-0) [78](#page-93-0) Sound Settings [50](#page-65-0) TTY Use [70](#page-85-0) Plus (+) Code Dialing [42](#page-57-0) Preset Messages [44,](#page-59-0) [65](#page-80-0), [192](#page-207-0)

#### **R**

Ready Link - See Sprint Ready Link Recording Mode [138](#page-153-0)

Resetting Your Phone [88](#page-103-0) Restricting Calls [84](#page-99-0) Ringer Types [50](#page-65-0) Roaming [92](#page-107-0) Setting Roam Mode [95](#page-110-0)

#### **S**

Safety Information [232](#page-247-0) Saving a Phone Number [39,](#page-54-0) [102](#page-117-0) Screen Call [140](#page-155-0) Security [81](#page-96-0) Security Menu [82](#page-97-0) Side Key Guard [77](#page-92-0) Silence All [56](#page-71-0) Sleep Mode [62](#page-77-0) SMS Text Messaging [189](#page-204-0) SMS Voice Messaging [193](#page-208-0) Special Numbers [85](#page-100-0) Speed Dialing [43](#page-58-0) Assigning Numbers [111,](#page-126-0) [162](#page-177-0) Using [43](#page-58-0) Sprint Customer Service [6,](#page-21-0) [115](#page-130-0) Sprint Mail [206](#page-221-0) Sprint Ready Link [143](#page-158-0) Erasing Entries [160](#page-175-0) Making a Call [147](#page-162-0) Ready Link Contacts [146](#page-161-0) Ready Link Mode [144](#page-159-0) Receiving a Call [152](#page-167-0)

Settings [162](#page-177-0) Updating Ready Link Lists 162 Sprint Service Account Passwords [5](#page-20-0) Dialing Sprint Services [115](#page-130-0) Operator Services [8](#page-23-0) Setting Up [2](#page-17-0) Sprint 411 [7](#page-22-0) Sprint Vision Applications [199](#page-214-0) Chat [210](#page-225-0) Downloading Content [211](#page-226-0) FAQs [223](#page-238-0) Home Page [201](#page-216-0) Instant Messaging [209](#page-224-0) Launching [201](#page-216-0) Messaging [206](#page-221-0) Modem [221](#page-236-0) My Content Manager [213](#page-228-0) Navigating the Web [203](#page-218-0) Net Guard [202](#page-217-0) Password [5](#page-20-0) Security Features [91](#page-106-0) User Name [200](#page-215-0) SprintVoice Command [225](#page-240-0) Address Book [227](#page-242-0) Making a Call [228](#page-243-0) Stopwatch [128](#page-143-0)

# **Index**

#### **T**

T9 Text Input [46](#page-61-0) Text Greeting [57](#page-72-0) Three-Way Calling [196](#page-211-0) To Do List [125](#page-140-0) TTY Use [70](#page-85-0) Turning Your Phone On and Off [20](#page-35-0)

#### **U**

Unlocking Your Phone [3,](#page-18-0) [82](#page-97-0) Updating Your Phone [130](#page-145-0)

#### **V**

Voice Prompt [53](#page-68-0) Voice Memos [135](#page-150-0) Voice Services [132](#page-147-0) Voice-Activated Dialing [133](#page-148-0) Voicemail Menu Key [187](#page-202-0) Options [184](#page-199-0) Retrieving [183](#page-198-0) Setting Up [4](#page-19-0), [181](#page-196-0) While Roaming [94](#page-109-0) Volume [54](#page-69-0), [220](#page-235-0)

#### **W**

Warranty [243](#page-258-0) Web [215](#page-230-0) Wireless Backup [72](#page-87-0) World Clock [129](#page-144-0)

# Notes

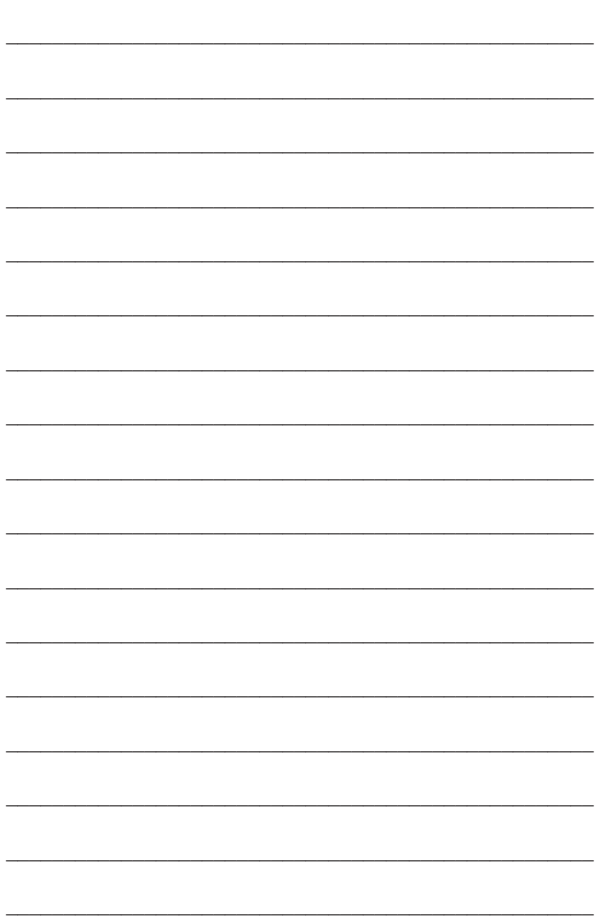